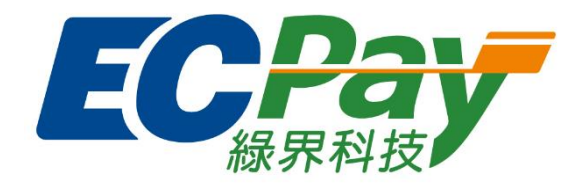

# **綠界科技股份有限公司**

## **Green World FinTech Service Co., Ltd.**

## ECTicket 發行管理平台操作手冊

V 1.0.3 2023-12-11

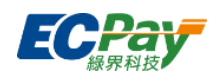

## 目錄

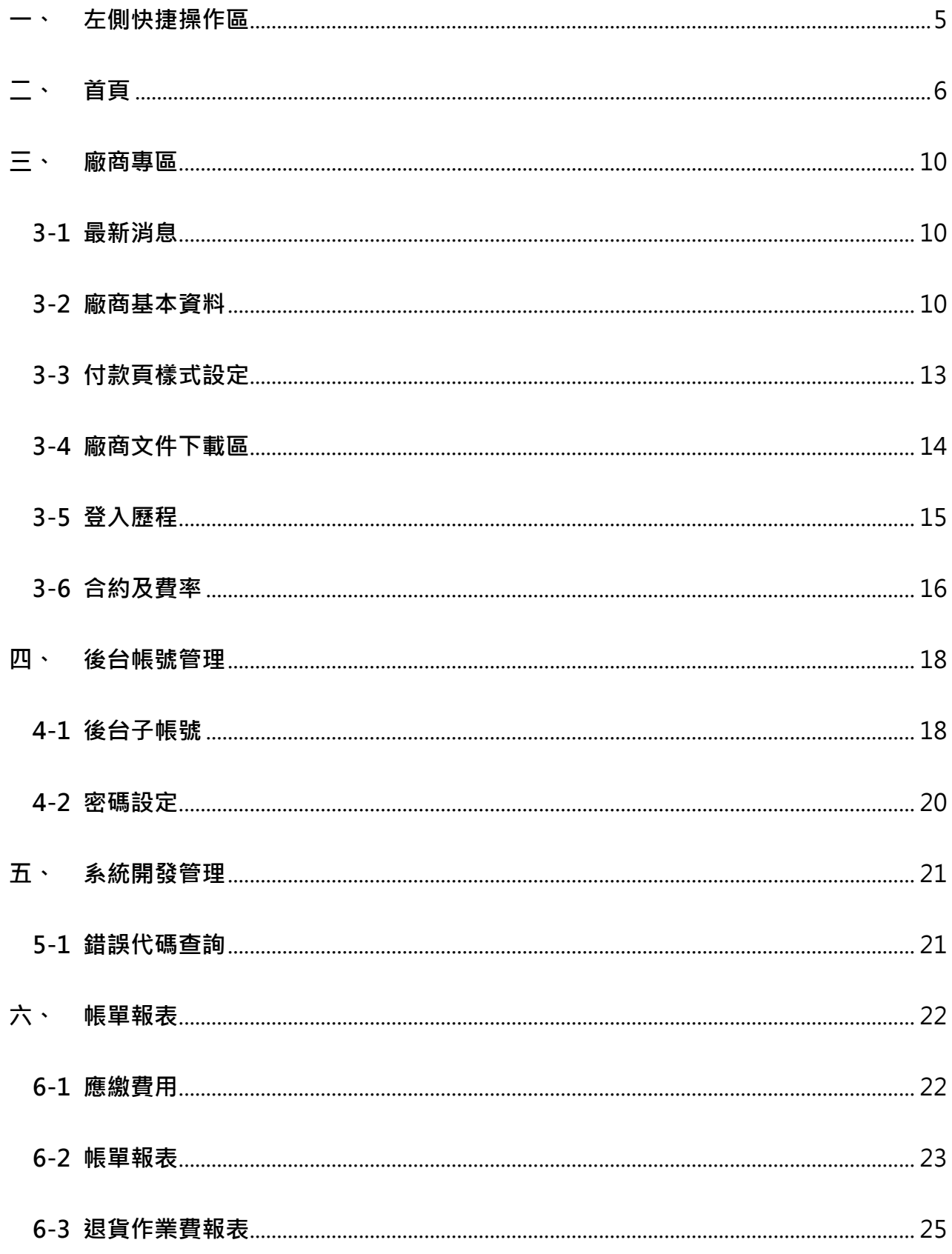

## 綠界科技股份有限公司 Green World FinTech Service Co., Ltd.

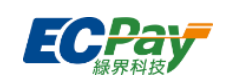

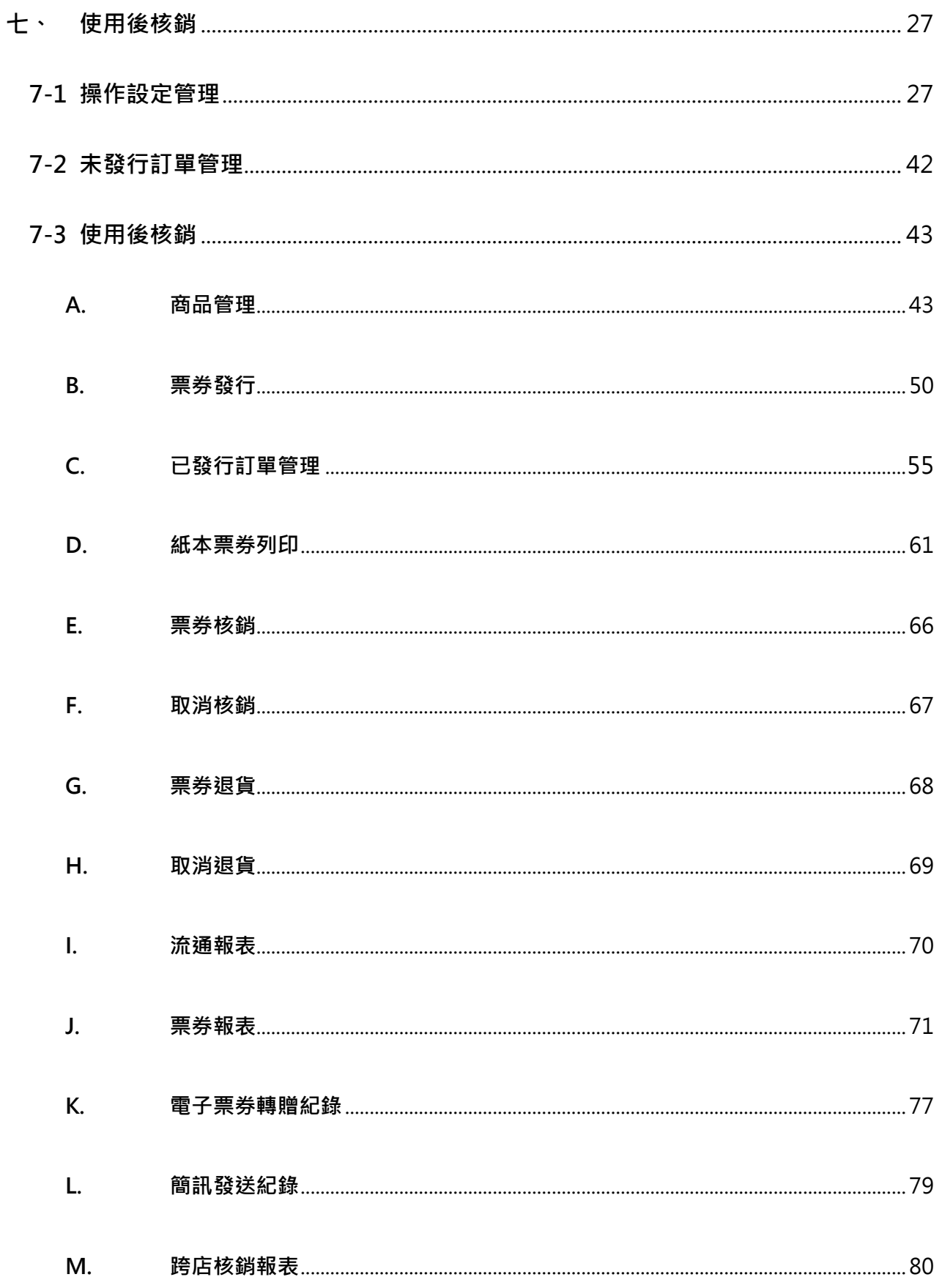

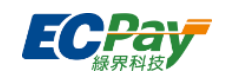

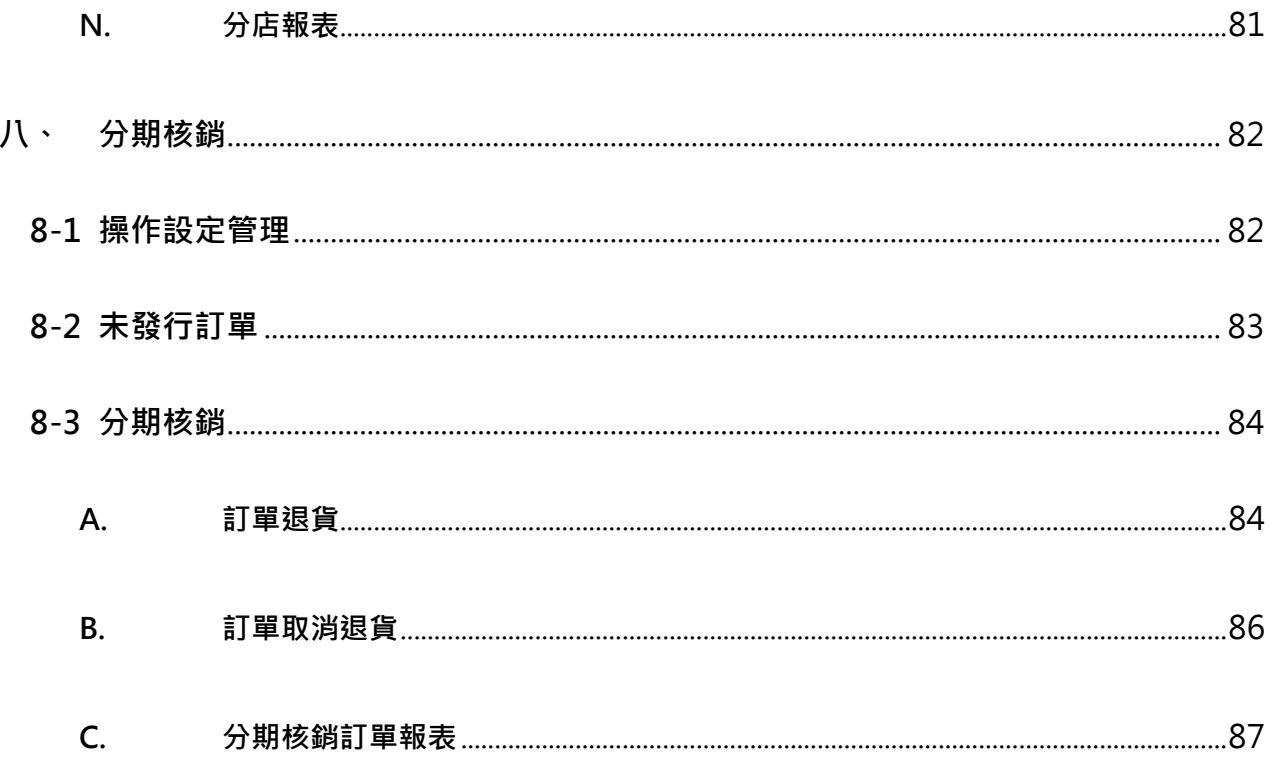

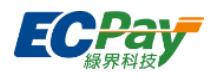

## **Version History**:

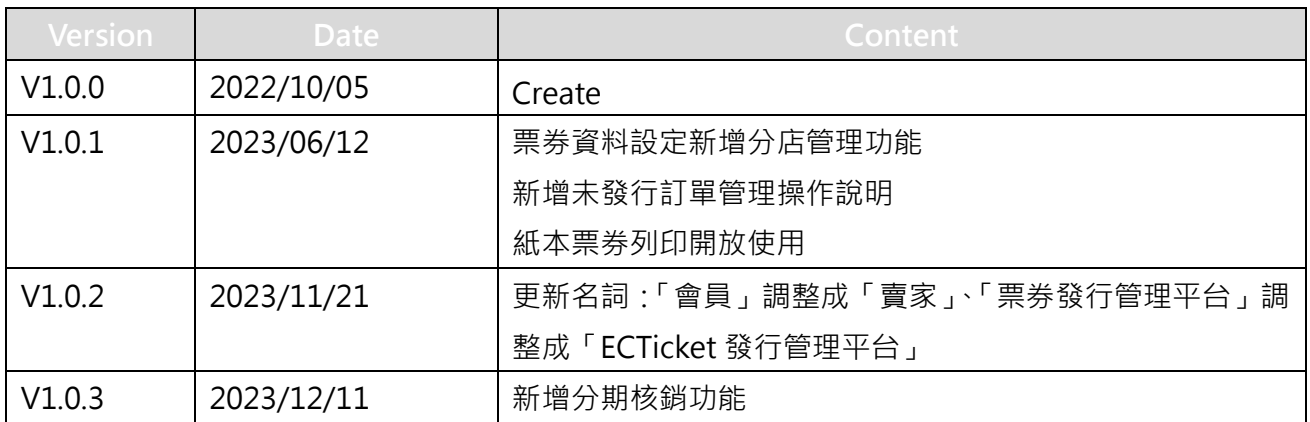

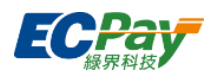

## <span id="page-5-0"></span>**一、 左側快捷操作區**

ECTicket發行管理平台左側選單操作說明如下:

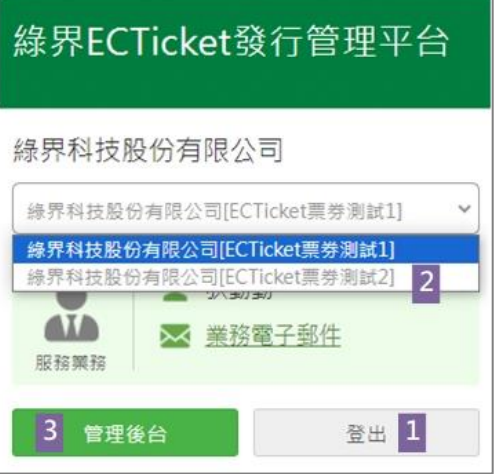

1. 【登出】:登出帳號

2. 【切換子商店代號】:若您是母商店代號的特約賣家,可於此處切換身分。

3. 【管理後台首頁】:可回到管理後台首頁。

注意事項:

子商店代號切換功能僅供特約會員申請,需斟酌收加開商代費用,若有需求請洽負責業務 人員。

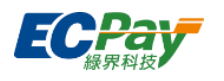

## <span id="page-6-0"></span>**二、 首頁**

此頁將依「核銷方式」顯示對應資料,說明如下:

## **當核銷方式為「使用後核銷」**

1. 近90天發行狀況

顯示近90天票券核銷/退貨/未使用的面額或數量。

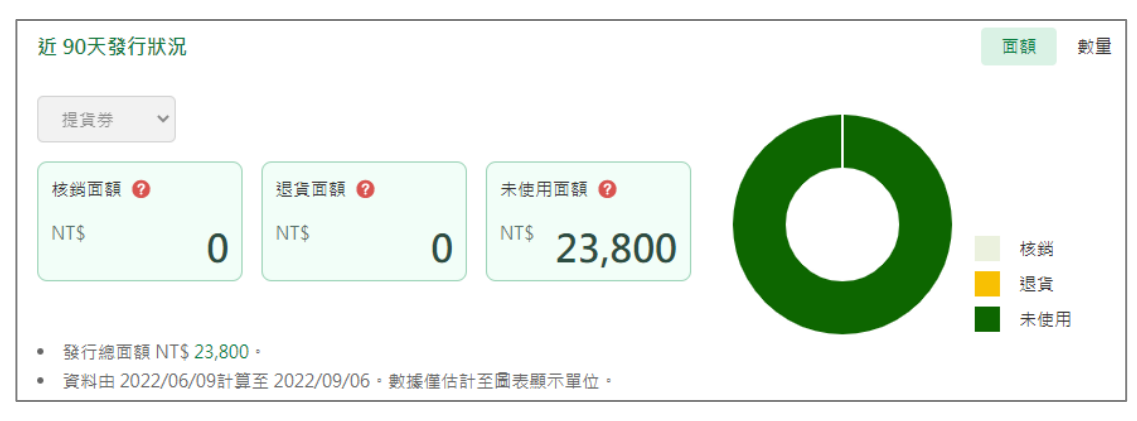

2. 訊息中心

**顯示綠界科技發佈的最新公告、維護訊息與服務通知,點擊標題可查閱訊息完整內容。** 

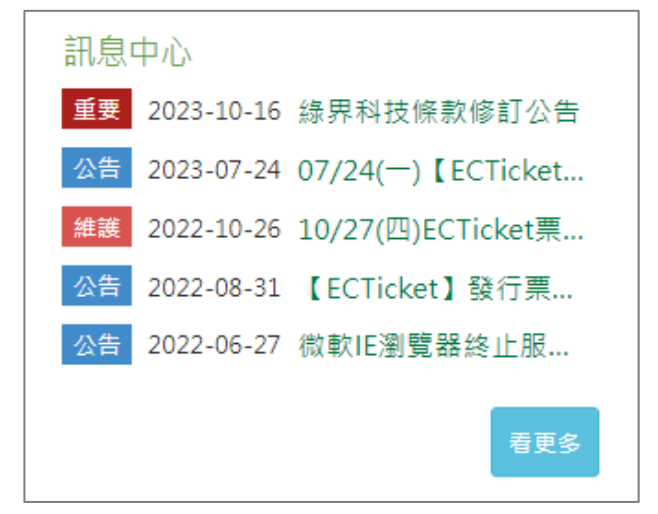

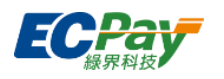

3. 已發行訂單

可點擊下拉選單查看特定區間已發行的票券訂單金額或數量。

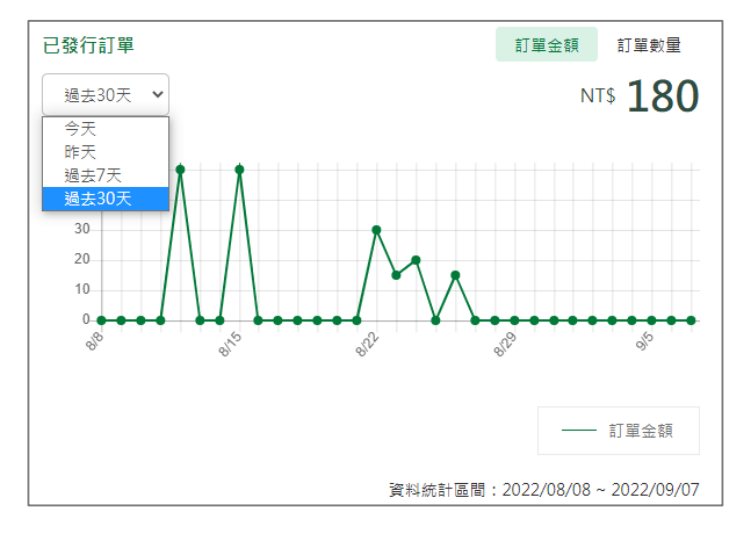

4. 商品銷量

切換提貨券/贈品券頁籤可查看服務開通至今銷量前5名的商品及其銷量。

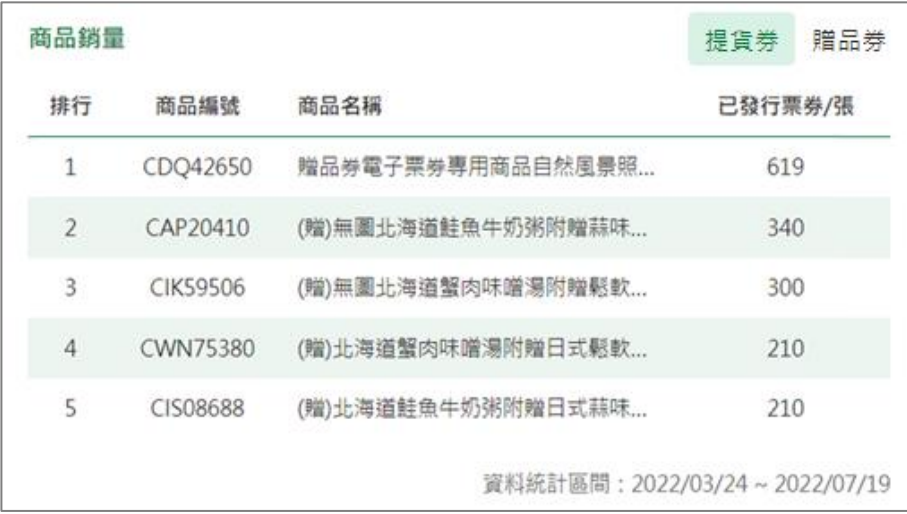

5. 合約時間:

管理者可於此處查詢最新一筆ECTicket合約起訖時間與服務費用,點擊【詳細】可看全 部費率。

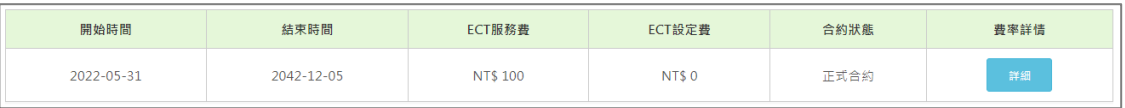

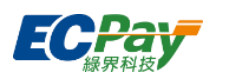

## **● 當核銷方式為「分期核銷」**

Green World FinTech Service Co., Ltd.

1. 統計區間

設定查詢起訖日後,點擊【更新區間】下方會顯示此區間內訂單發行 / 核銷 / 退貨資

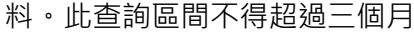

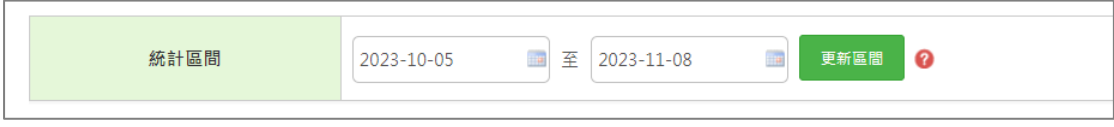

2. 發行統計

發行統計 發行金額 發行期數 核銷 2 22,619 退貨 ? 27,030 未使用 ? 73,855 核銷 123,504 總計 退貨 單位: NT\$ 未使用 • 發行訂單總筆數:42 · **前往明細** 

統計查詢區間內訂單核銷/退貨/未使用的金額或期數。

## 3. 核銷統計

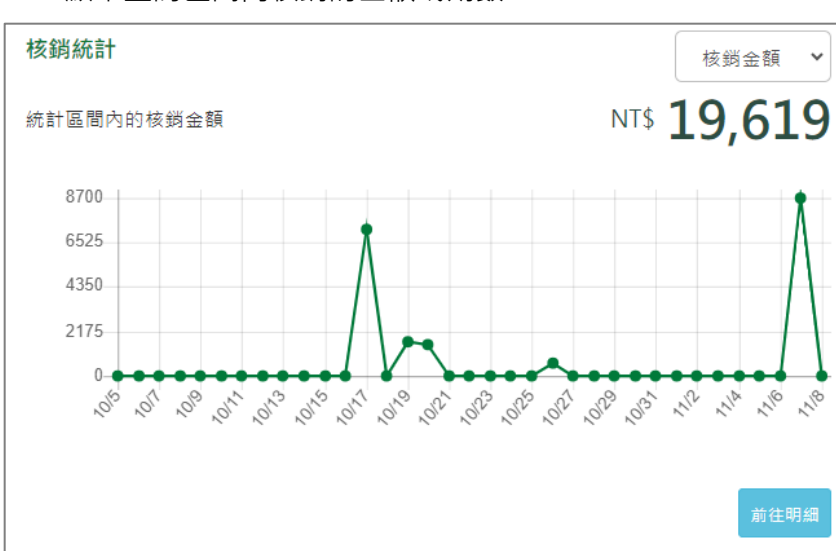

顯示查詢區間內核銷的金額或期數。

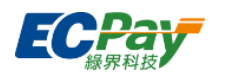

4. 退貨統計

顯示查詢區間內退貨的金額、期數或訂單數。

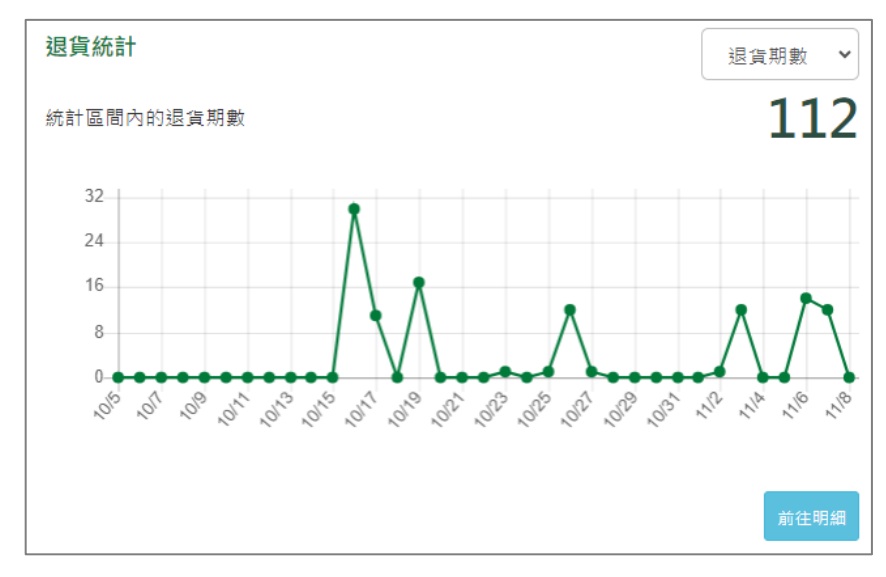

5. 訊息中心

顯示綠界科技發佈的最新公告、維護訊息與服務通知,點擊標題可查閱訊息完整內容。

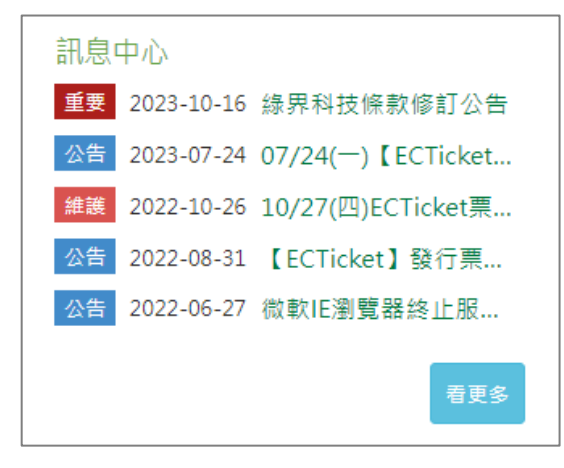

6. 合約時間

管理者可於此處查詢最新一筆ECTicket合約起訖時間與服務費用,點擊【詳細】可看全 部費率。

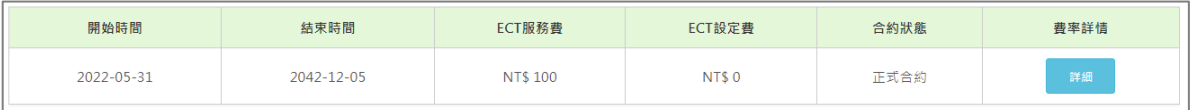

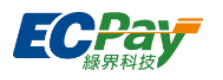

## <span id="page-10-1"></span><span id="page-10-0"></span>**三、 廠商專區**

 $\overline{ }$ 

## **3-1 最新消息**

顯示綠界科技發佈的最新公告、維護訊息與服務通知,點擊標題可查閱內容。

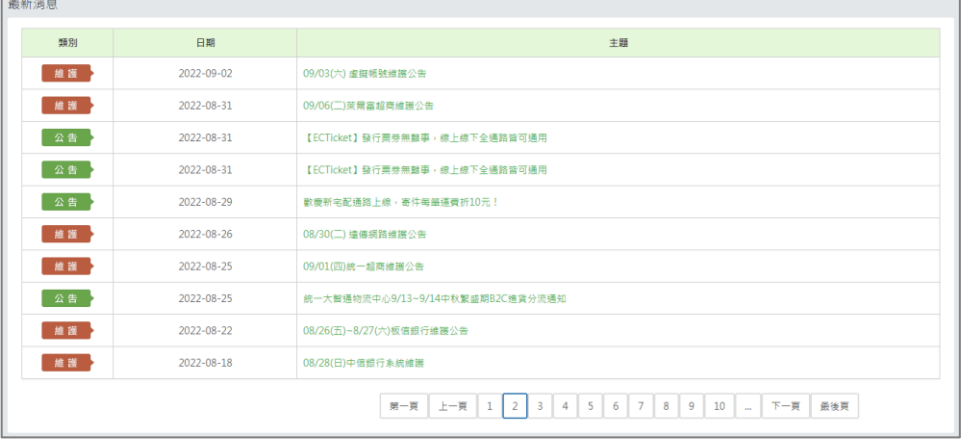

## <span id="page-10-2"></span>**3-2 廠商基本資料**

此頁將顯示您的賣家基本資料,依據您的賣家身分,可進行不同設定:

基本資料

顯示商店資本資料,此處可修改帳號、並選擇付款頁面顯示的名稱。

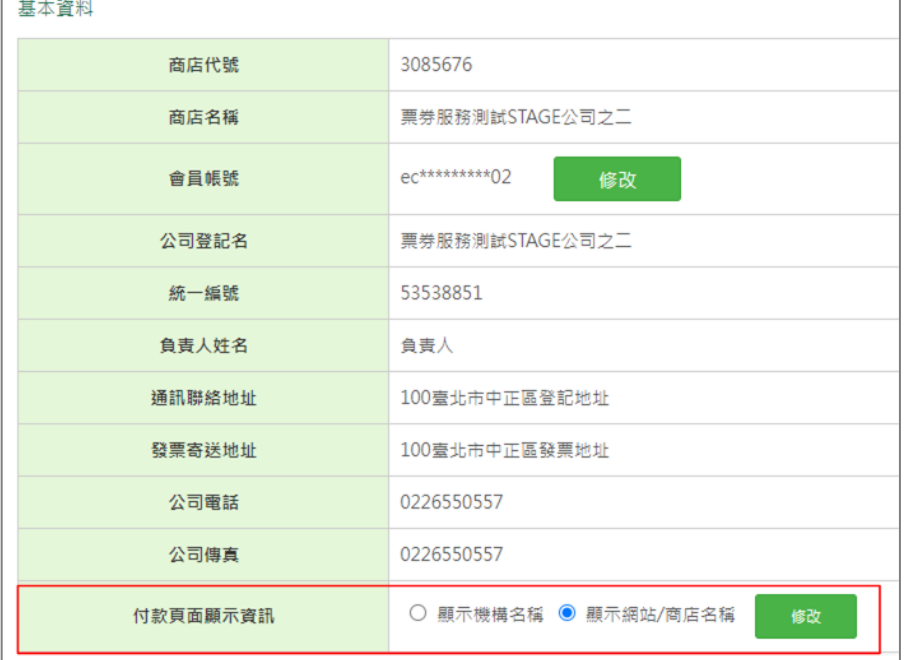

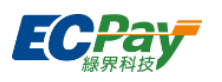

**▼** 付款頁會根據上圖紅框選擇的名稱做顯示。

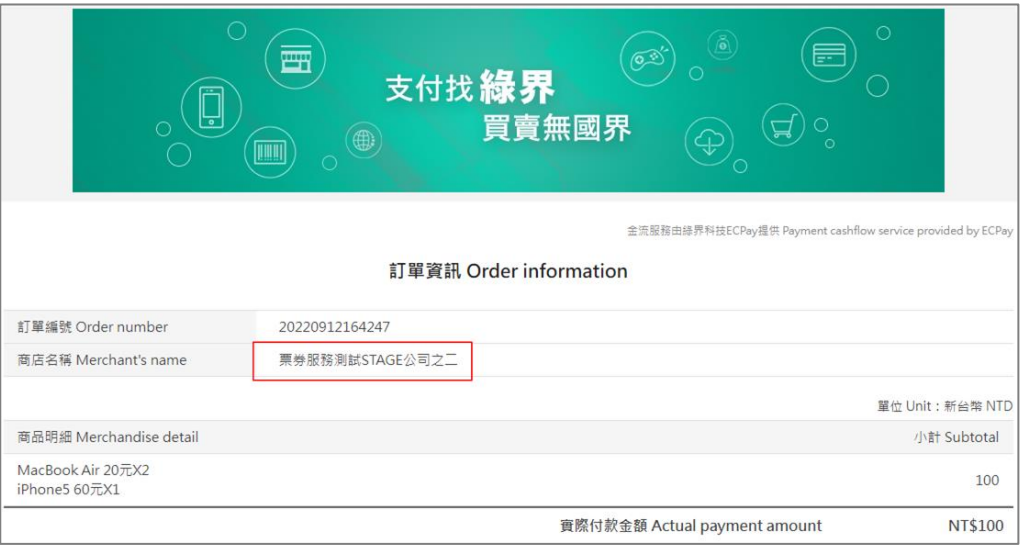

## 網站資訊

顯示您申請特約賣家時填寫的網站資料。

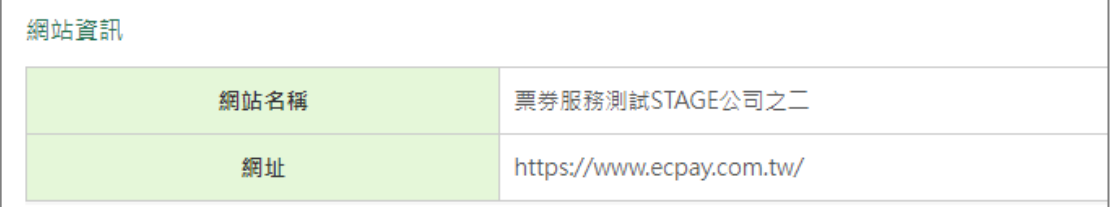

帳務聯絡人資訊/業務聯絡人資訊/技術聯絡人資訊

可查看及設定聯絡人資訊。電子信箱可輸入多組 email,以半形分號(;)分隔,例: email1@ecpay.com.tw;email2@ecpay.com.tw。

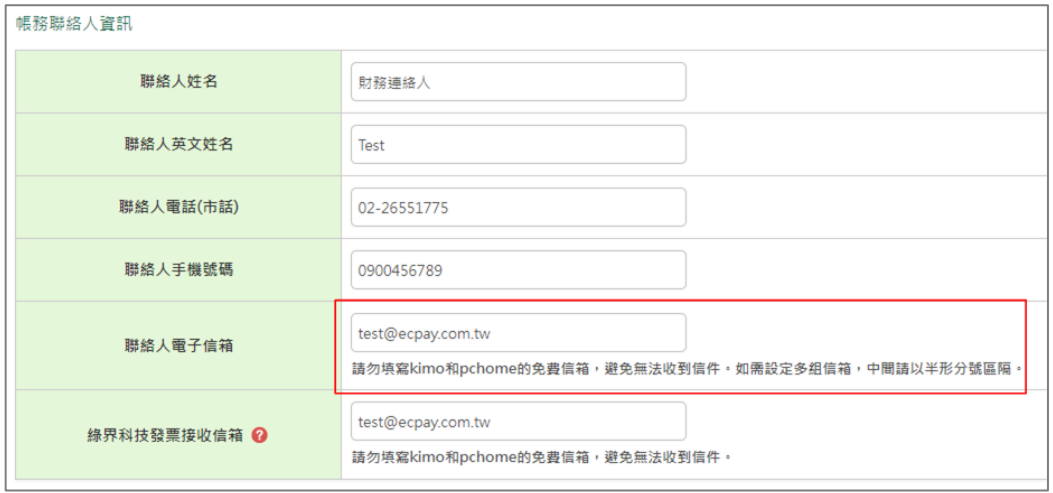

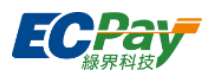

收付款通知設定

可查看及設定收款通知,收款通知電子信箱為帳務聯絡人。授權通知電子信箱可輸入多組 email,以半形分號(;)分隔,例: email1@ecpay.com.tw;email2@ecpay.com.tw。

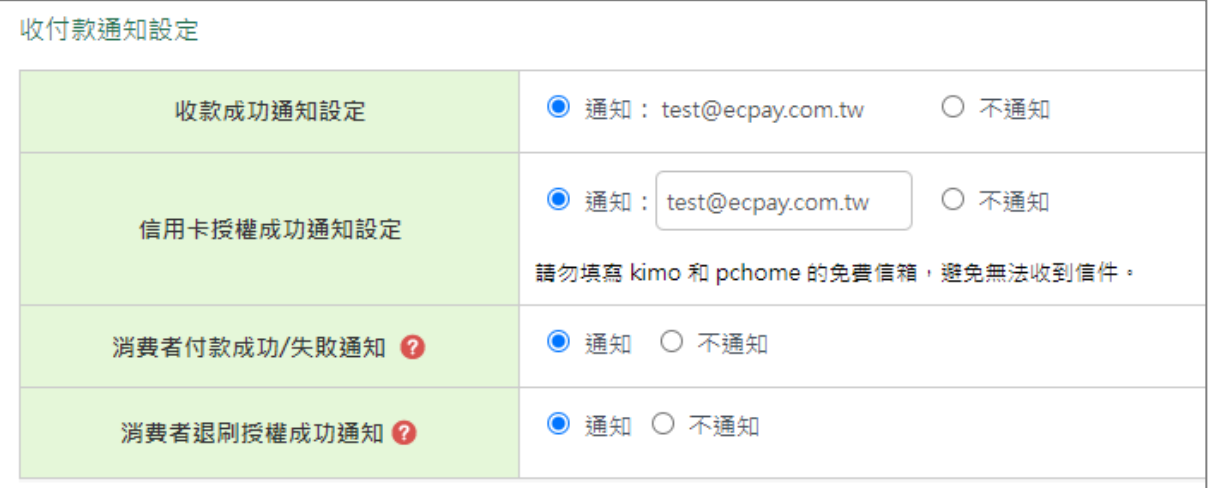

編輯後請點選頁面最下方的【修改】按鈕來完成修改。

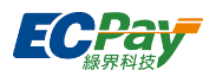

## <span id="page-13-0"></span>**3-3 付款頁樣式設定**

可於此處設定付款頁面上方橫幅圖片,儲存設定後立即生效。如選擇『使用綠界預設圖』,則付 款頁會顯示綠界預設的活動或宣傳圖片。

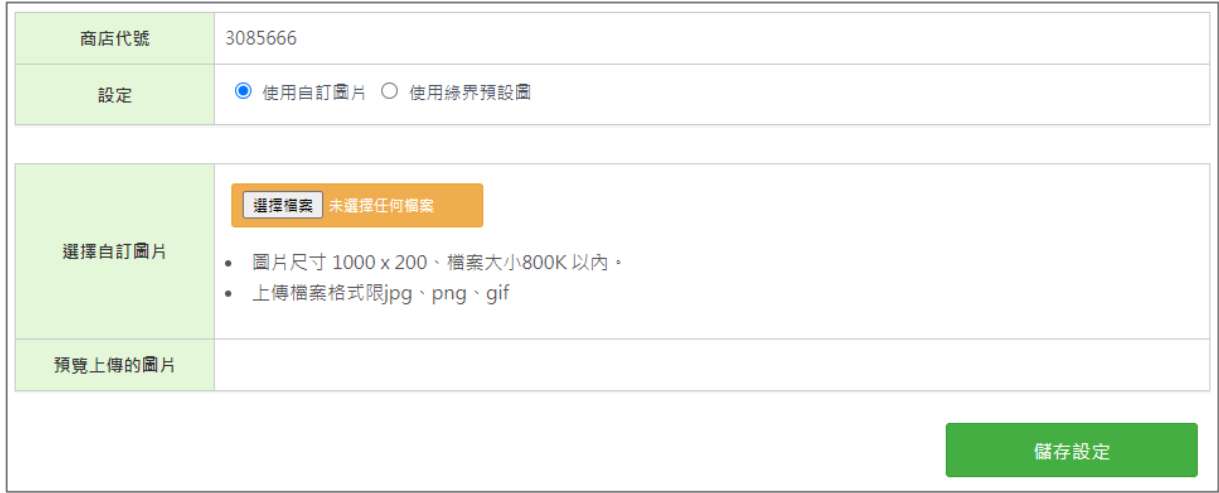

1. 設定選擇『使用自訂圖片』。

2. 點擊【選擇檔案】選擇欲上傳的檔案後,點擊【儲存設定】完成設定。

**▼** 設定完成的圖片會顯示於「付款選擇與刷卡頁的上方橫版圖」

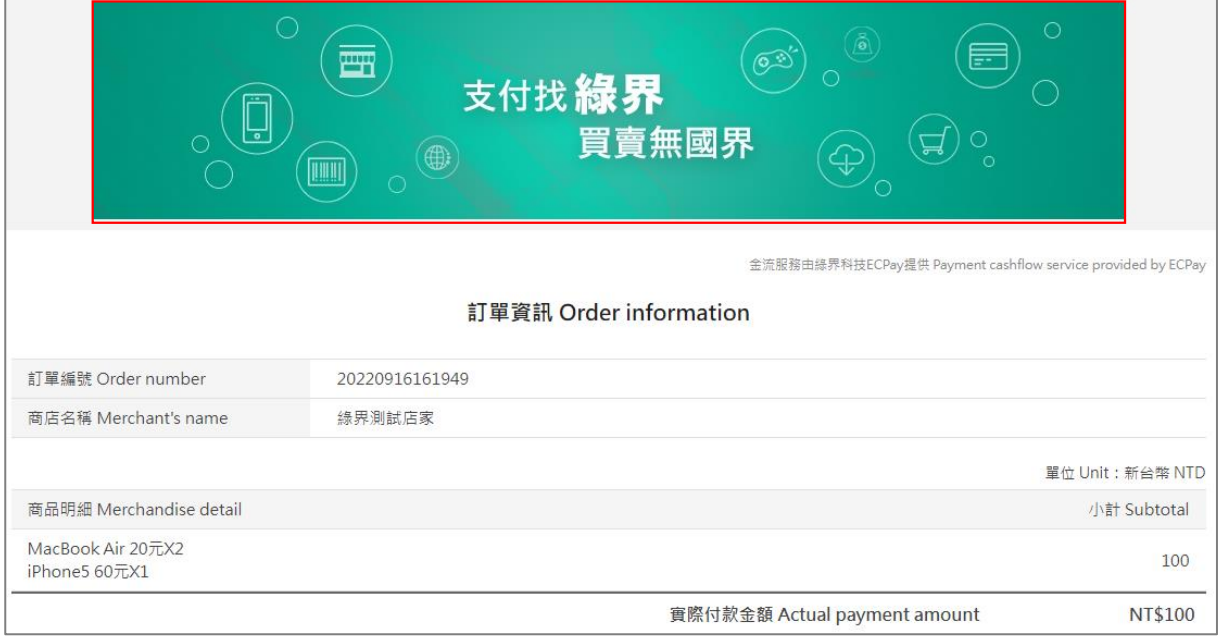

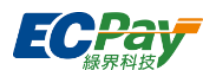

## <span id="page-14-0"></span>**3-4 廠商文件下載區**

可下載操作手冊或交易、賣家相關服務的申請表。

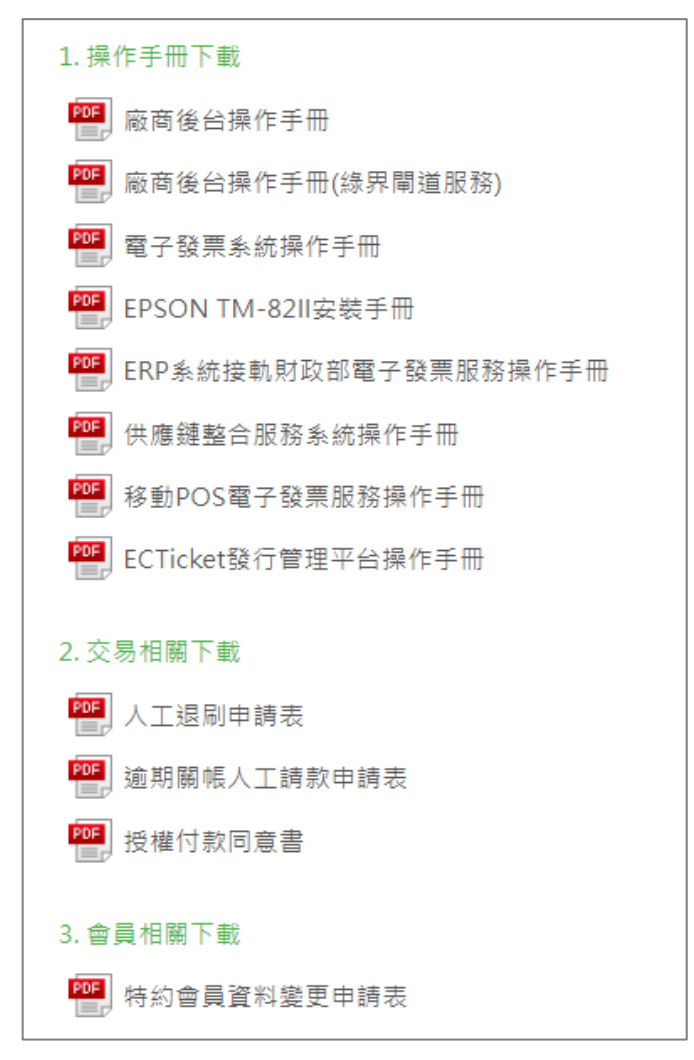

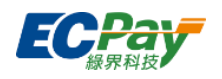

## <span id="page-15-0"></span>**3-5 登入歷程**

顯示近期登入歷程紀錄,可自行設定登入失敗及不同裝置瀏覽器登入通知提醒。

以下列表顯示近20筆登入記錄,若發現任何可疑或不明裝置的登入記錄,建議變更密碼以確保帳戶安全。

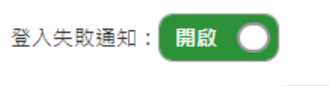

不同裝置/瀏覽器登入通知: 開啟 ●

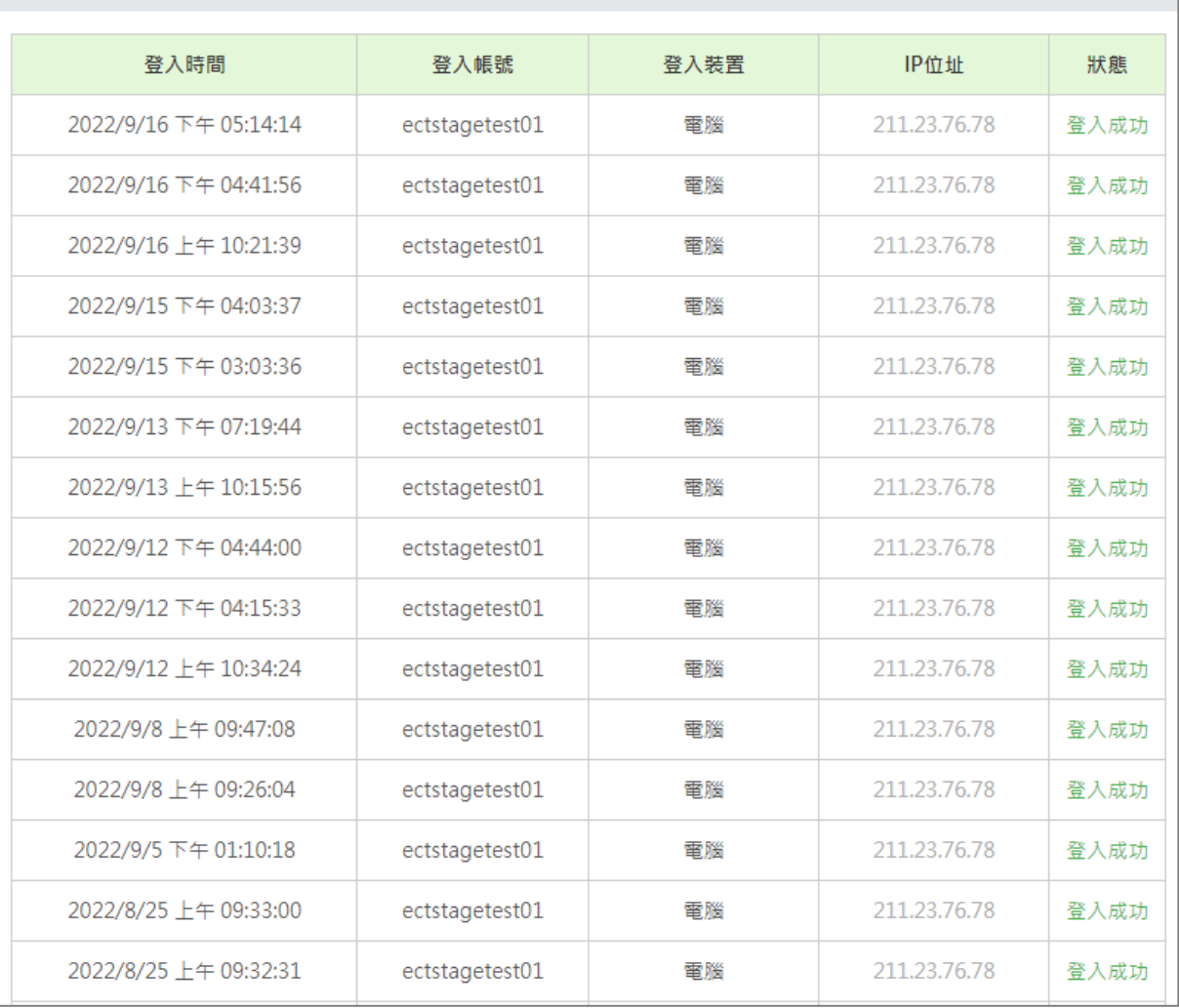

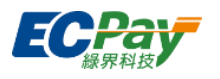

## <span id="page-16-0"></span>**3-6 合約及費率**

可於【ECTicket】頁籤查詢ECTicket發行管理服務的合約年限、服務狀態、費率計價等詳情。 此頁將依「核銷方式」顯示對應資料,說明如下:

## **● 當核銷方式為「使用後核銷」**

顯示支援的發行方式與相關作業處理費。

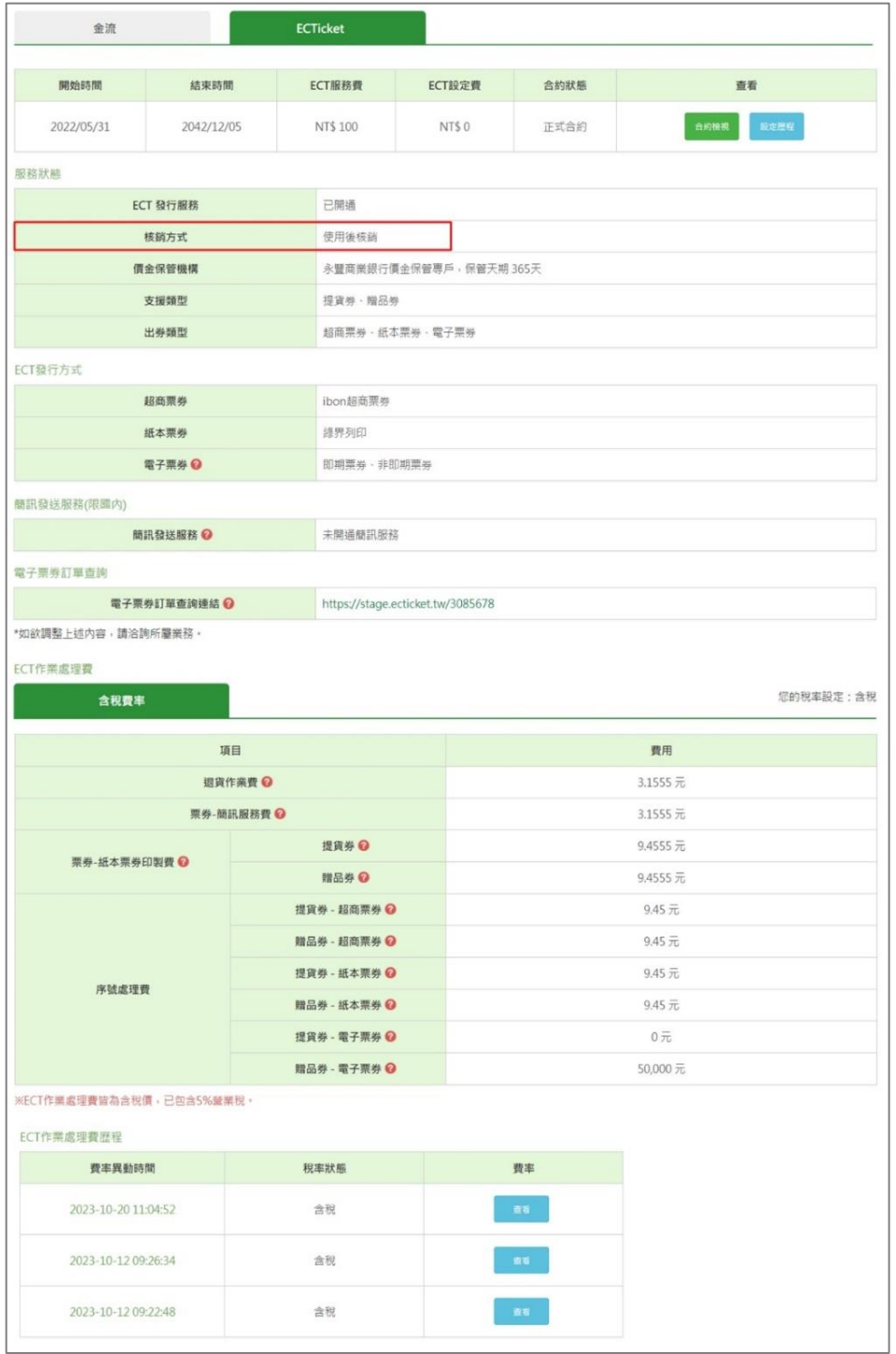

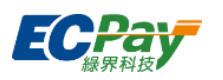

## **● 當核銷方式為「分期核銷」**

## 顯示價金保管類型、核銷設定與相關作業處理費。

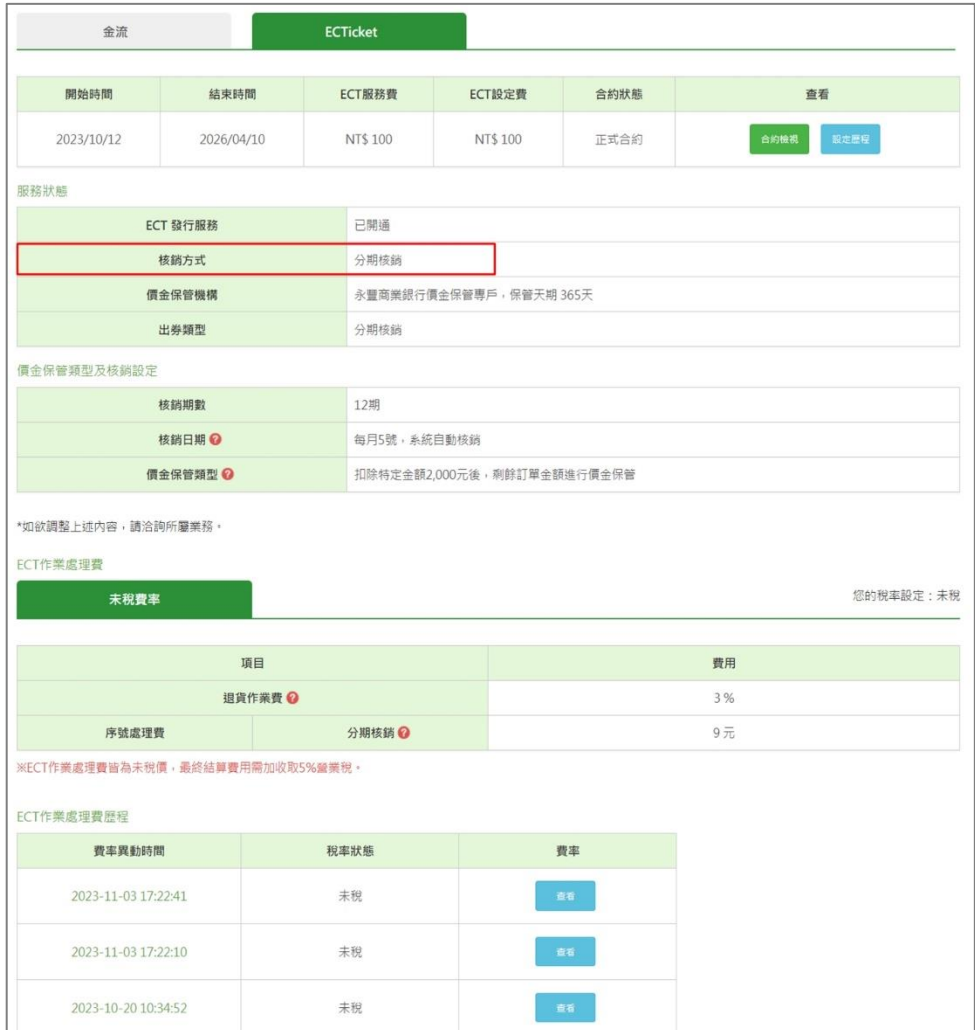

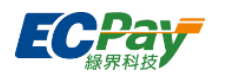

## <span id="page-18-1"></span><span id="page-18-0"></span>**四、 後台帳號管理**

## **4-1 後台子帳號**

可新增子帳號、檢視已刪除帳號、對不同的帳號編輯權限。若原帳號的人員離職或人事調動,也 可將該帳號刪除或變更密碼。

新增子帳號

帳號、密碼必須為 6-20 位英數字混合;備註至多輸入20字。

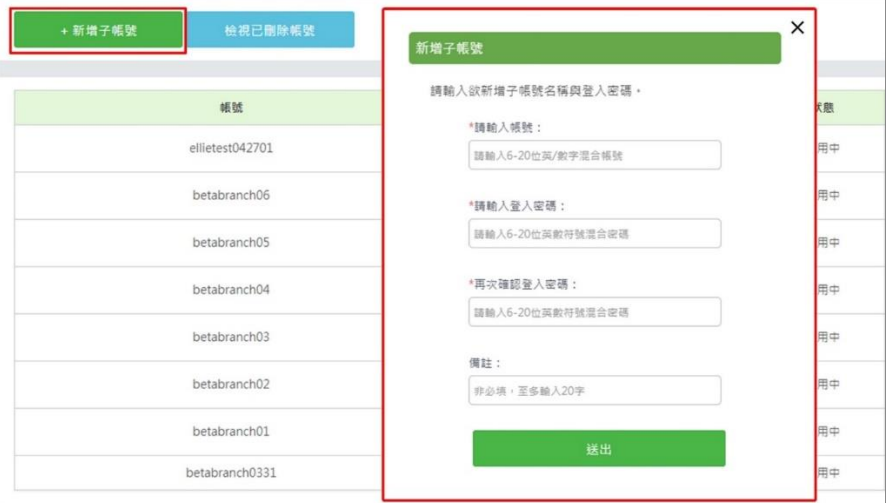

## 檢視已刪除帳號

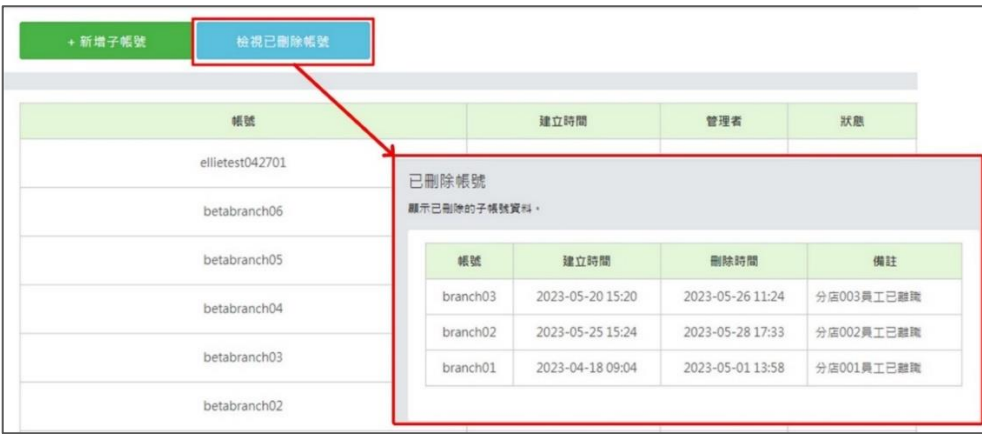

管理子帳號

可進行權限編輯、密碼變更、刪除帳號及編輯備註工作。

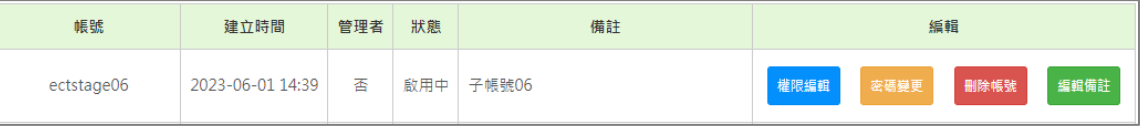

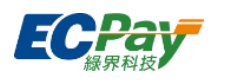

## 1. 編輯權限

可以針對不同子帳號給予不同的功能權限。

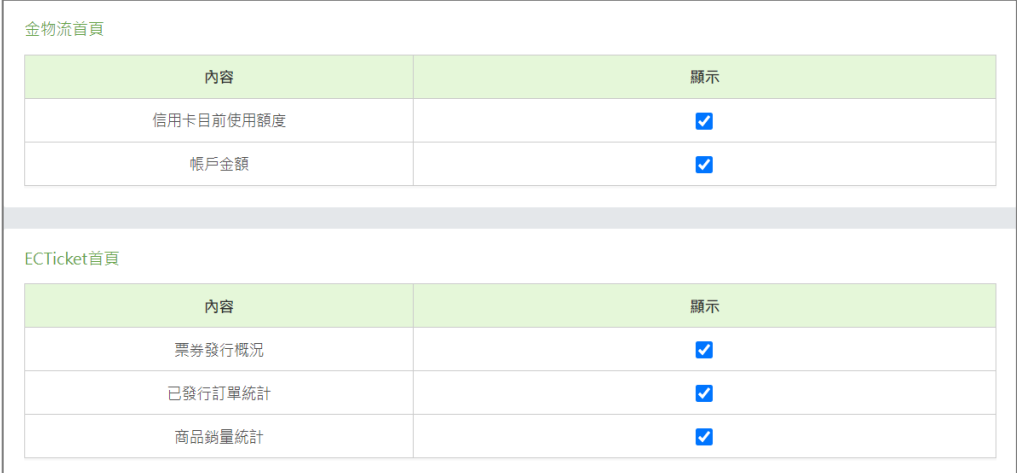

## 2. 密碼變更

可變更登入密碼,密碼必須為 6-20 位英數混合。

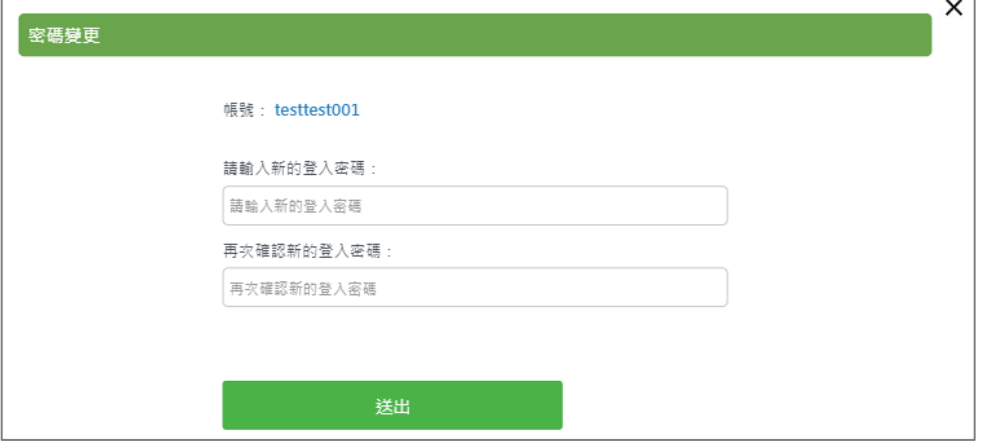

#### 3. 刪除帳號

管理者可刪除子帳號。

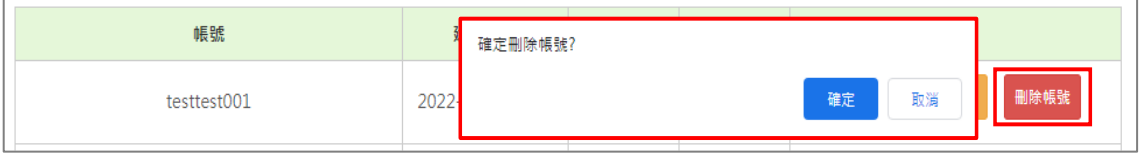

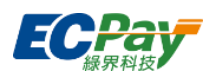

#### 4. 編輯備註

管理者可以編輯備註內容,如:職稱、姓名、連絡電話等,備註至多輸入20字。

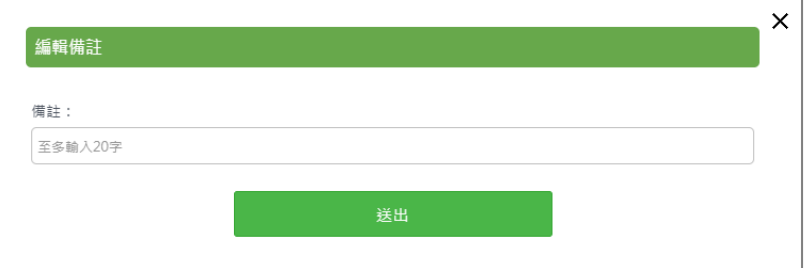

## <span id="page-20-0"></span>**4-2 密碼設定**

可於此變更管理者的登入密碼。新登入密碼必須為6-20位英文、數字或符號至少兩種之混 合密碼。

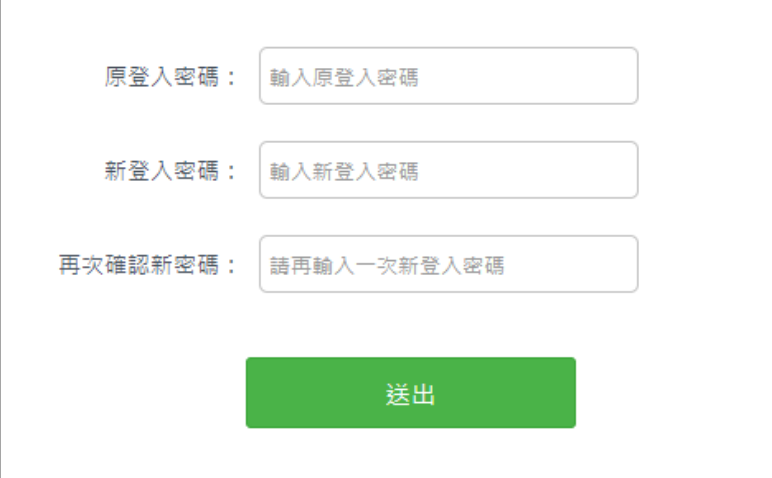

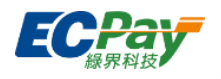

## <span id="page-21-0"></span>**五、 系統開發管理**

## <span id="page-21-1"></span>**5-1 錯誤代碼查詢**

可查看程式回傳的交易狀態代碼說明,若沒有輸入任何代碼即送出查詢,將會顯示所有代碼的說 明。

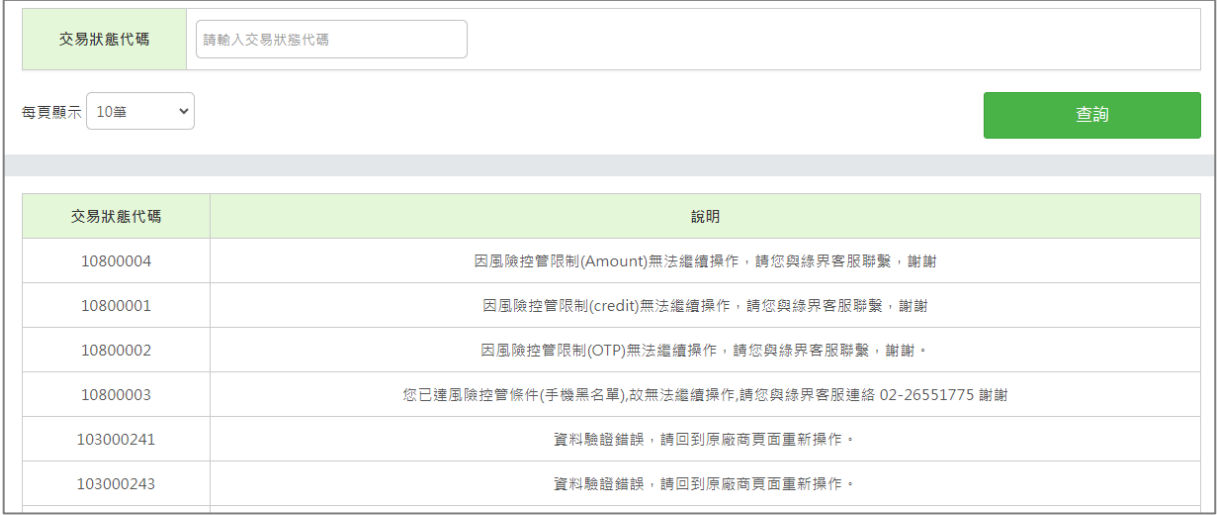

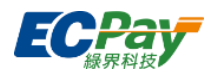

## <span id="page-22-1"></span><span id="page-22-0"></span>**六、 帳單報表**

## **6-1 應繳費用**

可查看本次應繳費用總額及匯款帳戶資料,出帳日為每月1號。若上個月未完成繳費,系統將累 計上期應繳費用總額及本期帳單金額作為本次應繳費用。欲查詢本期帳單金額明細,可點擊「本 期帳單金額」欄位之「金額」,查看當期帳單明細。

▼ 若本期已繳費,繳費狀態將顯示為為「已繳費」。

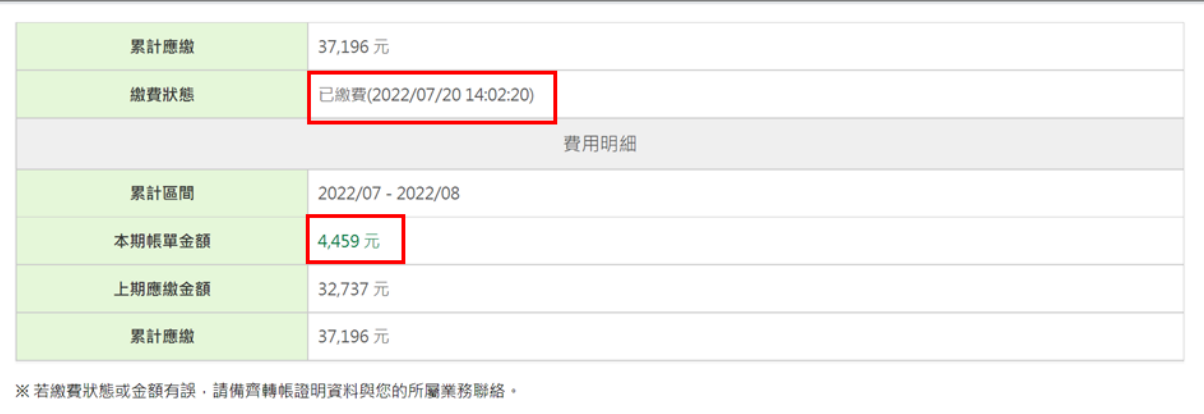

## ▼ 若本期尚未繳費,將顯示匯款帳戶資料,繳費狀態為「未繳費」。

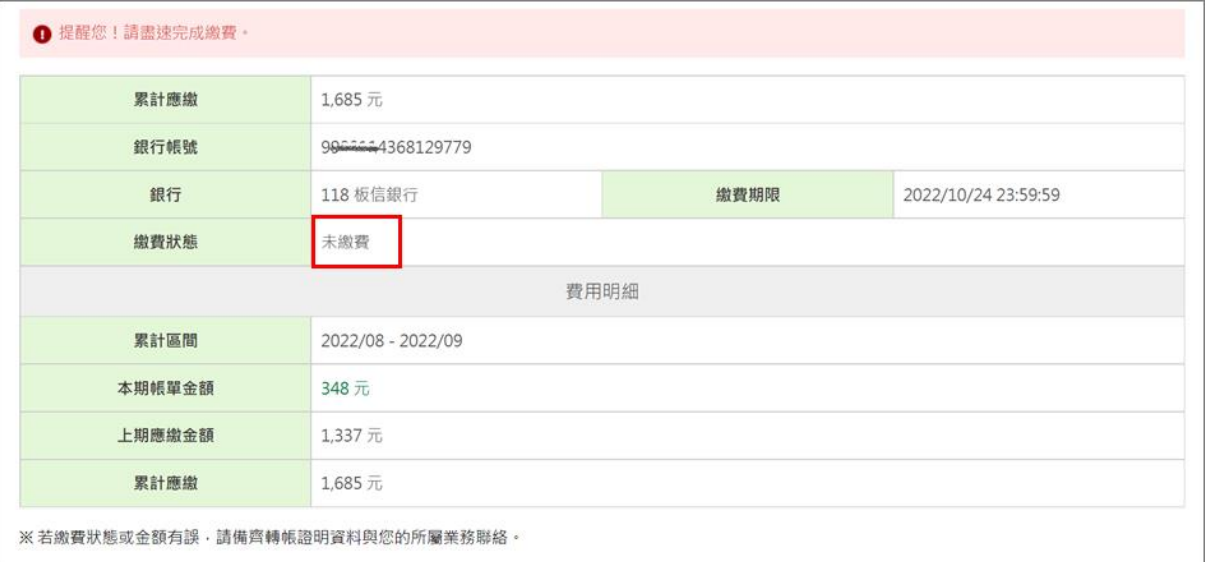

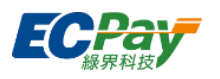

## <span id="page-23-0"></span>**6-2 帳單報表**

可查詢每期的帳單資訊及費用明細。每月1日,系統會自動更新賣家上個月的帳單費用、累計應 繳費用至報表中。

#### ● 查詢帳單報表

如未輸入查詢條件,點擊【查詢】後將顯示所有月份的帳單資訊。

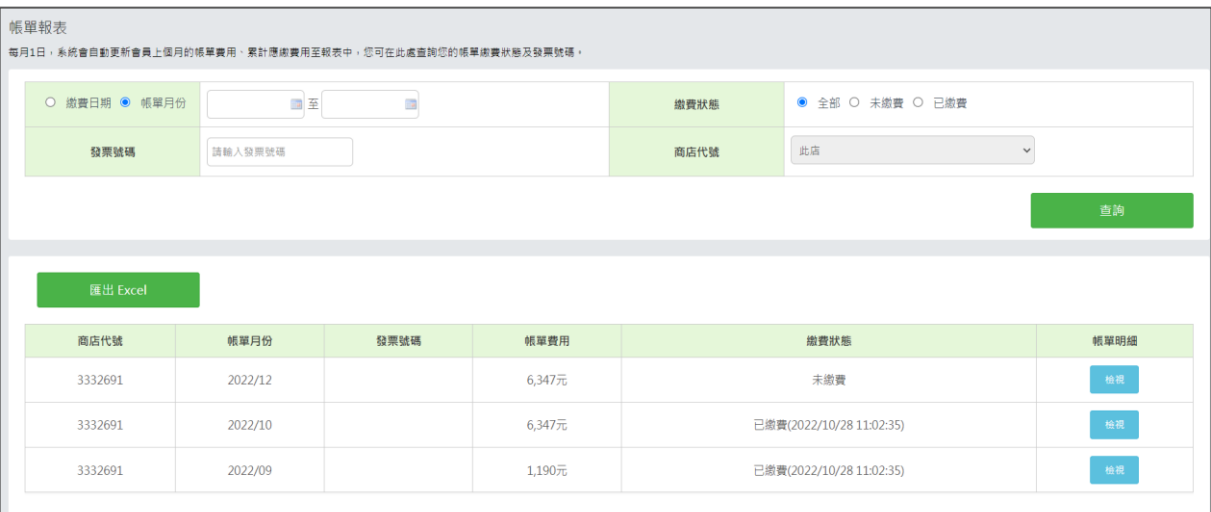

#### 各期帳單明細

點擊帳單明細欄位中的【檢視】按鈕,可查看該月的費用項目明細。

#### 1. 可點擊下拉選單選擇其他月份查詢帳單明細

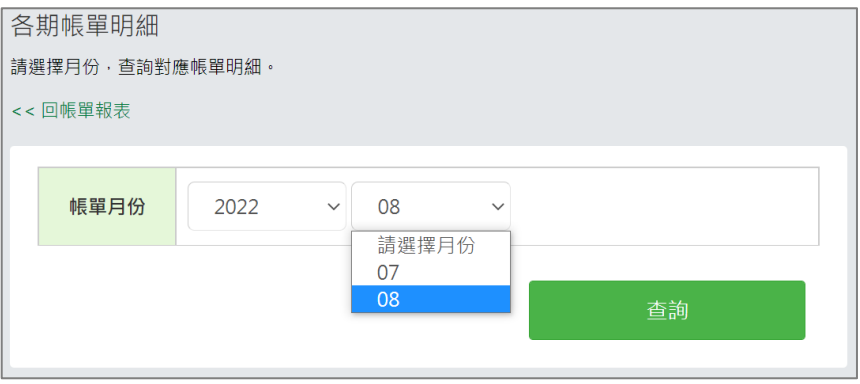

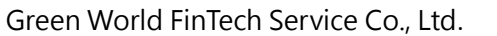

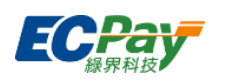

2. 查詢後依「核銷方式」顯示對應資料,說明如下:

#### **(1). 當核銷方式為「使用後核銷」**

費用項目為退貨作業費、票券-簡訊服務費、票券-紙本票券印製費、序號處理費。

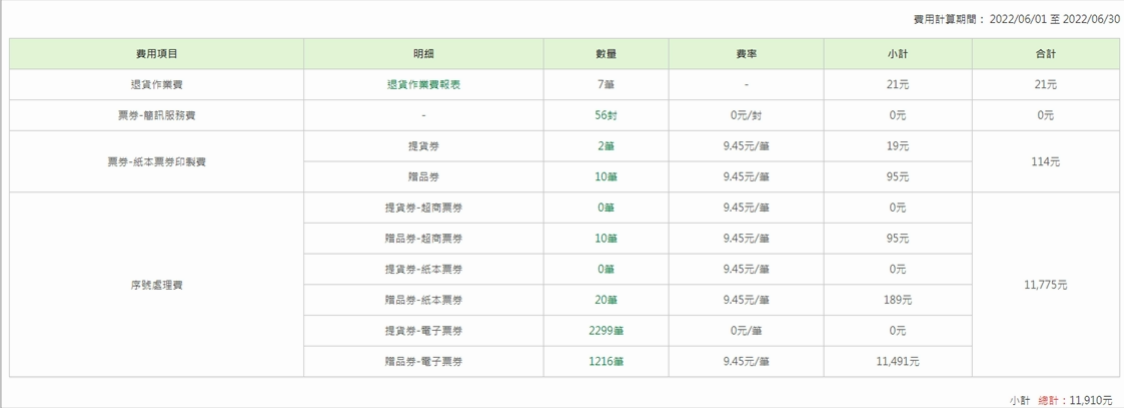

## **(2). 當核銷方式為「分期核銷」**

費用項目為退貨作業費、序號處理費。

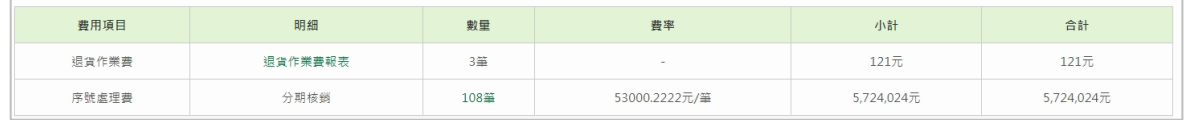

## 下載Excel

點擊【下載Excel】按鈕,可匯出該次查詢結果。

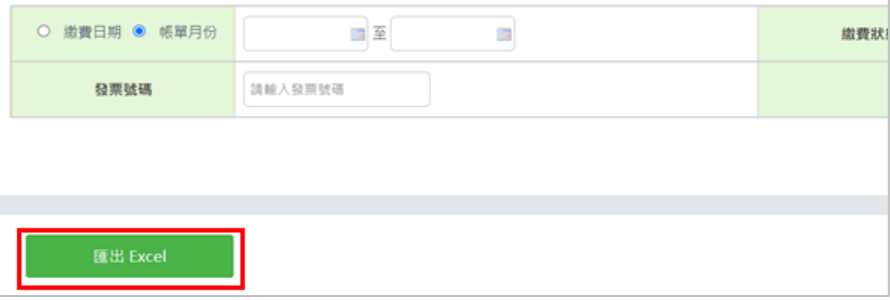

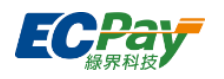

## <span id="page-25-0"></span>**6-3 退貨作業費報表**

廠商可於此節點查詢、匯出退貨作業費用資訊。

## **● 當核銷方式為「使用後核銷」**

退貨作業費按退貨票券筆數、或退貨票券面額計算。

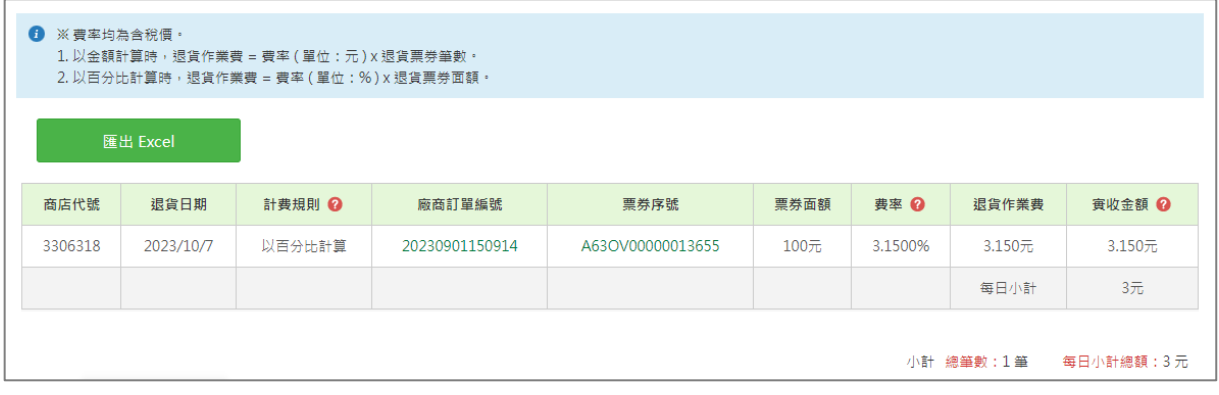

點擊「票券序號」,可查詢該筆退貨資料的票券明細。

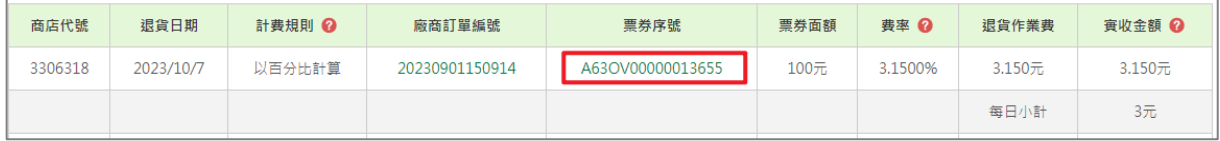

## **當核銷方式為「分期核銷」**

退貨作業費按退貨訂單筆數、或訂單已退貨金額計算。

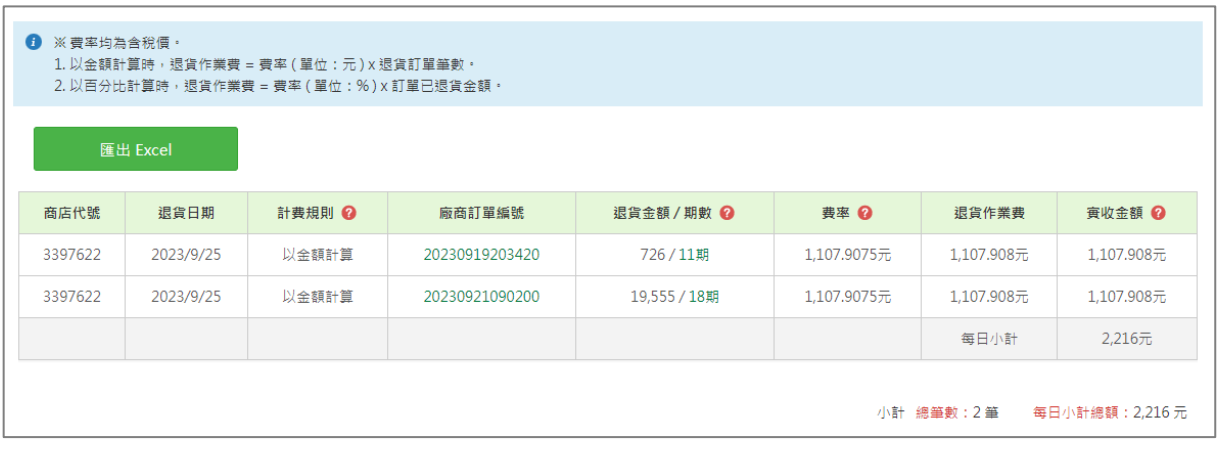

點擊「廠商訂單編號」,可查詢該筆退貨資料的訂單明細。

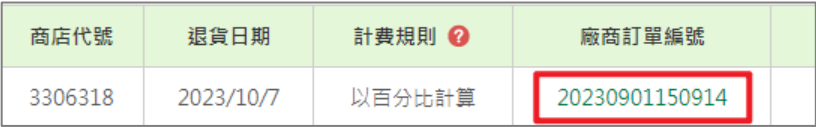

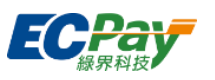

**▼** 如需查看費率請至「廠商專區 > 合約及費率 > ECTicket」。

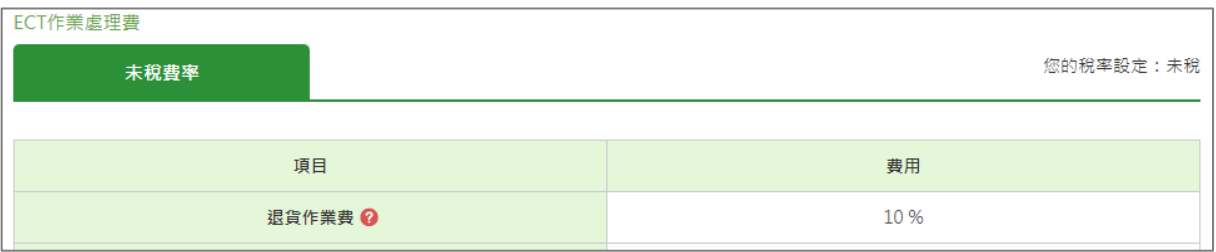

注意事項:

- 1. 僅「價金保管未逾期」之提貨券,須收取退貨作業費,價金已逾期之提貨券或贈品券 不在此限。
- 2. 退貨作業費以當日費率 (含稅價)計算。費率異動時,以當日最新一筆費率作為當日 費率。
- 3. 每日系統會結算當天退貨作業費用加總,並四捨五入至整數;每月1日結算上個月退貨 作業費用加總,並列入廠商當月應繳費用中。

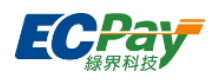

## <span id="page-27-0"></span>**七、 使用後核銷**

## <span id="page-27-1"></span>**7-1 操作設定管理**

發行票券前,需先完成此頁面的「基本設定」、「票券頁面資訊」。發行後,可於「票券頁面資 訊」檢視票券上揭露的商店資訊。點擊【設定】按鈕可個別進入區塊修改設定。

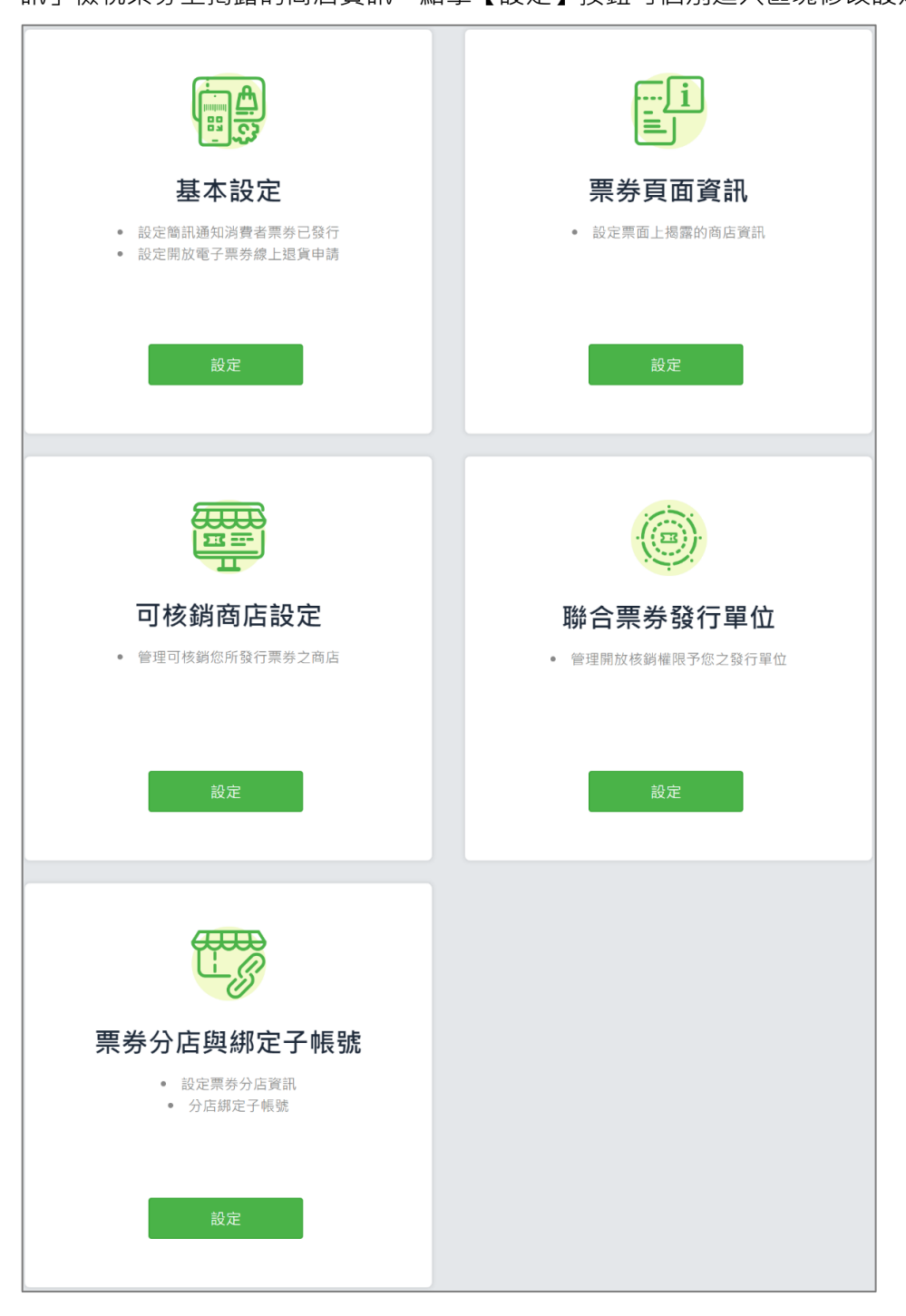

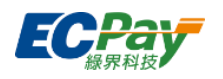

基本設定

可於此處設定簡訊發送開關及電子票券申請退貨功能。編輯後請點選頁面最下方的【儲 存】按鈕來完成修改。

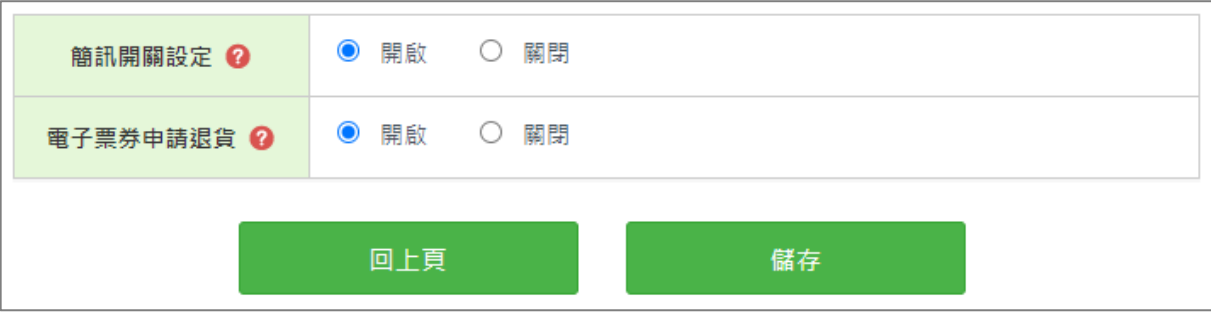

- 1. 當開啟簡訊服務後,簡訊服務費用為次月結計算,消費者於以下情境會收到簡訊通知: 票券發行通知、變更購買人通知、補發通知。
- 2. 開啟電子票券申請退貨後,消費者可於電子票夾線上申請退貨,當消費者有操作申請時 系統會發信通知廠商。
- **▼** 如有發送簡訊通知需求,但簡訊開關設定顯示「並未開通此服務」,請聯繫所屬業務開 通服務。

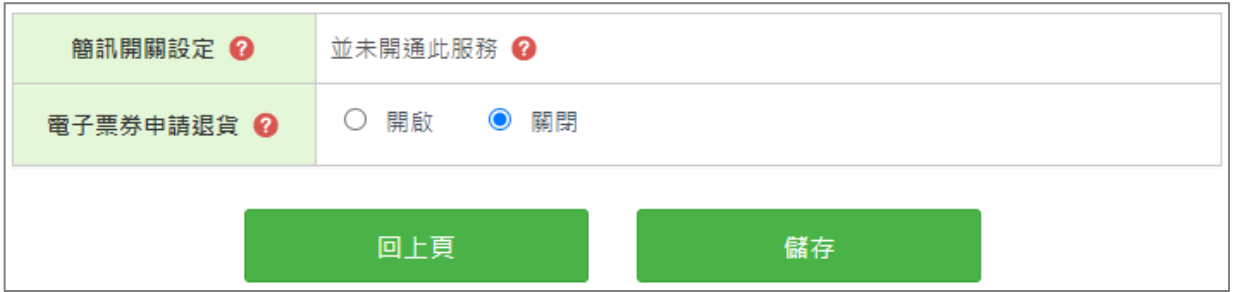

注意事項:

若子帳號欲編輯簡訊開關設定及電子票券申請退貨開關,請使用母帳號至「後台帳號管理>後台子帳 號管理>權限編輯」節點,勾選「操作設定」的『修改』功能。

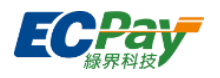

票券頁面資訊

發行前須先完成商店資訊設定,發行後將自動帶入下列設定內容。編輯完成請點選頁面最 下方的【儲存】按鈕來完成修改。

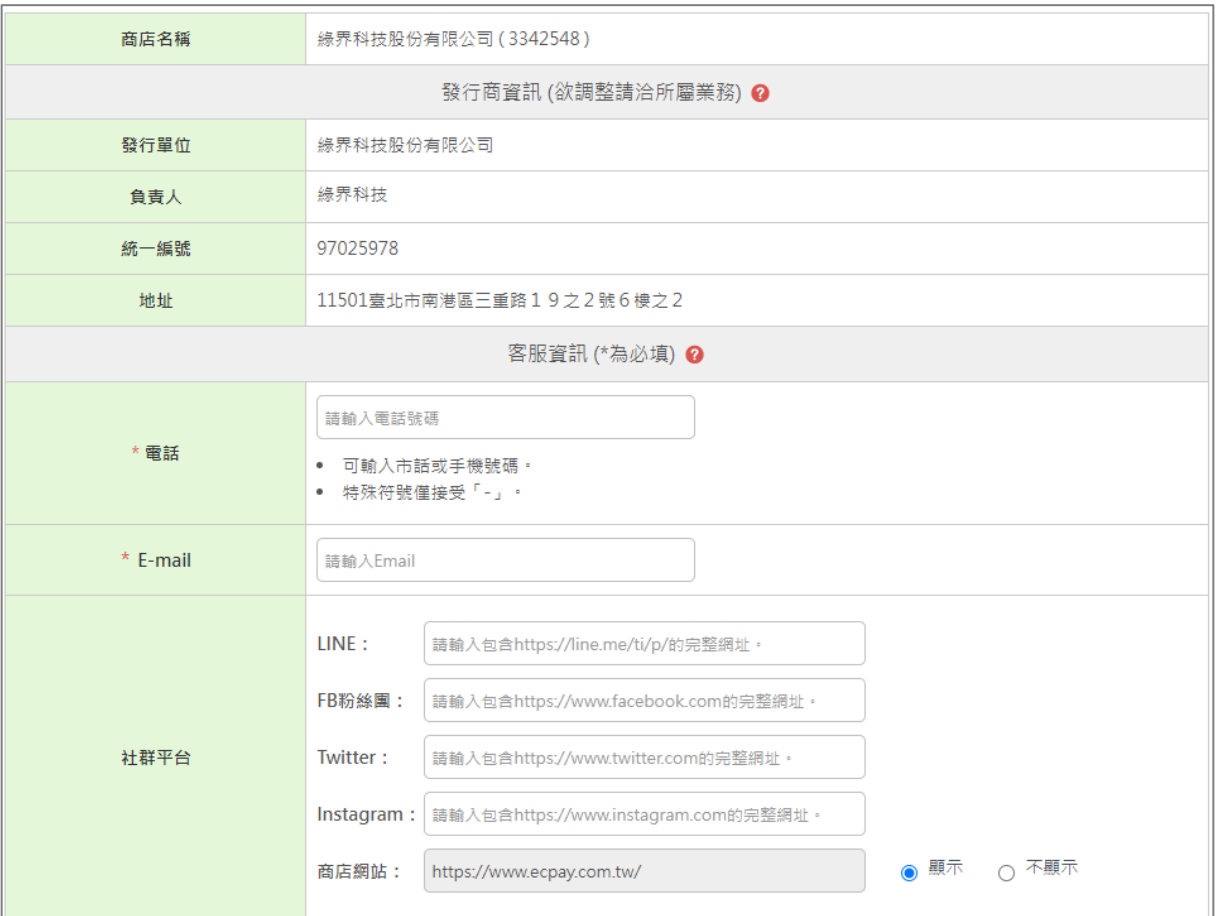

- 1. 發行商資訊:顯示於電子票券/紙本票券/超商票券/通知信上。
- 2. 客服資訊:廠商可自行填寫欲提供給消費者的聯絡資訊,電話將顯示於電子票券/紙本票 券/超商票券/通知信上。E-mail與社群平台僅會顯示於電子票券/通知信上。

注意事項:

- 1. 發行單位資訊、負責人、統一編號、地址及商店網站等欄位資訊,為廠商向綠界申請 服務時所填寫之資料,因此無法於介面上直接編輯,如需調整,請聯繫所屬業務。
- 2. 若子帳號欲編輯票券頁面資訊,請使用母帳號至「後台帳號管理>後台子帳號管理>權 限編輯」節點,勾選「操作設定」的『修改』功能。

## 綠界科技股份有限公司 Green World FinTech Service Co., Ltd.

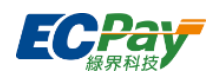

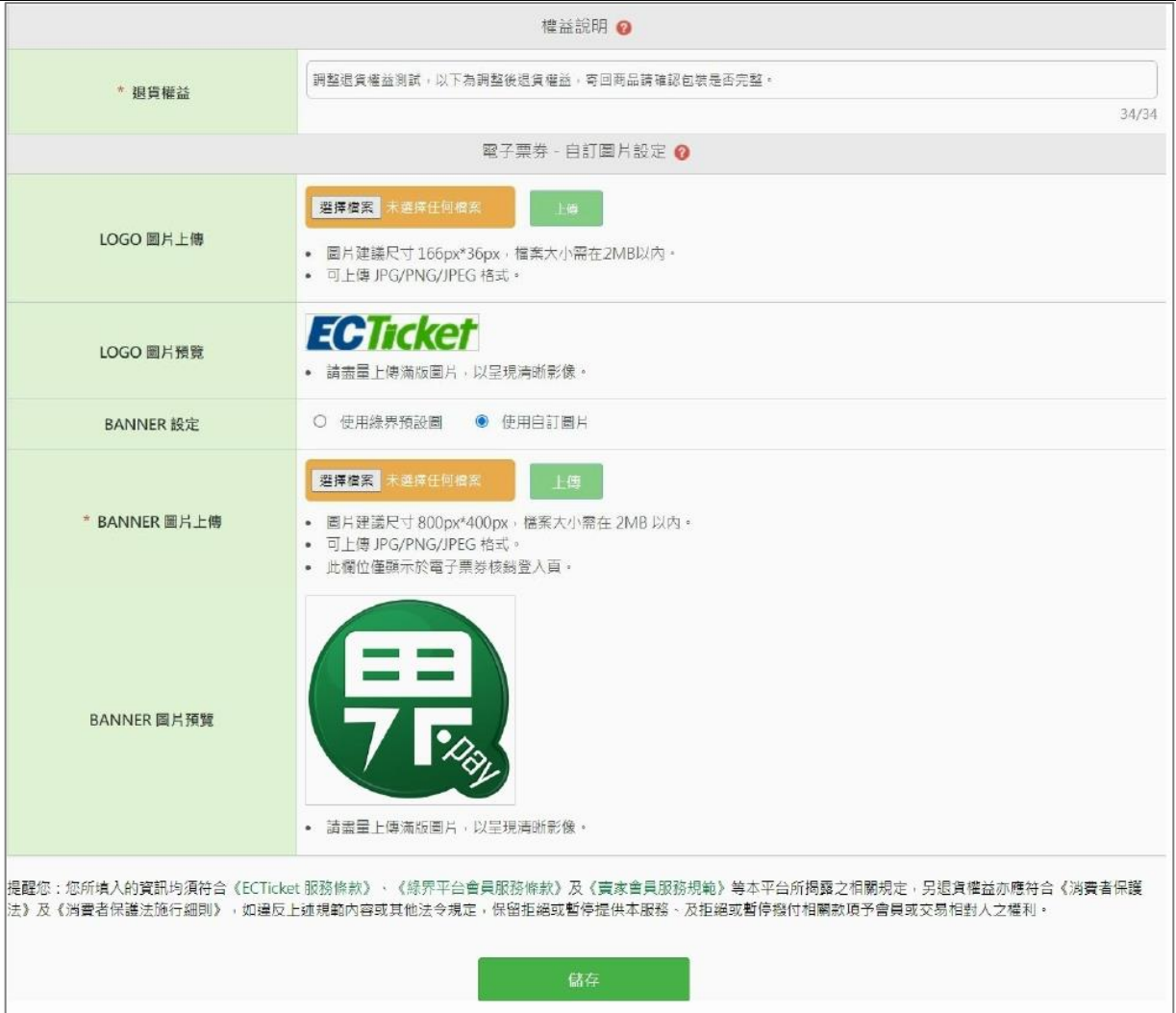

- 3. 權益說明:此為退貨權益說明,僅顯示於提貨券上,填寫之退貨權益須符合《消費者保 護法》及《消費者保護法施行細則》。
- 4. 電子票券-自訂圖片設定:此處設定 Logo 顯示於電子票券/紙本票券/通知信。橫幅圖片 則顯示於「電子票券核銷登入頁」,儲存設定後立即生效。

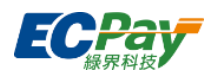

可核銷商店設定

可指定其他ECTicket廠商為「可核銷商店」,也可針對不再合作的商店設定「解除關

聯」。

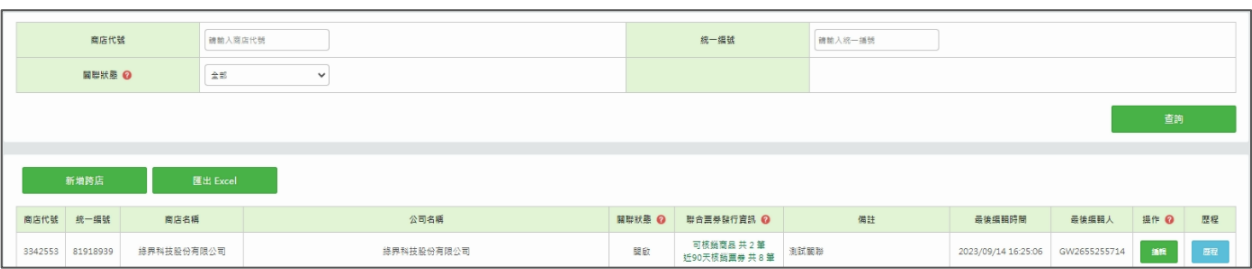

注意事項:

- 1. 當廠商A將廠商B設定為「可核銷商店」時,代表廠商A可於上架商品時,選擇是否要開放 商品的核銷權限給廠商B。在此情況下,A為B的「聯合票券發行單位」,B則為A的「可核 銷商店」。
- 2. 若子帳號欲新增 / 編輯可核銷商店, 請使用母帳號至「後台帳號管理>後台子帳號管理> 權限編輯」節點,勾選「操作設定」的『修改』功能。
- 1. 新增可核銷商店設定
	- (1) 點擊【新增跨店】按鈕,輸入查詢條件後點擊【查詢】按鈕,下方將顯示搜尋結 果。

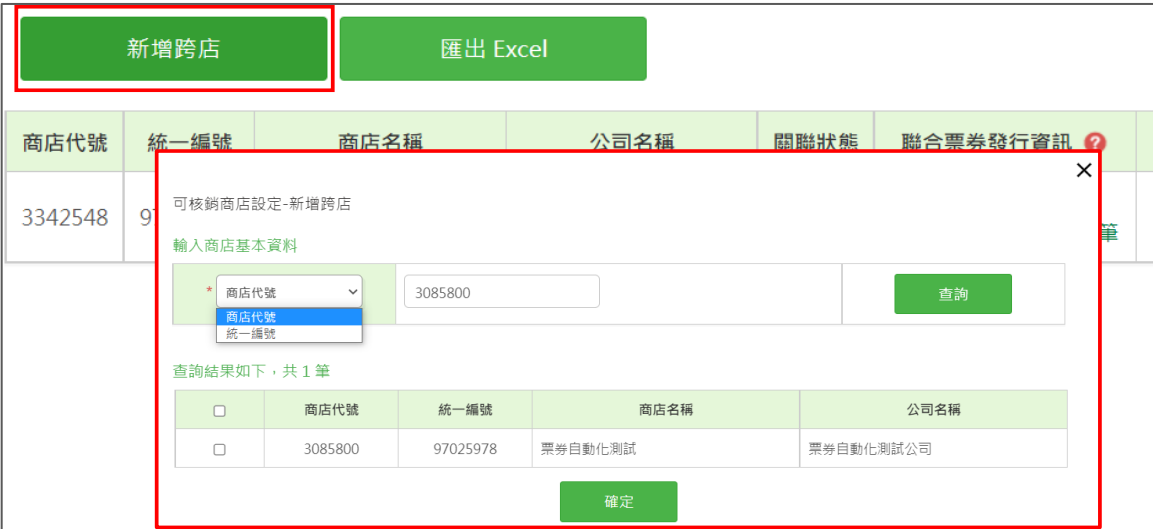

## 綠界科技股份有限公司

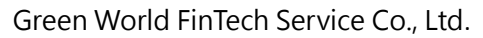

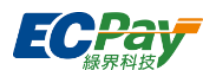

## (2) 勾選可核銷我方發行票券的商店,點選【確定】按鍵 即完成新增。

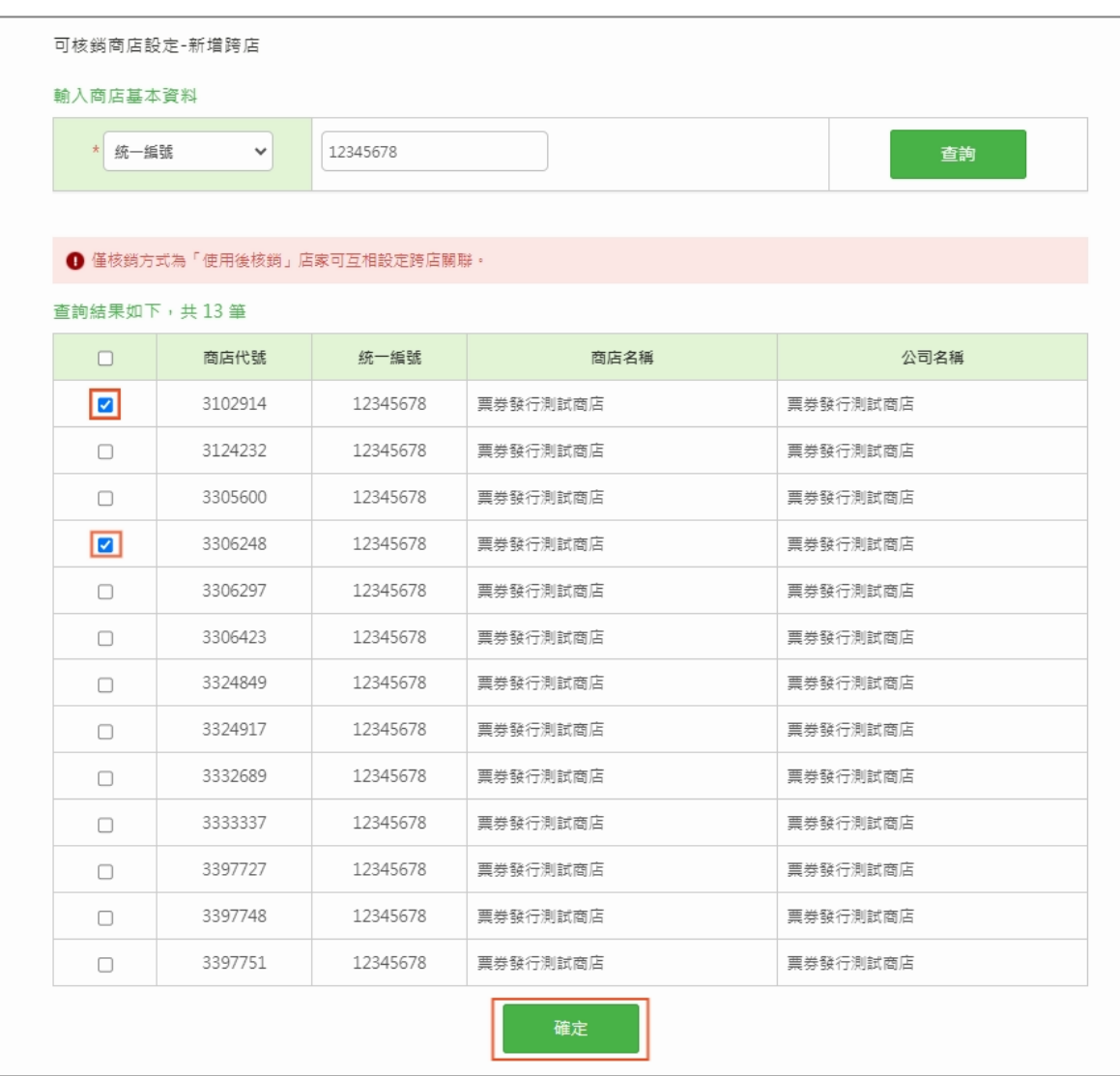

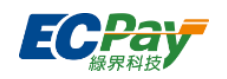

2. 編輯可核銷商店設定

廠商可點擊【編輯】按鈕,編輯與「可核銷商店」的關聯狀態。

- (1) 當關聯狀態為『開啟』,廠商可於上架商品時選擇是否開放個別商品的核銷權限給 「可核銷商店」。
- (2) 當關聯狀態為『解除』時,過往曾開放該店可核銷之商品 (含已發行票券),該商 店將無法再核銷。如欲重啟合作需先將該可核銷商店的關聯狀態重設為『開啟』, 並針對個別商品重新設定該可核銷商店的核銷權限。

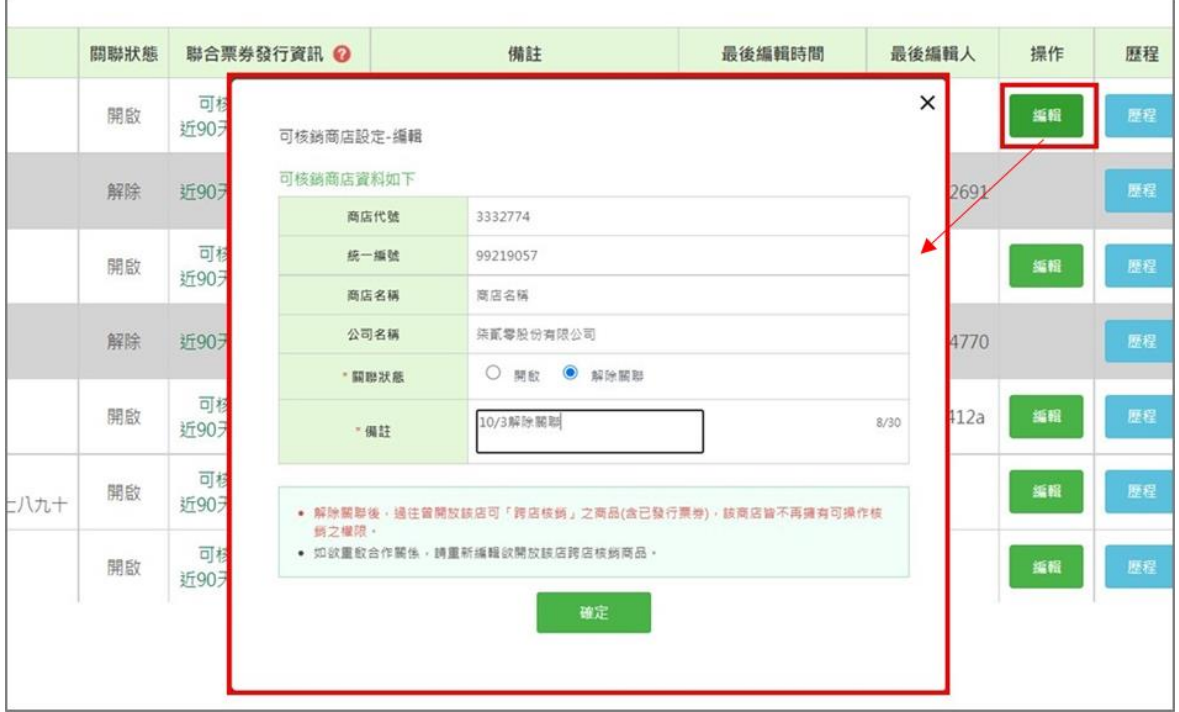

#### 3. 檢視歷程

可檢視可核銷商店異動紀錄。

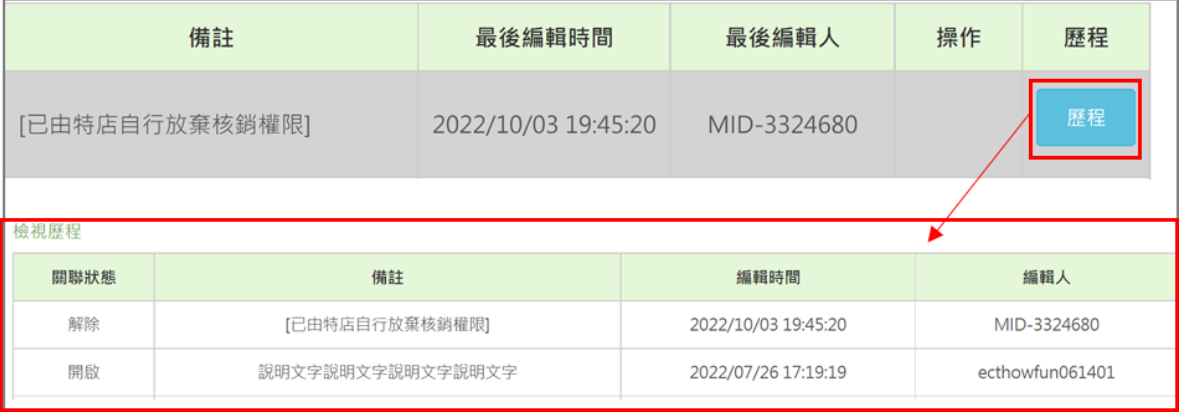

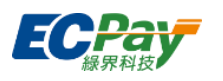

4. 下載Excel

可匯出該次查詢結果。

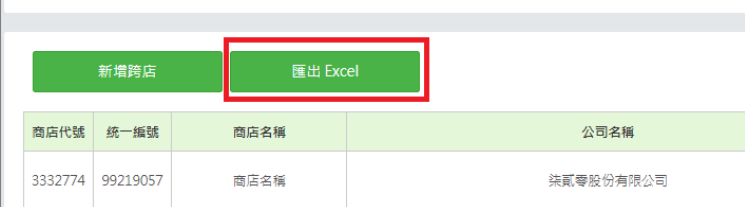

## 聯合票券發行單位

被其他廠商設定為可核銷商店後,可於此處查看與發行單位的關聯狀態。

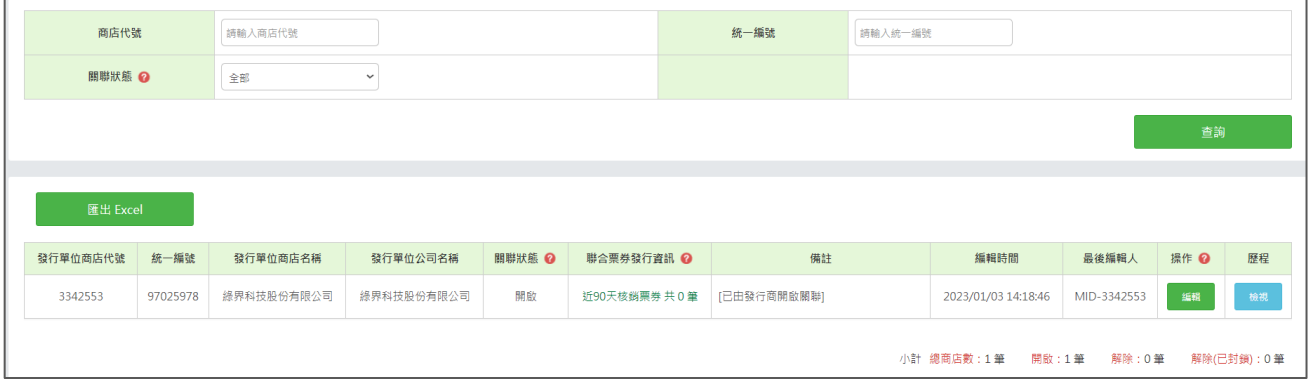

1. 編輯聯合票券發行單位設定

廠商可點擊【編輯】按鈕,針對不再合作的發行單位設定關聯狀態為『解除關聯』,可 終止與該發行單位的合作關係。

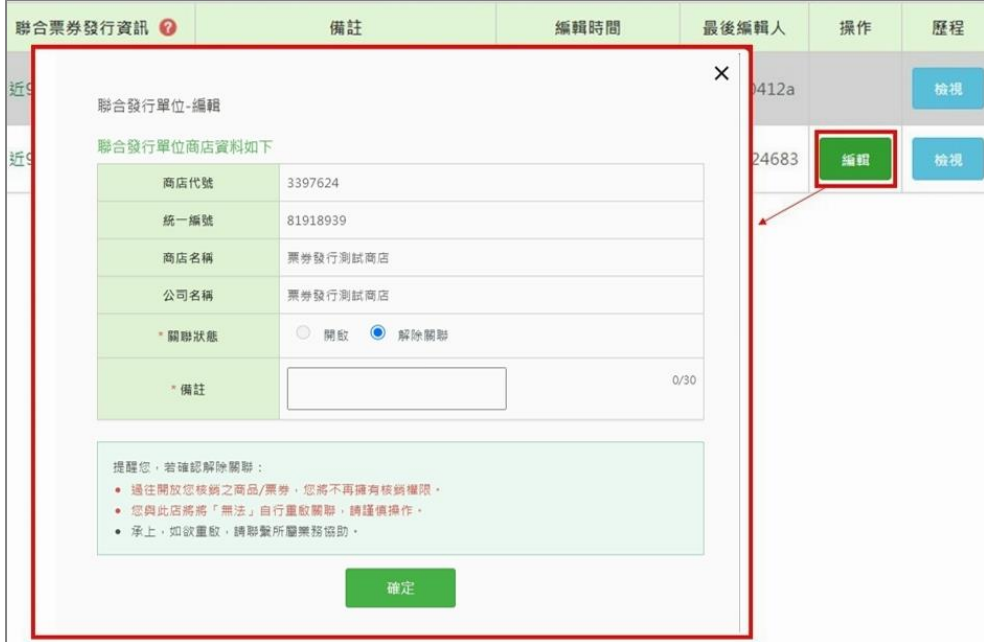

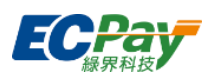

2. 可於「聯合票券發行資訊」欄位查詢自身近90天的跨店核銷狀況。

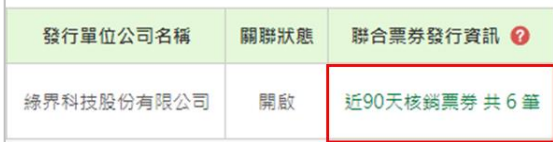

#### 3. 檢視歷程

可檢視聯合票券發行單位異動紀錄。

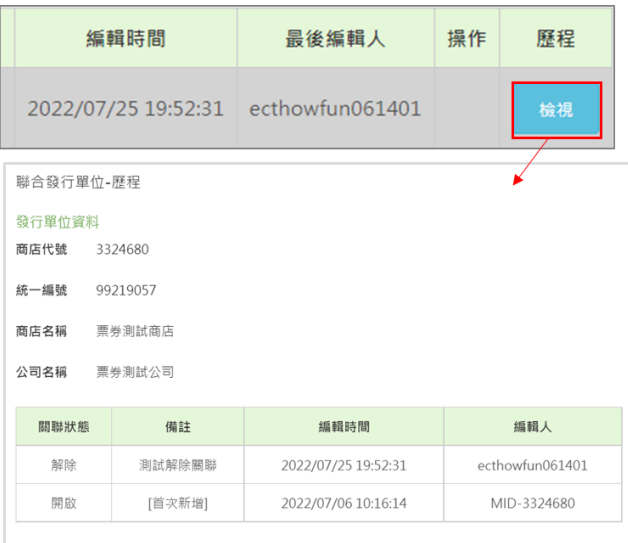

## 4. 下載Excel

#### 可匯出該次查詢結果。

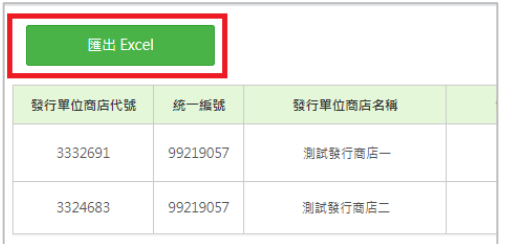

注意事項:

- 1. 由可核銷商店解除跨店關聯後,發行商將無法再與商店重新開啟關聯狀態。此時發行 軍位可於尋求商店同意後,聯繫所屬業務解除封鎖,以重新設定關聯。
- 2. 若子帳號欲編輯聯合票券發行單位,請使用母帳號至「後台帳號管理>後台子帳號管 理>權限編輯」節點,勾選「操作設定」的『修改』功能。
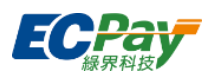

票券分店與綁定子帳號

廠商可於此頁面設定票券分店、綁定子帳號所屬分店。請先至【票券分店管理】頁籤新增 票券分店,再至【綁定子帳號】頁籤將已新增好的子帳號操作綁定。另也可針對已暫停營 業 / 搬家 / 歇業的分店, 將其狀態設定為「停用」。

注意事項:

- 1. 當發行單位建立分店A時,代表發行單位可於上架商品時,選擇是否要開放商品的 核銷權限給分店A。
- 2. 若子帳號欲新增 / 編輯分店資訊,請使用母帳號至「後台帳號管理>後台子帳號管 理 >權限編輯」節點,勾選子帳號「操作設定」的『修改』功能。
- 1. 票券分店管理

可新增或編輯分店,檢視分店資訊、各分店被綁定的子帳號數量。

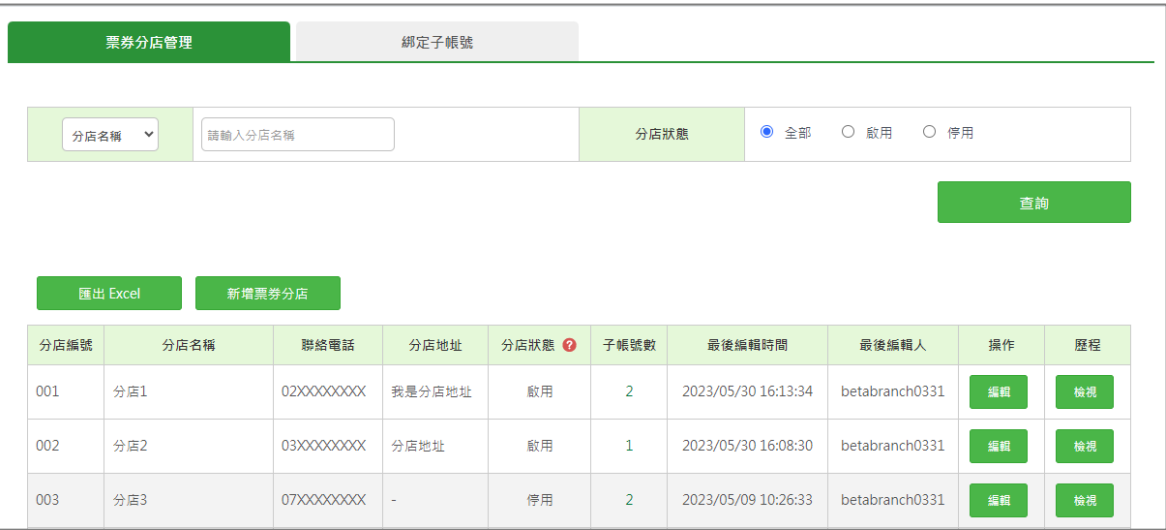

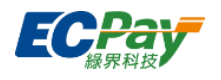

(1) 新增票券分店

請注意相同廠商下的分店編號不可重複,且建立後不可修改。分店狀態若設定為停

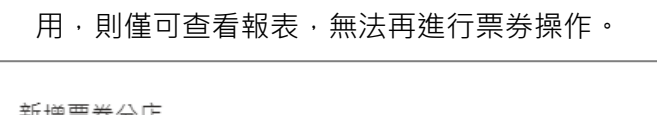

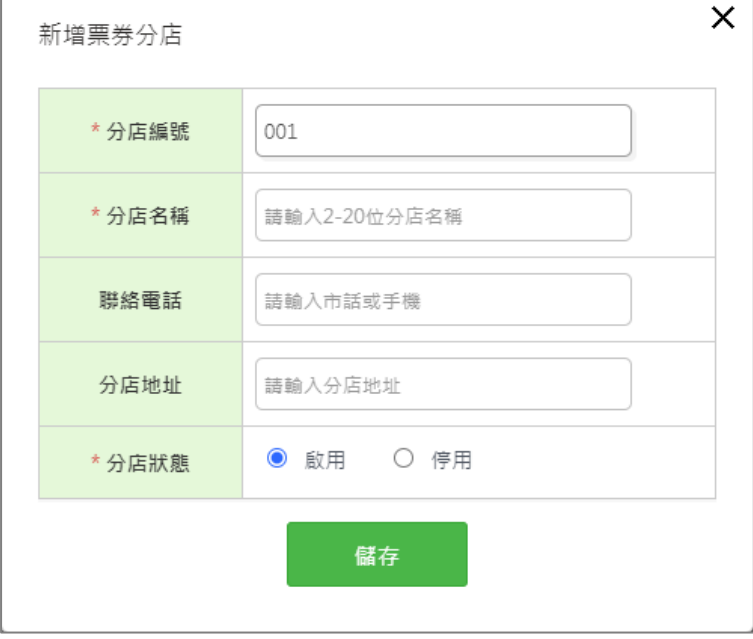

(2) 編輯票券分店

請注意分店狀態若設定為停用,則僅可查看報表,無法再進行票券操作。

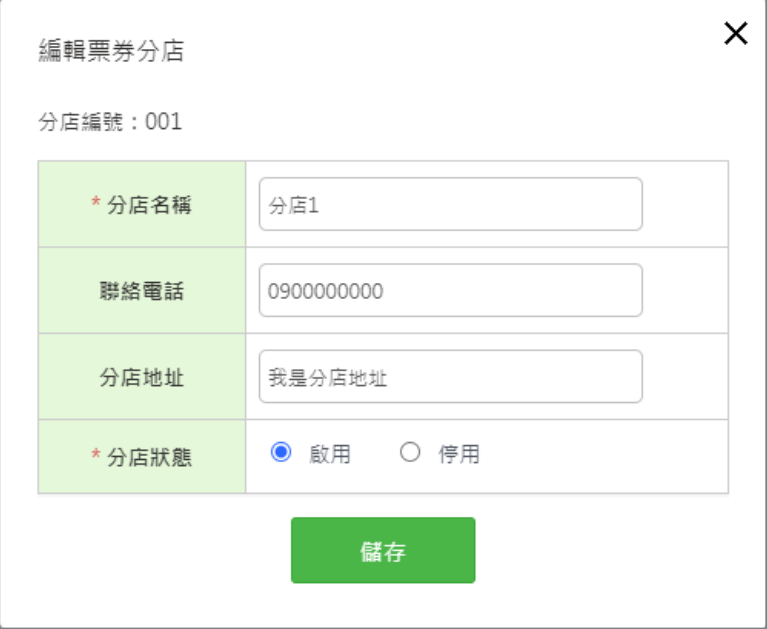

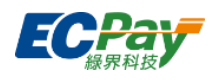

(3) 檢視歷程

#### 選擇任一分店,點擊歷程【檢視】按鈕即可檢視此分店異動記錄。

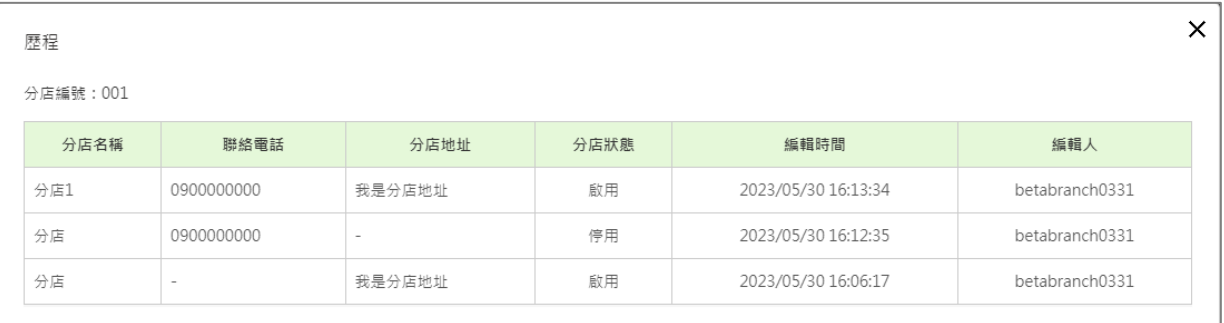

## (4) 下載 Excel

可匯出該次查詢結果。

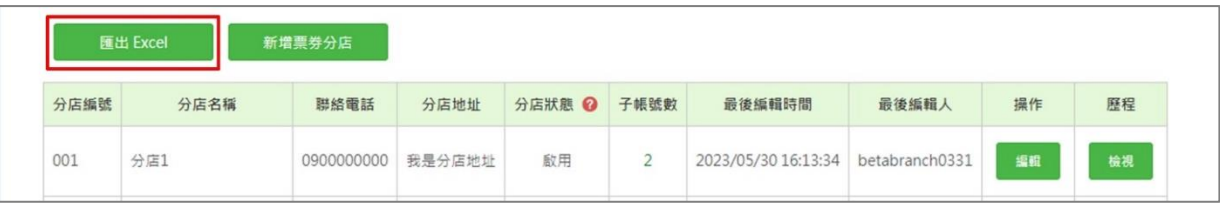

- 1. 分店資訊僅供廠商內部控管用,不會顯示於票券上。
- 2. 分店狀態需設為「啟用」,才可操作票券發行 / 核銷 / 退貨; 分店狀態設為「停用」, 則該分店員工皆無法再操作票券發行 / 核銷 / 退貨, 但仍可查詢相關報表。

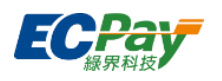

2. 綁定子帳號

可於此綁定子帳號、將子帳號重新綁定另一間分店,或將子帳號解除綁定。列表顯示綁 定中的子帳號,可檢視子帳號目前屬於哪間分店及子帳號的備註內容。

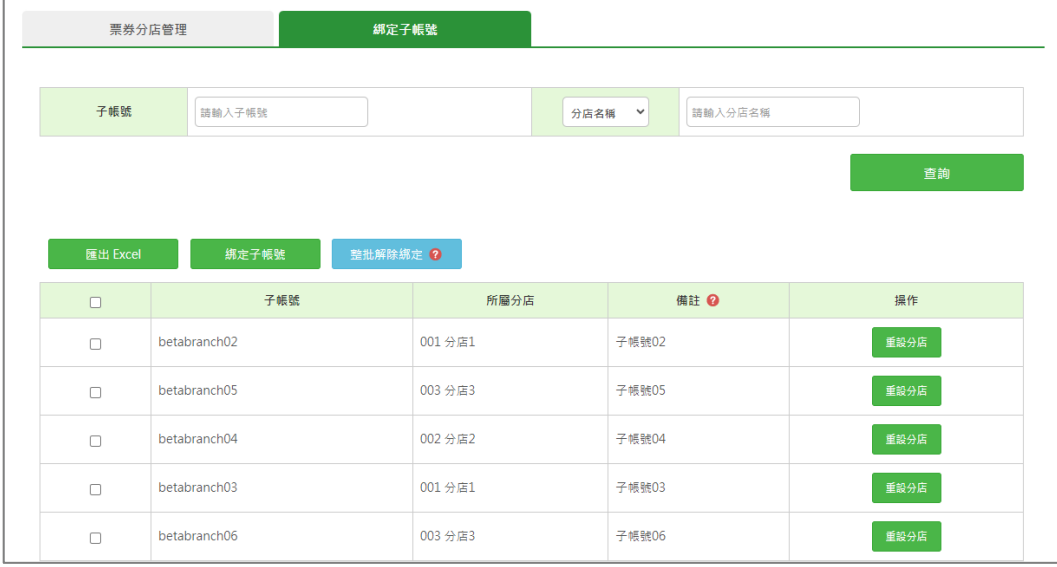

(1) 綁定子帳號

點擊【綁定子帳號】按鈕進入綁定子帳號頁面,接著點擊【選擇分店】按鈕,選擇 欲綁定的分店,再點擊【選擇子帳號】按鈕,點選欲綁定至此分店的子帳號,即可 完成子帳號綁定作業。

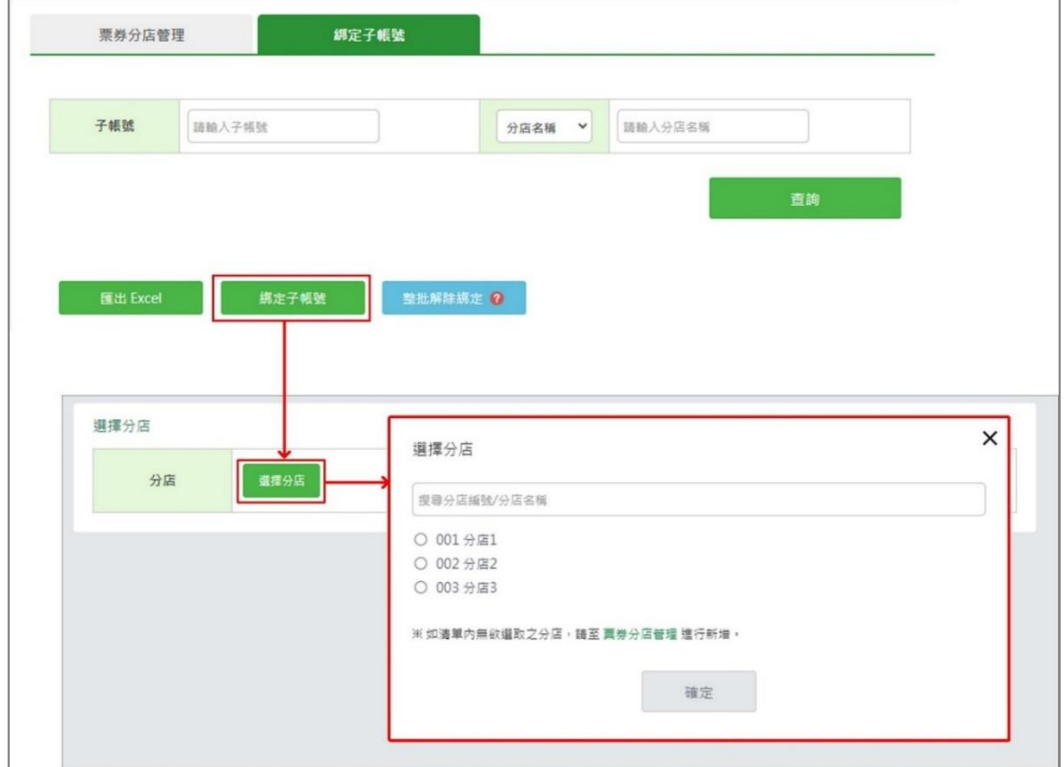

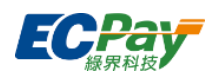

(2) 重設分店

選擇任一子帳號,點擊【重設分店】按鈕進入綁定子帳號頁面,接著點擊【重設分 店】按鈕,選擇欲重新綁定的分店,即設定完成。

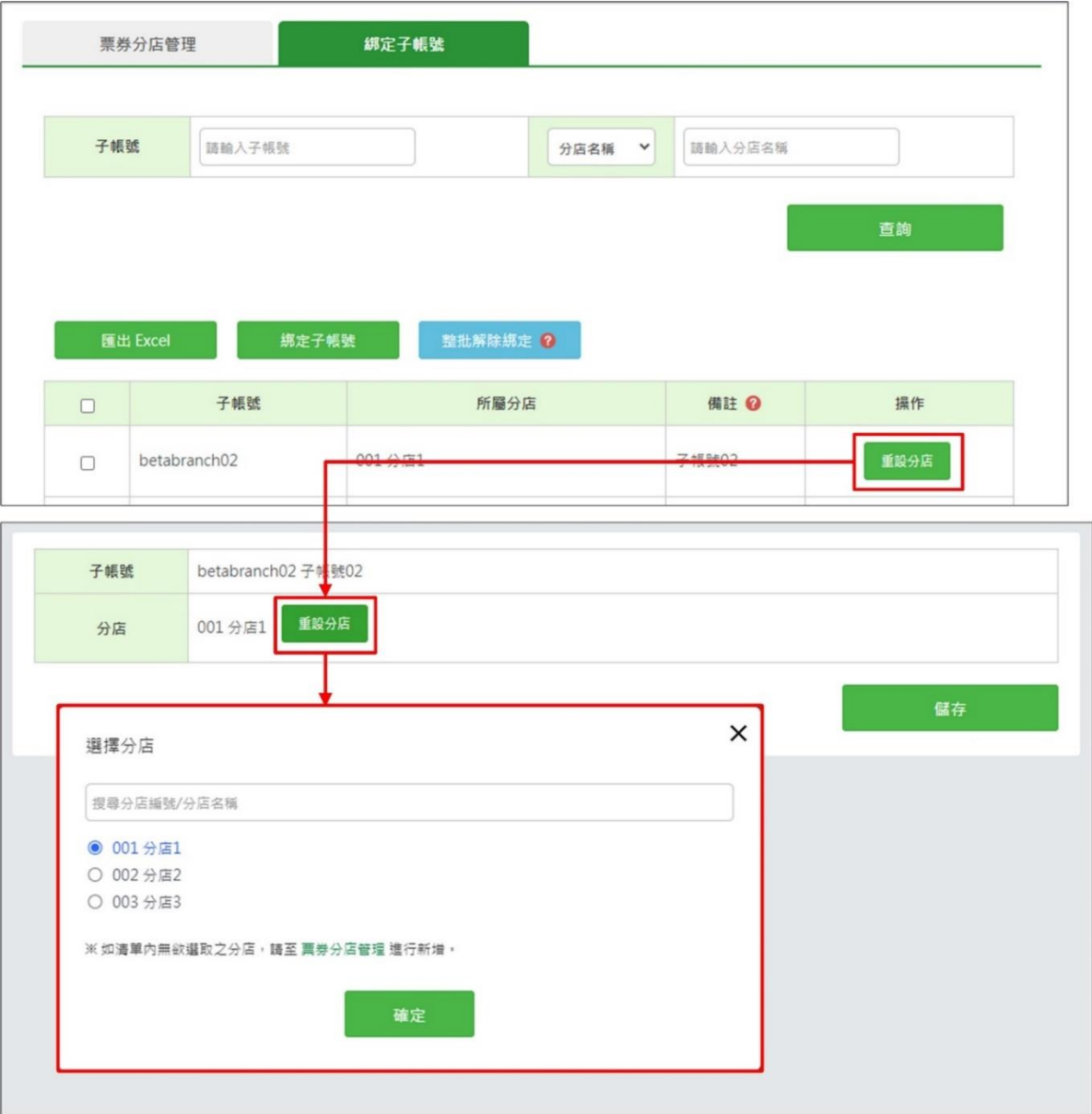

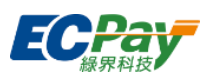

(3) 整批解除綁定

勾選欲解除綁定的子帳號,點擊【整批解除綁定】按鈕,已選取的子帳號即解除所 *綁定的分店*, 子帳號一旦解除綁定分店, 將不再於此列表顯示。

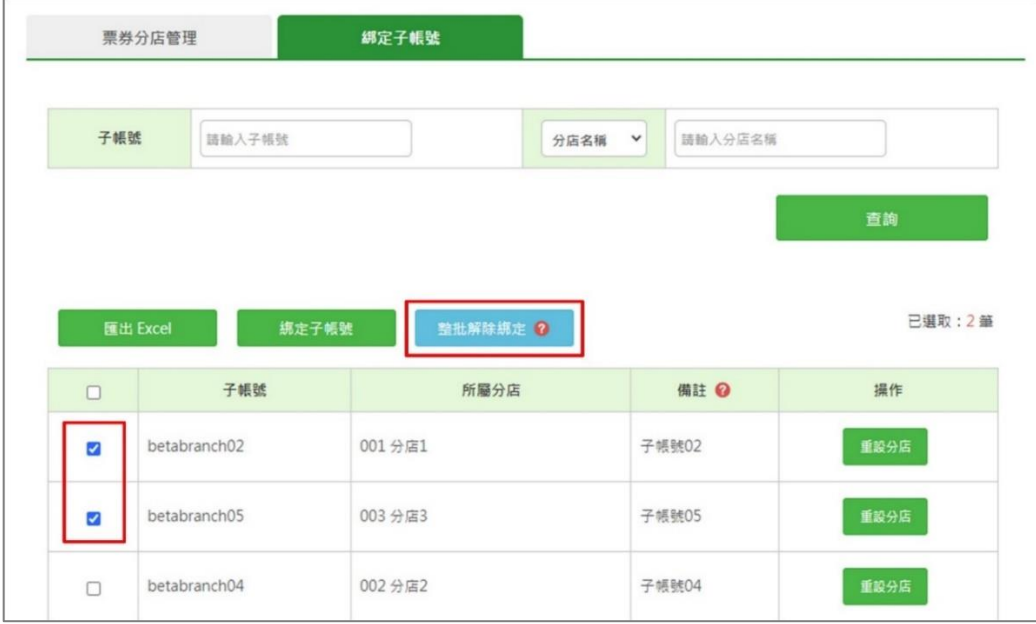

### (4) 下載 Excel

可匯出該次查詢結果。

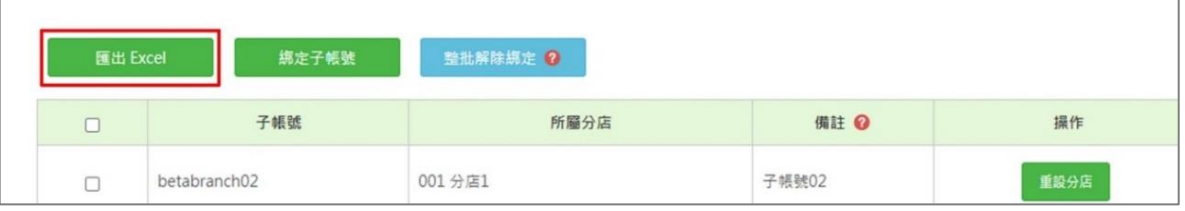

- 1. 一個子帳號僅可綁定一間分店,一間分店可以有多個子帳號。
- 2. 未綁定任一分店的子帳號,操作發行 / 核銷 / 退貨時,將於相關報表顯示由總店操作。
- 3. 有綁定所屬分店的子帳號,操作發行 / 核銷 / 退貨時,將於相關報表顯示由所屬分店操 作。

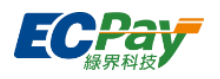

# **7-2 未發行訂單管理**

可查詢廠商「已交易但還沒有完成發行」的訂單資料。

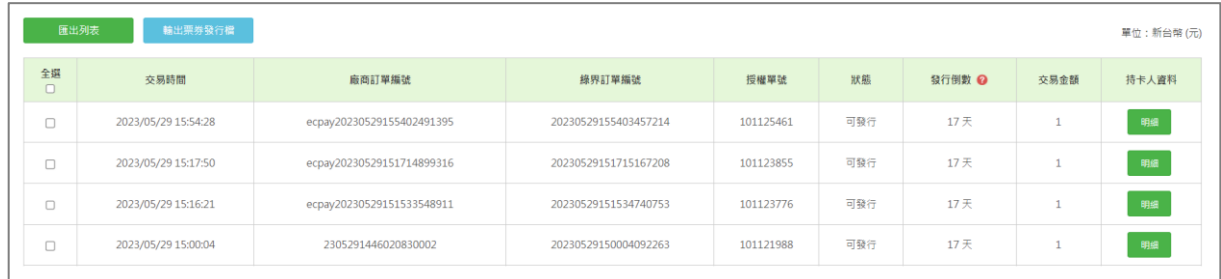

輸出票券發行檔

可將未發行訂單直接輸出為發行格式。

1. 於列表勾選狀態為「可發行」的訂單,點選【輸出票券發行檔】按鈕。

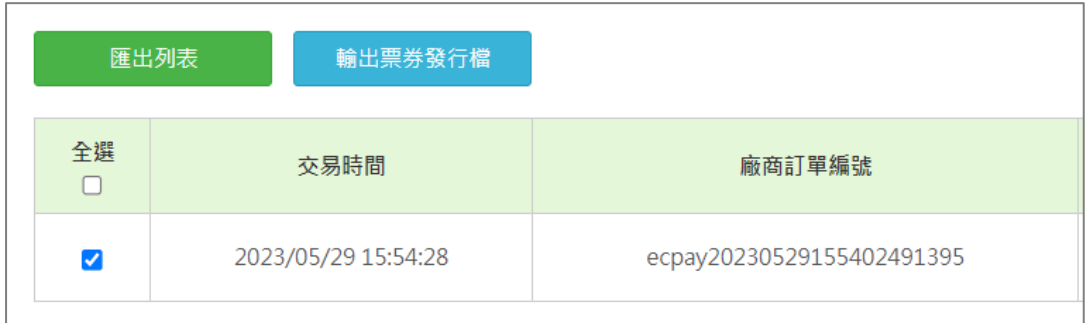

2. 即可匯出訂單編號、持卡人姓名、手機等資料。填入其他必要發行資訊後,即可至【票券

### 發行】節點進行發行。

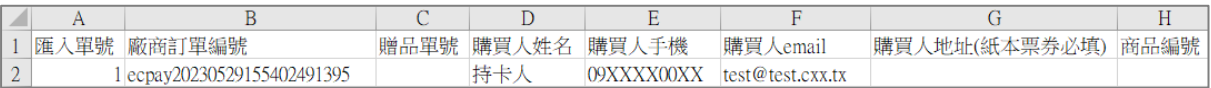

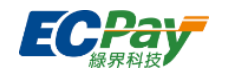

## **7-3 使用後核銷**

# **A. 商品管理**

此功能可查詢、編輯已建檔完成的票券商品,或使用新增商品功能快速建立商品。

### ● 查詢商品

查詢已建立之商品資訊。建議日期查詢區間不超過1年,以免資料量過多,影響查詢效率。

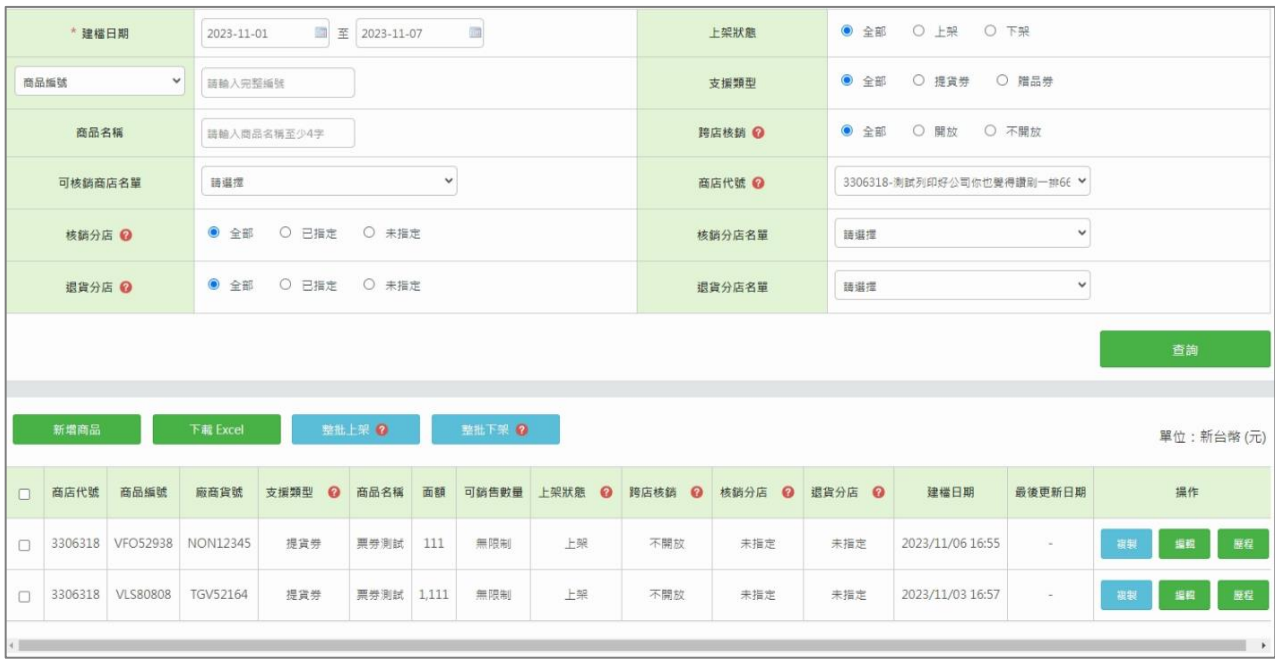

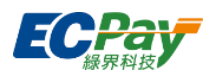

● 新增商品

發行前,須先完成商品上架作業,點選頁面最下方的【確認上架】按鈕即完成商品上架。

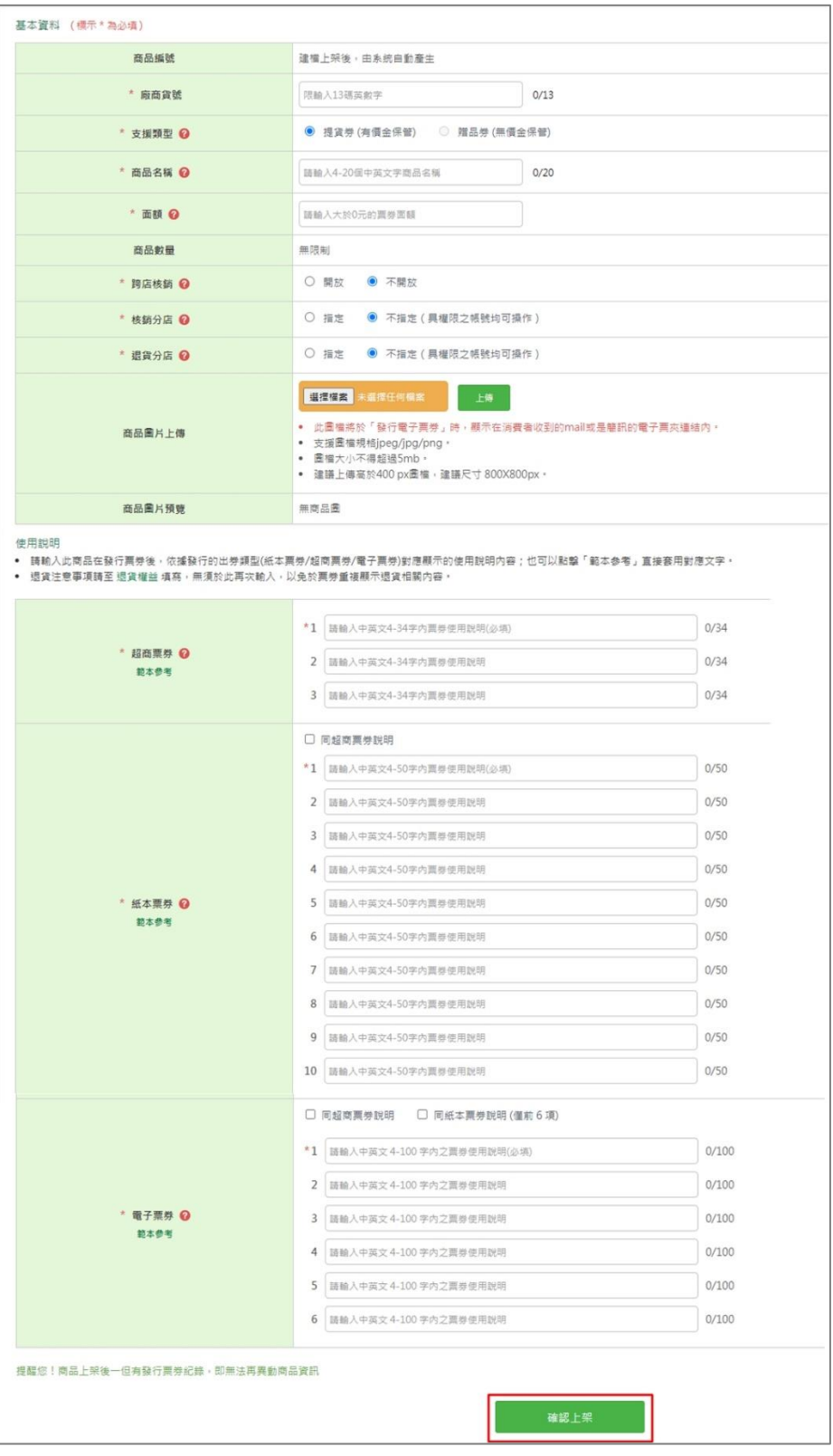

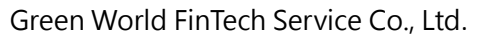

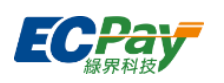

1. 設定跨店核銷

被設為可核銷名單之商店,即有權限可以核銷您所發行的票券。

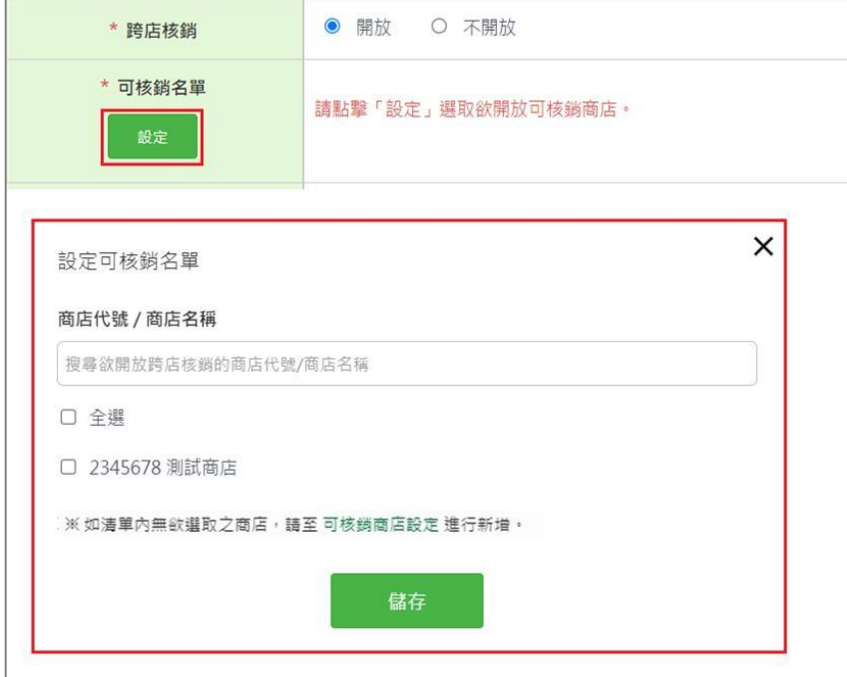

2. 設定核銷分店

被設為核銷分店名單之分店,即有權限可以核銷您所發行的票券。

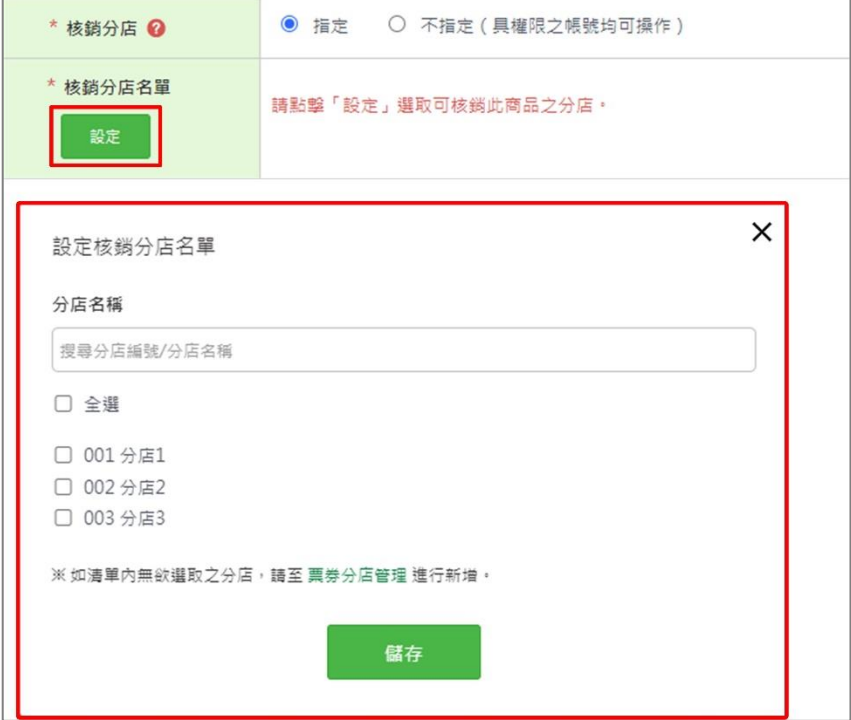

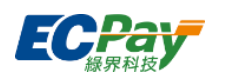

3. 設定退貨分店

被設為退貨分店名單之分店,即有權限可以退貨您所發行的票券。

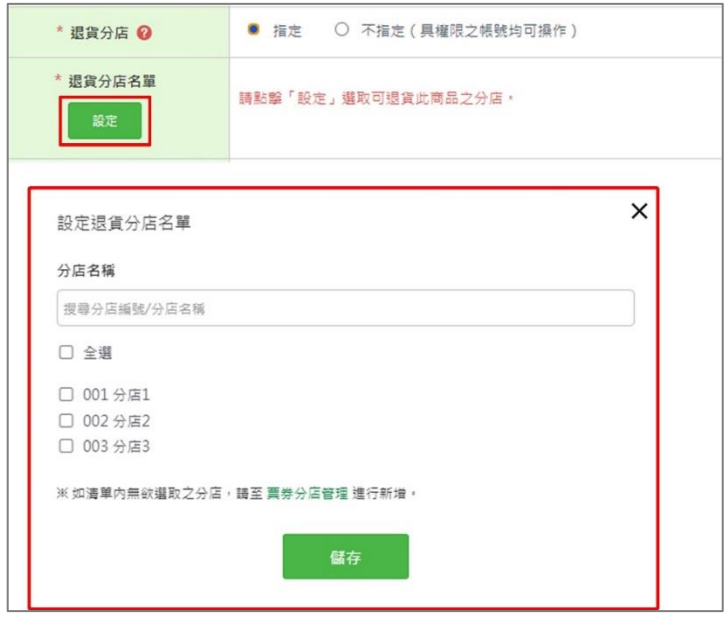

- 1. 僅未綁定分店的子帳號、及核銷 / 退貨分店名單內的子帳號,可針對該商品進行操作。
- 2. 若不指定商品的核銷 / 退貨分店,則具核銷 / 退貨權限之帳號均可操作。
- 3. 同商品的「跨店核銷名單」、「核銷分店」、「退貨分店」可不一致。
- 4. 若商品有發行紀錄,「跨店核銷名單」、「核銷分店」、「退貨分店」仍可異動修改。
- 4. 設定商品圖片上傳:選擇檔案後,點擊【上傳】按鈕即可於下方預覽上傳的圖片。

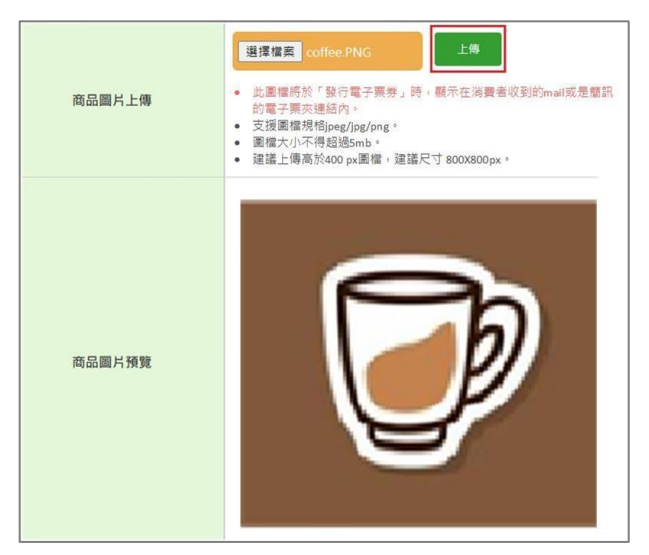

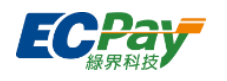

**▼** 設定完成的圖片會顯示於「電子票券兌換頁」

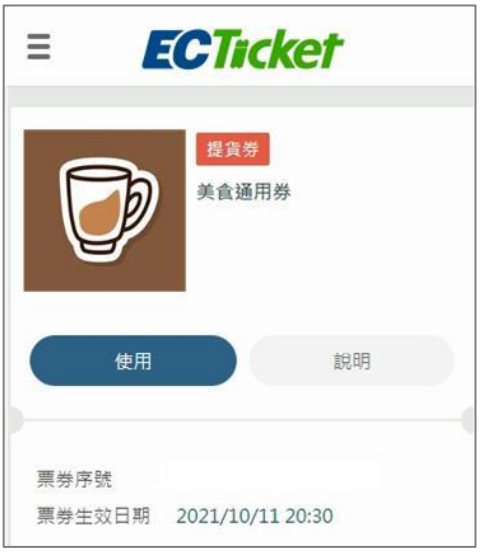

## 下載Excel

可匯出該次查詢結果。

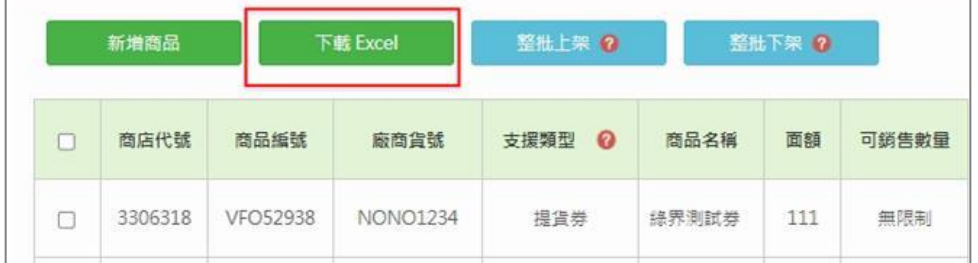

下架商品

點擊【整批下架】商品立即下架,下架後商品無法再發行票券。

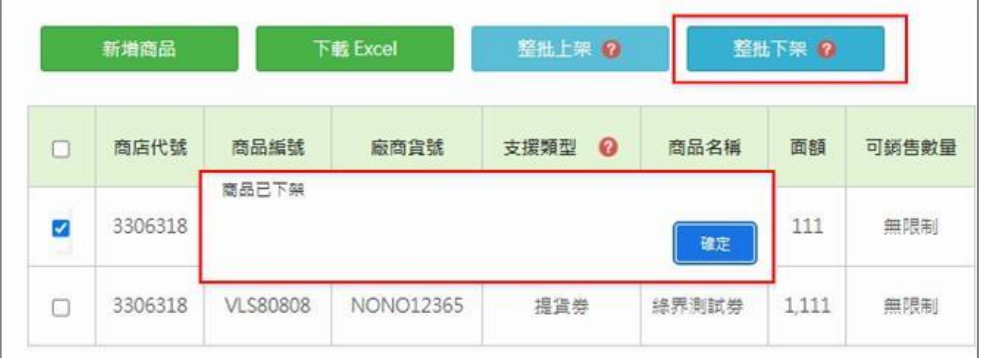

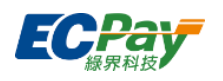

上架商品

點擊【整批上架】商品重新上架,上架後可重新再發行票券。

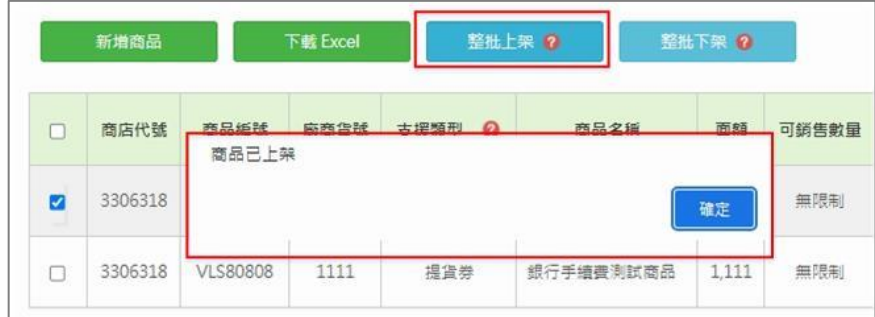

● 複製商品

自動帶入先前的商品內容,重新編輯後點擊頁面最下方的【確認上架】按鈕即完成商品上 架流程。

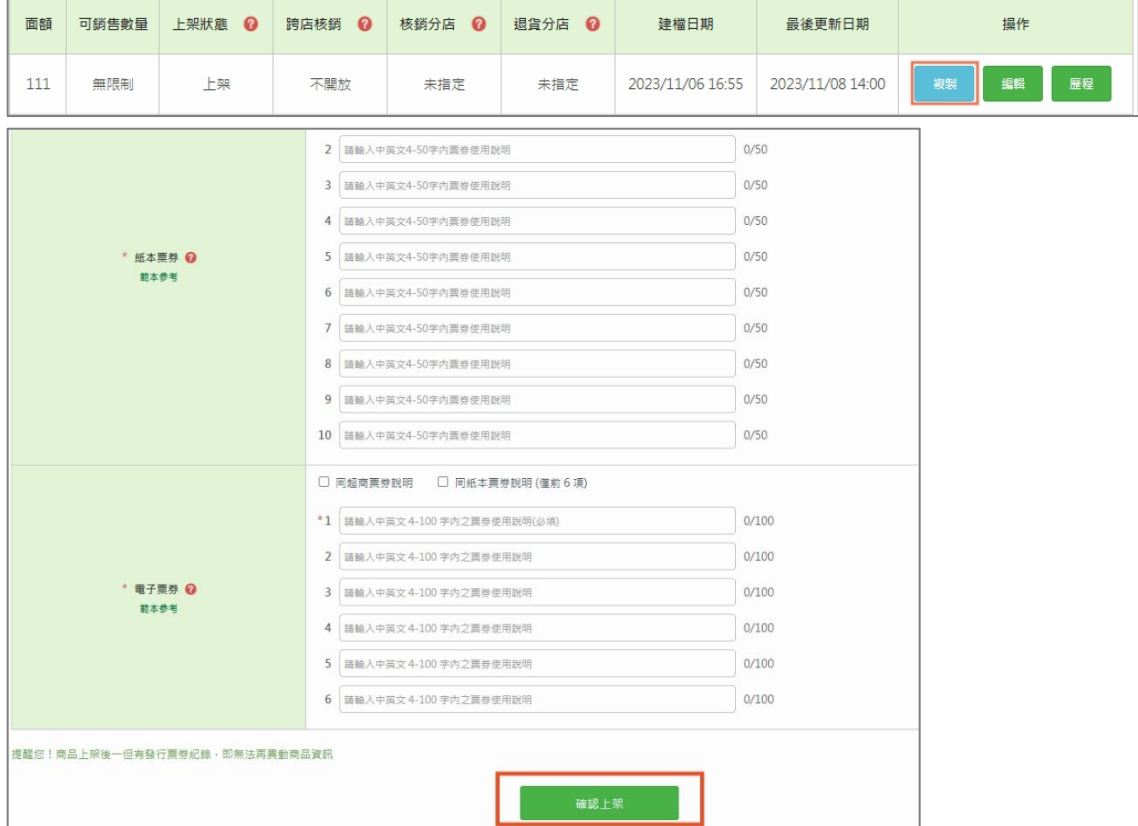

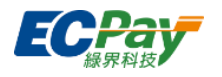

編輯商品

當該商品未有發行票券紀錄,可編輯基本資料與使用說明,點選頁面最下方【更新商品】 按鈕即完成更新。為保障消費者兌換權益,若該商品有發行票券紀錄,僅可編輯跨店核 銷、核銷分店、退貨分店。

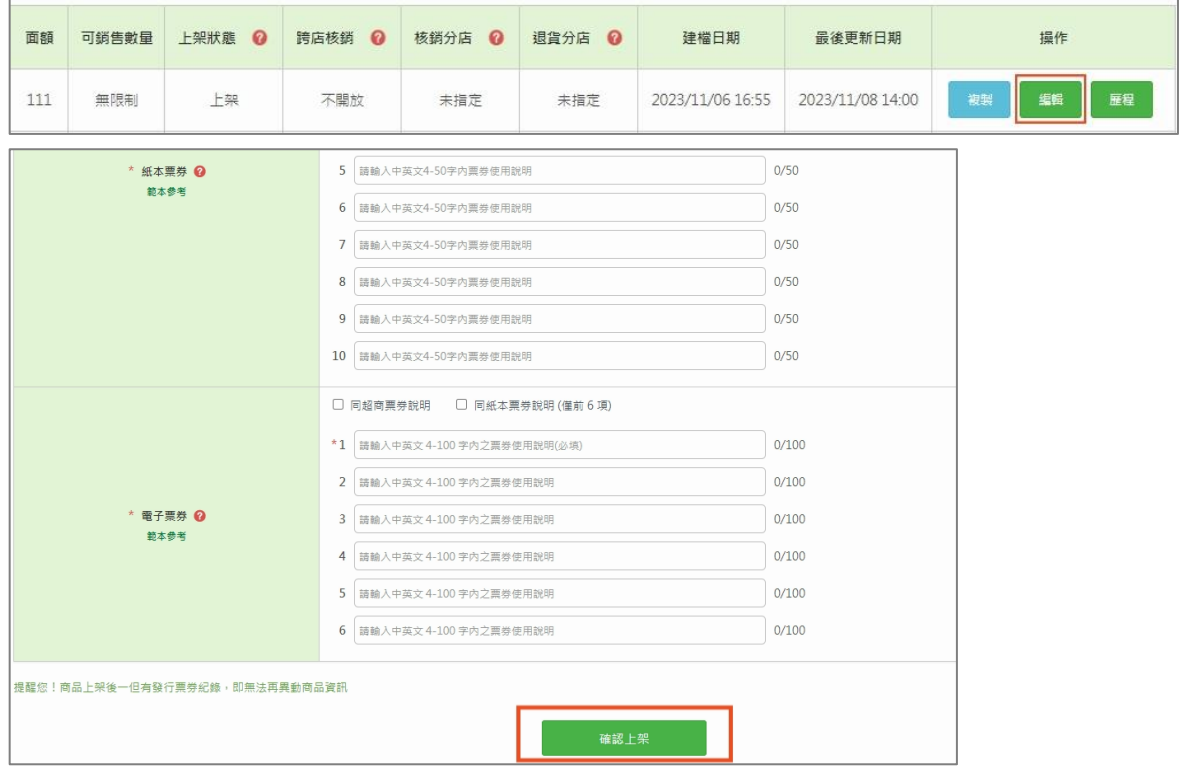

#### ● 檢視歷程

點擊【歷程】即可檢視此商品的異動記錄,點擊超連結可查看該次修改紀錄。

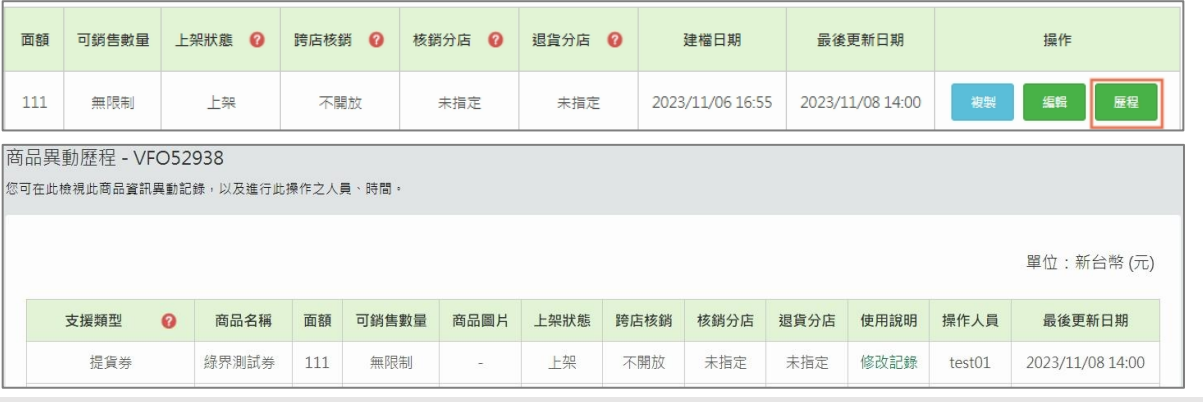

注意事項:

以母商店查詢報表資料時,不可編輯、新增或上/下架子商店之商品資料,需先於後台左側切換 為子商店後,才可進行此操作。

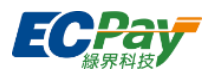

## **B. 票券發行**

可於此頁發行票券以及查詢票券發行結果。

### 批次發行設定

可於此頁籤進行批次票券發行,請依照以下步驟完成發行

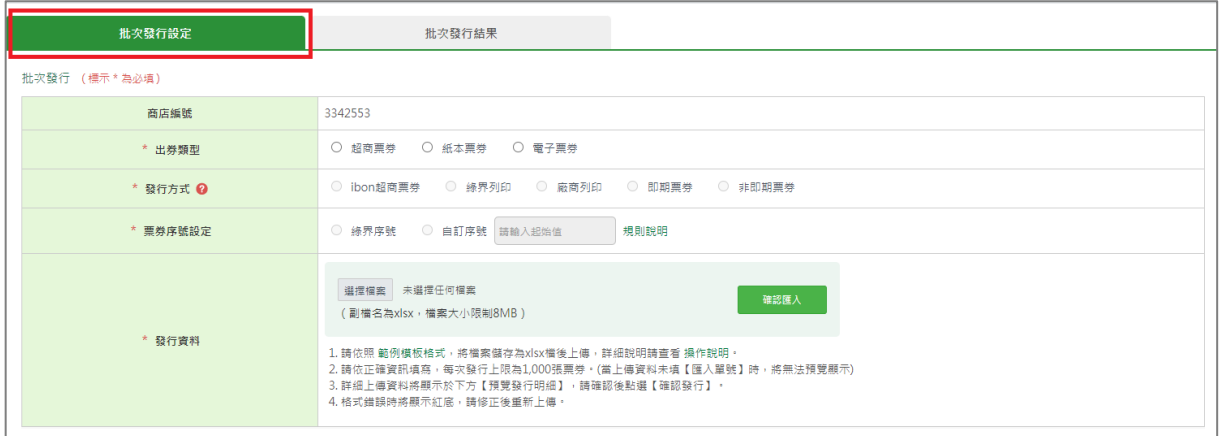

1. 選擇欲發行的出券類型(超商、紙本、電子),再選擇對應的發行方式。

(1) 出券類型:超商票券/發行方式可選擇:ibon 超商票券。

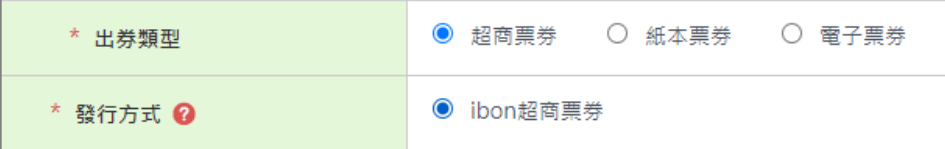

### (2) 出券類型:紙本票券/發行方式可選擇:綠界列印、廠商列印。

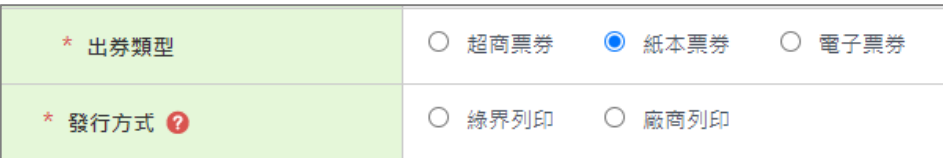

(3) 出券類型:電子票券/發行方式可選擇:即期票券、非即期票券。

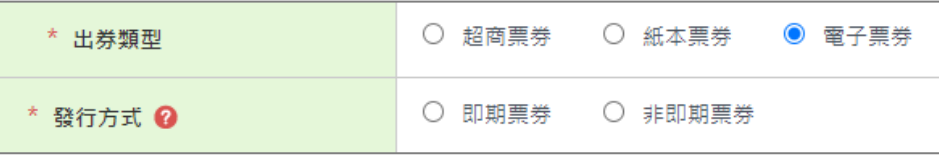

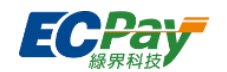

注意事項:

- 1. ECT發行服務狀態為已開通時,才可發行票券。可至「廠商專區>合約及費率 >ECTicket」的「服務狀態」查看ECT發行服務狀態。
- 2. 訂單完成交易的21天內,須至此頁進行發行,超過21天該筆訂單將無法發行。若未完 成發行,請於30天內放棄此訂單授權,否則系統將於第31天自動取消該筆訂單授權。 範例. 5/1完成票券訂單交易,須於5/21前完成票券發行。若未完成發行, 5/30前可至 「管理後台>信用卡收單>交易明細查詢」放棄此筆授權。否則系統將於5/31取消此筆 授權。
- 3. 訂單完成交易滿7天及滿19天,但尚未發行票券時,系統會發送「待發行通知信」給 廠商的財務聯絡人。

範例. 5/1完成票券訂單交易但一直沒有發行紀錄, 5/8廠商會收到待發行通知信。

- 4. 發行票券時,僅能選擇已開通的出券類型與發行方式,可至「廠商專區>合約及費率 >ECTicket」的「ECT發行方式」區塊查看。
- 5. 開啟簡訊加值服務及選擇綠界列印紙本票券會產生相關費用,可至「廠商專區>合約 及費率>ECTicket」節點的「ECT作業處理費」區塊查看。

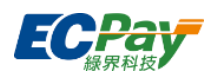

2. 可點擊【規則說明】查看票券序號設定規則

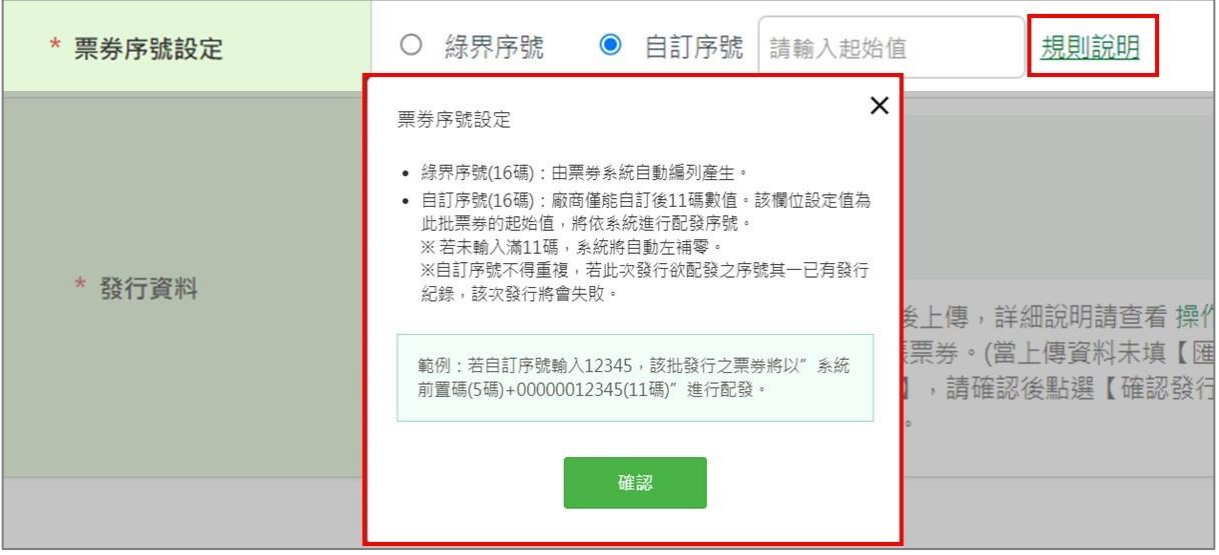

3. 可點擊【範例模板格式】,下載範例格式。依照範例編輯後,將檔案儲存為 xlsx 檔上傳。 欲查看詳細的發行資料填寫規則,請點擊「操作說明」。

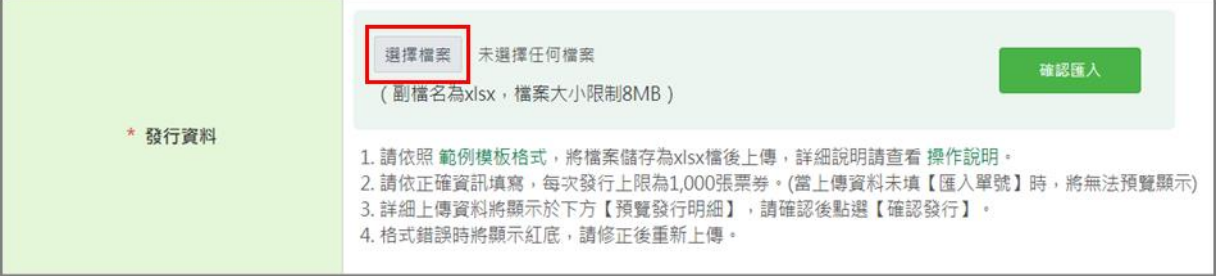

- 1. 每次發行上限為1000張。
- 2. 當上傳資料未填入「匯入單號」時,將無法顯示預覽。

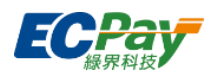

# 4. 點擊【確認匯入】,上傳資料將顯示於下方「預覽發行明細」區塊。

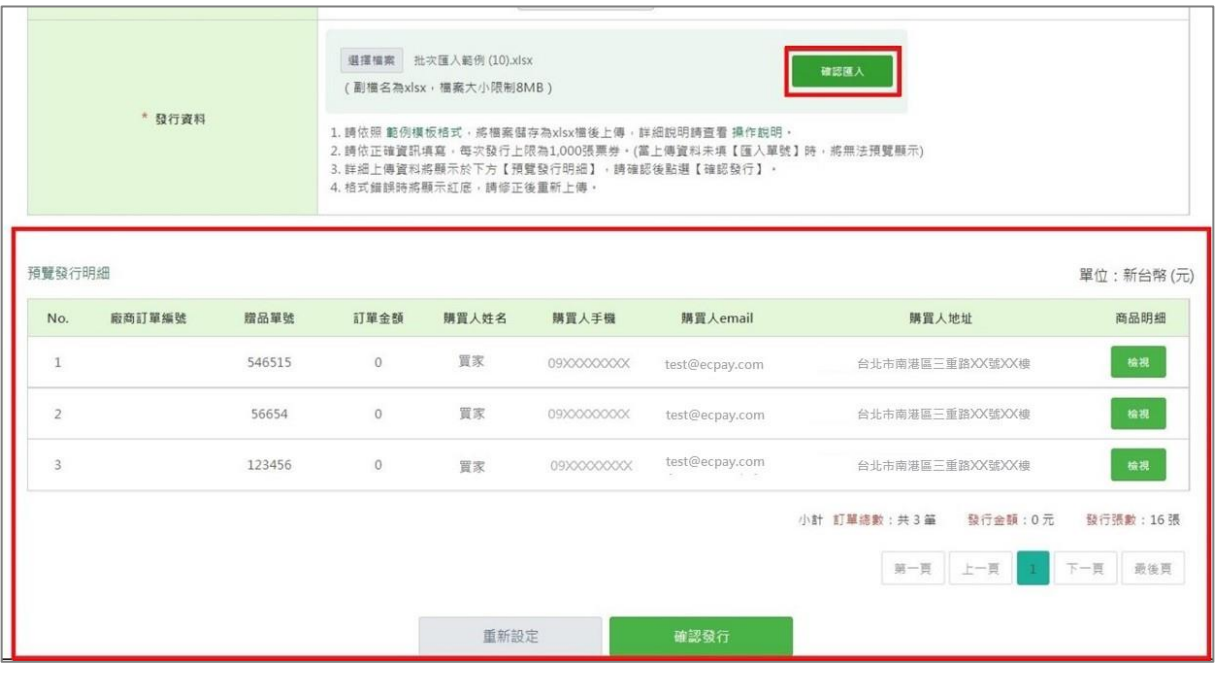

## ▼ 若上傳的發行資料格式錯誤,訂單資料將顯示紅底,也會於下方顯示格式錯誤的原因。

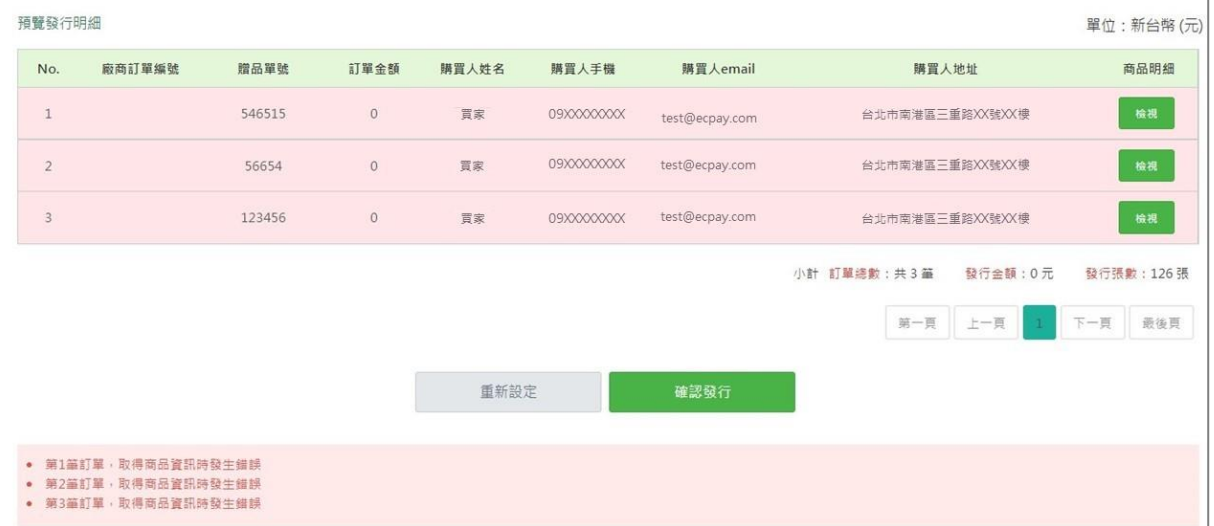

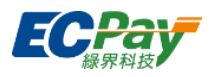

5. 點擊下方【確認發行】按鈕後將跳出此視窗,再次點擊【確認發行】以完成票券發行。

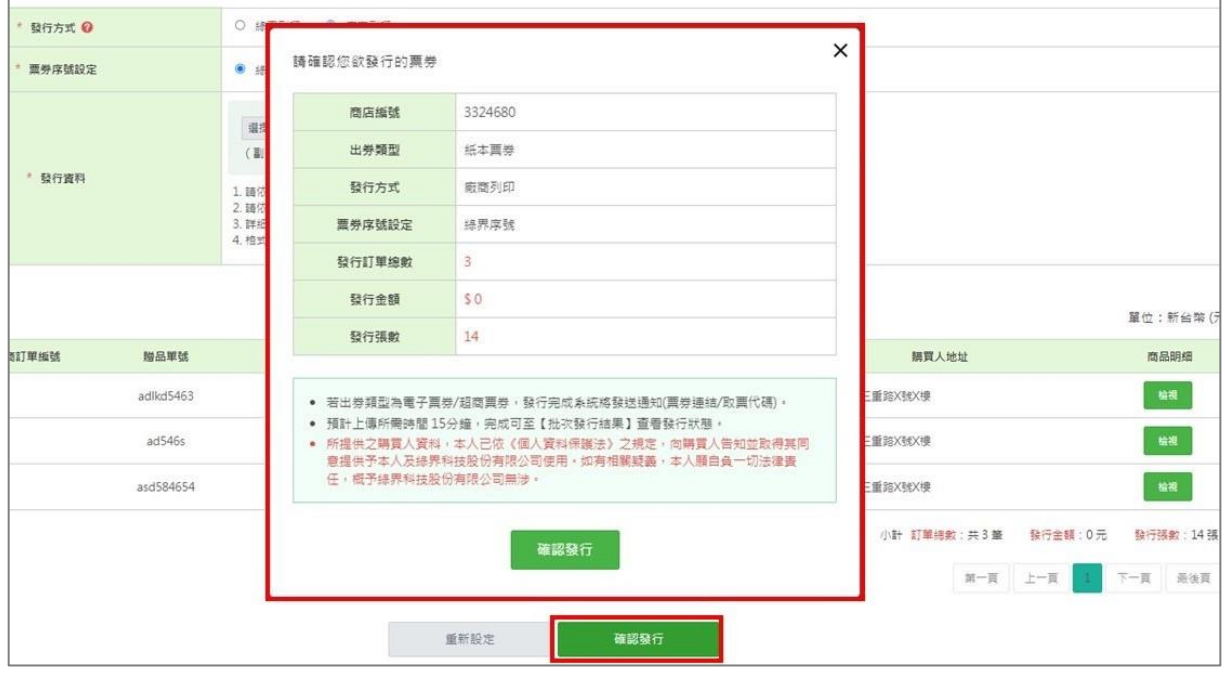

- 1. 廠商點擊確認發行後,系統將進行票券發行處理作業,作業時間約5分鐘。可至「批次 發行結果」頁籤查看發行狀態是否成功。
- 2. 出券類型為超商票券,發行成功時,系統將發送取票代碼給購買人。
- 3. 出券類型為電子票券,發行成功時,系統將發送票券連結給購買人。
- 4. 出券類型為紙本票券且發行方式為廠商列印,在發行成功時,廠商可至【使用後核銷 >紙本票券列印】節點,列印票券給購買人。

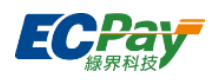

## **C. 已發行訂單管理**

可查詢已發行成功的訂單資訊,並可進行變更購買人、補發票券、檢視歷程。

## ● 查詢已發行訂單

**點擊【查詢】按鈕,下方顯示搜尋結果。** 

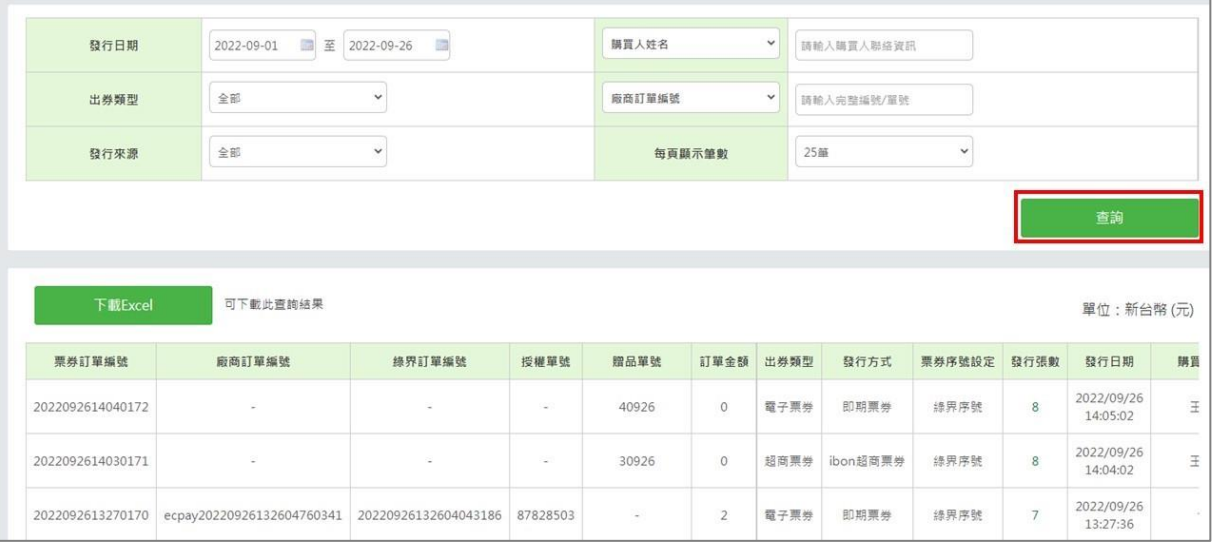

注意事項:

若子帳號要操作變更購買人、補發功能,請使用母帳號至「後台帳號管理>後台子帳號管理 >權限編輯」,勾選「已發行訂單管理」的『修改』功能。

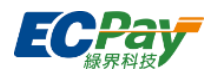

變更購買人

可變更該筆訂單的購買人姓名、手機、Email,資料編輯完成後請點擊【更新】按鈕以完成 修改。

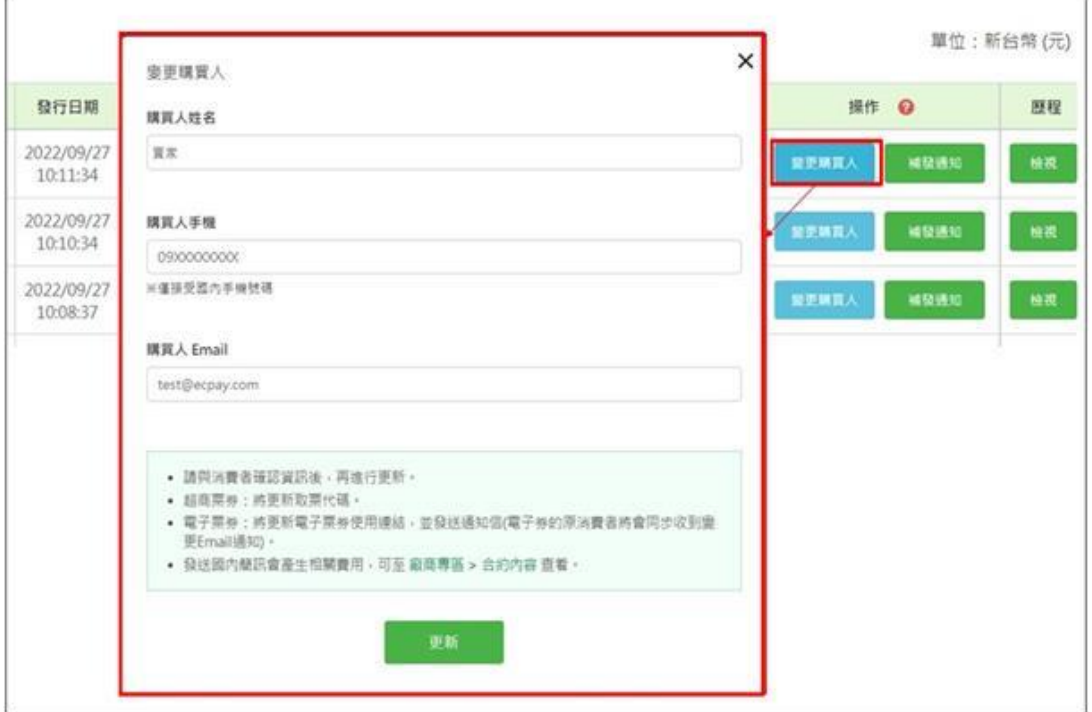

變更購買人時,將根據其出券類型而有不同的規則,說明如下:

1. 超商票券

票券已列印時無法變更購買人。變更購買人後會更新超商取票代碼,並發送通知信給變 更後的消費者,原消費者也會同步收到票券變更購買人 E-mail 通知。若有開啟簡訊加值 服務,將會一併寄送通知簡訊。

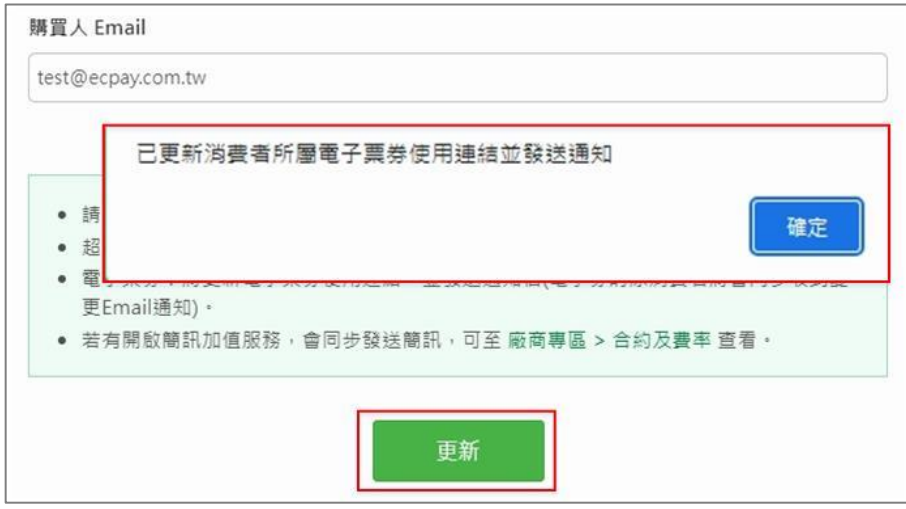

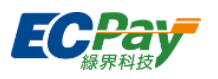

2. 電子票券

票券已轉贈時無法變更購買人。變更購買人後將更新電子票券使用連結,並發送通知信 給變更後的消費者,原消費者也會同步收到票券變更購買人 E-mail 通知。若有開啟簡訊 加值服務將會一併寄送通知簡訊。

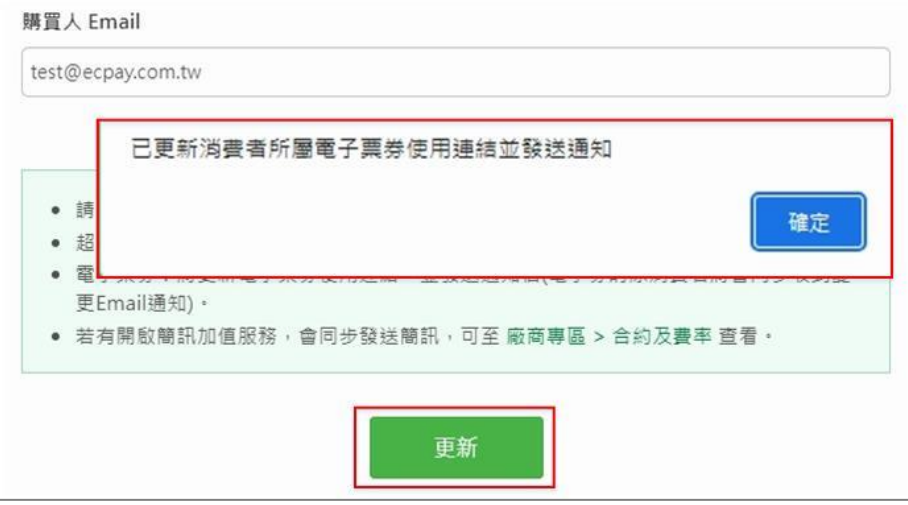

3. 紙本票券

票券已列印時無法變更購買人。變更購買人後不會發送通知,請廠商自行通知消費者。

注意事項:

變更購買人資料前,請先與消費者確認資訊後,再進行更新。

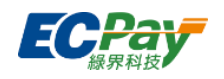

補發票券

### 可進行整筆訂單的通知信補發。

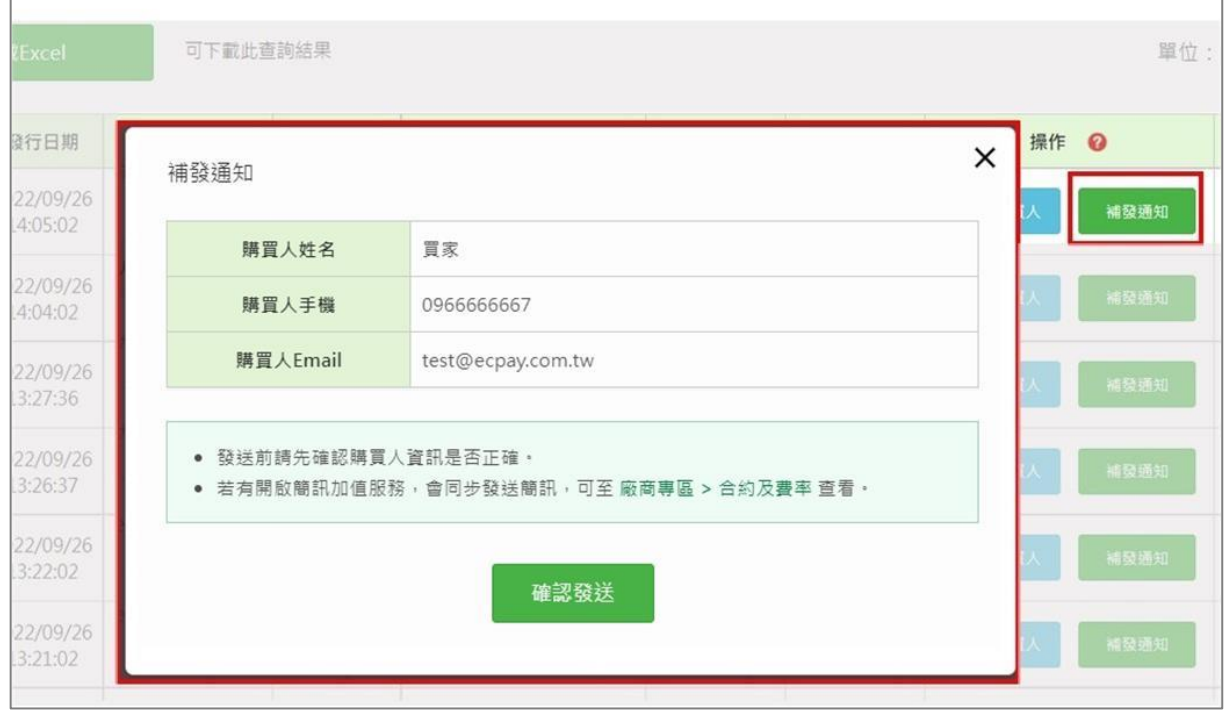

補發通知時,將根據其出券類型而有不同的規則,說明如下:

1. 超商票券

票券已列印時無法補發。點擊【確認發送】按鈕後會寄送發行通知信給消費者,若有開 啟簡訊加值服務將會一併寄送通知簡訊。

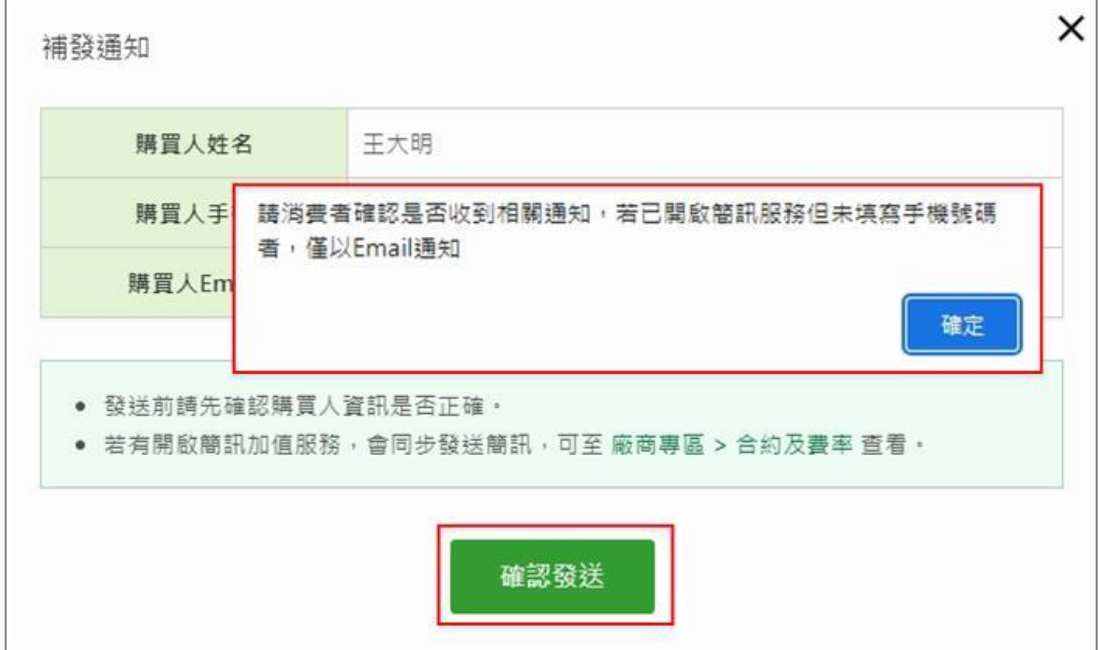

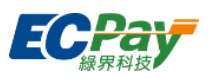

2. 電子票券

隨時皆可操作補發,點擊【確認發送】按鈕後會寄送發行通知信給消費者,若有開啟簡 訊加值服務將會一併寄送通知簡訊。

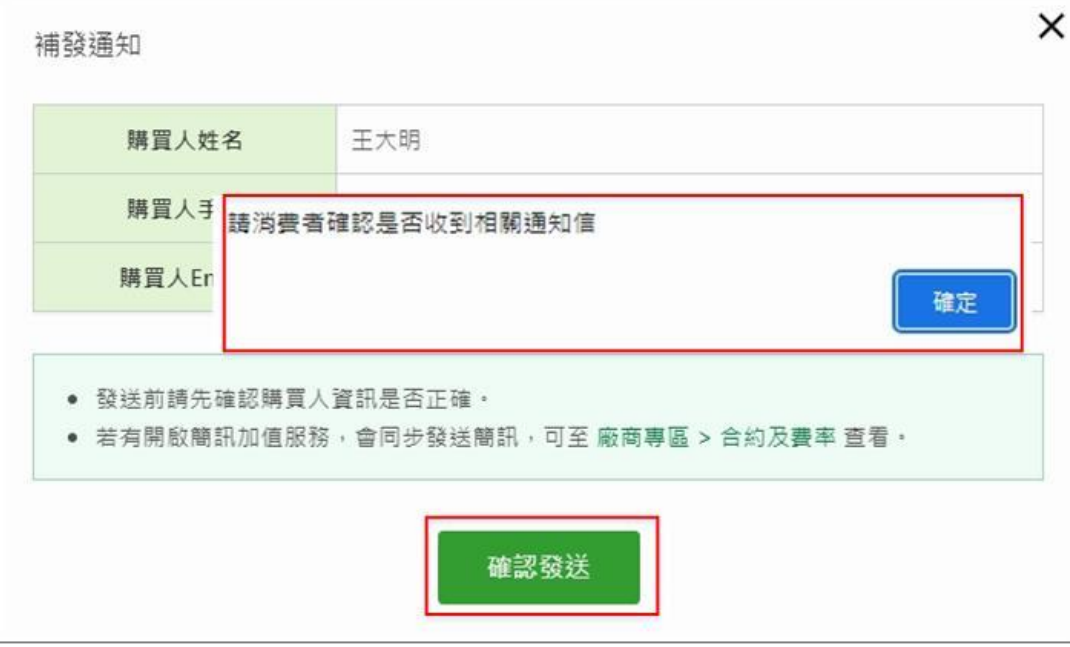

3. 紙本票券

由於紙本票券發行成功時,系統並不會寄送發行通知信給消費者,故不提供補發功能。 如消費者遺失/損壞紙本票券,廠商可自行評估是否重新印製票券給消費者。

注意事項:

電子票券補發時,僅會補發【電子票券發行通知】通知信給原消費者。若消費者有將票券 轉贈給他人,則需請消費者於電子票夾內自行操作補發給受贈者。

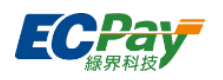

## 檢視歷程

# 可點擊【檢視】按鈕查看操作紀錄。

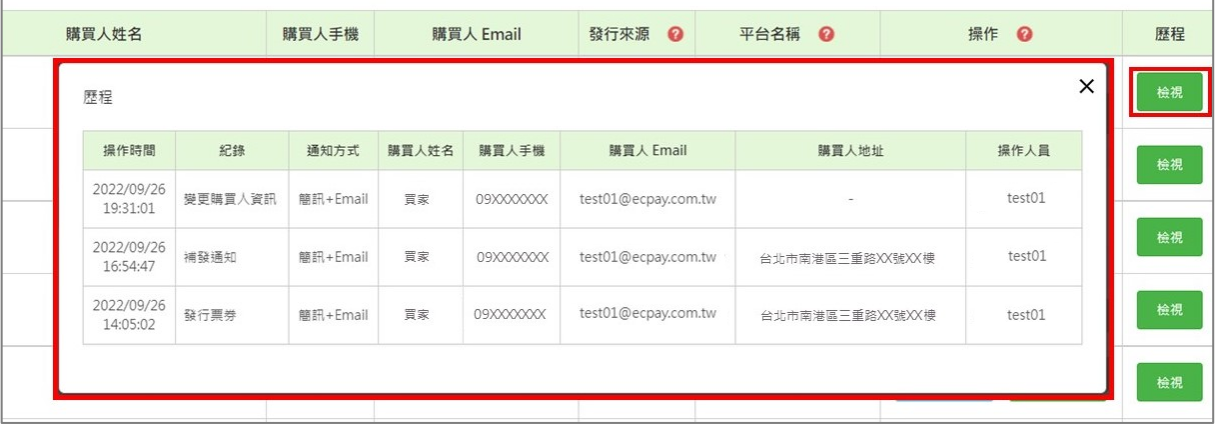

# ● 下載 Excel

# 可匯出該次查詢結果。

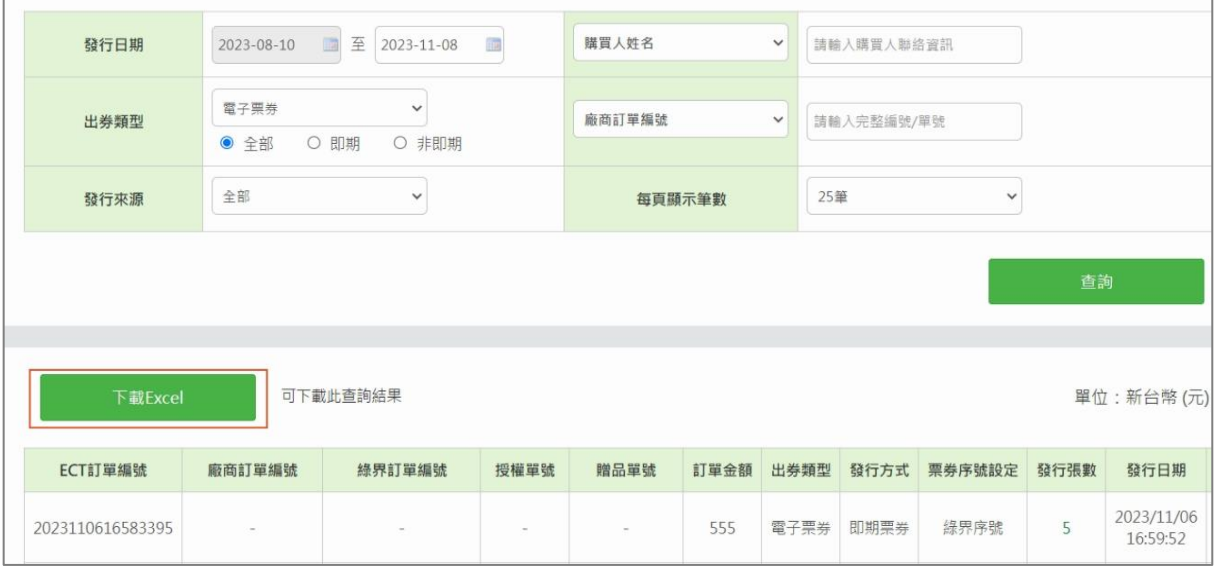

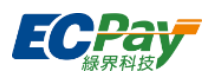

### **D. 紙本票券列印**

可於此處操作紙本票券的列印作業。

#### ● 查詢票券

可查詢出券類型為「紙本票券」且發行方式為「廠商列印」之票券。

紙本票券列印

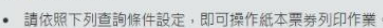

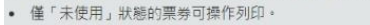

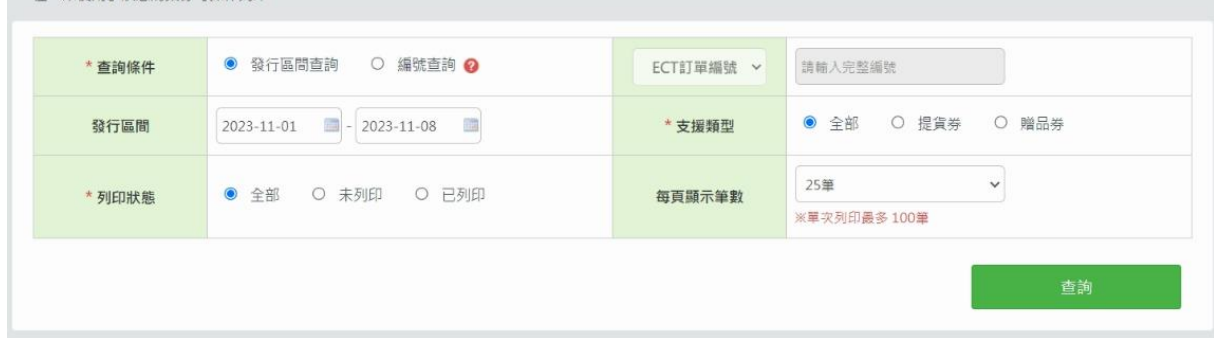

#### 查詢結果

可點擊「ECT 訂單編號」、「票券序號」超連結檢視詳細資訊。

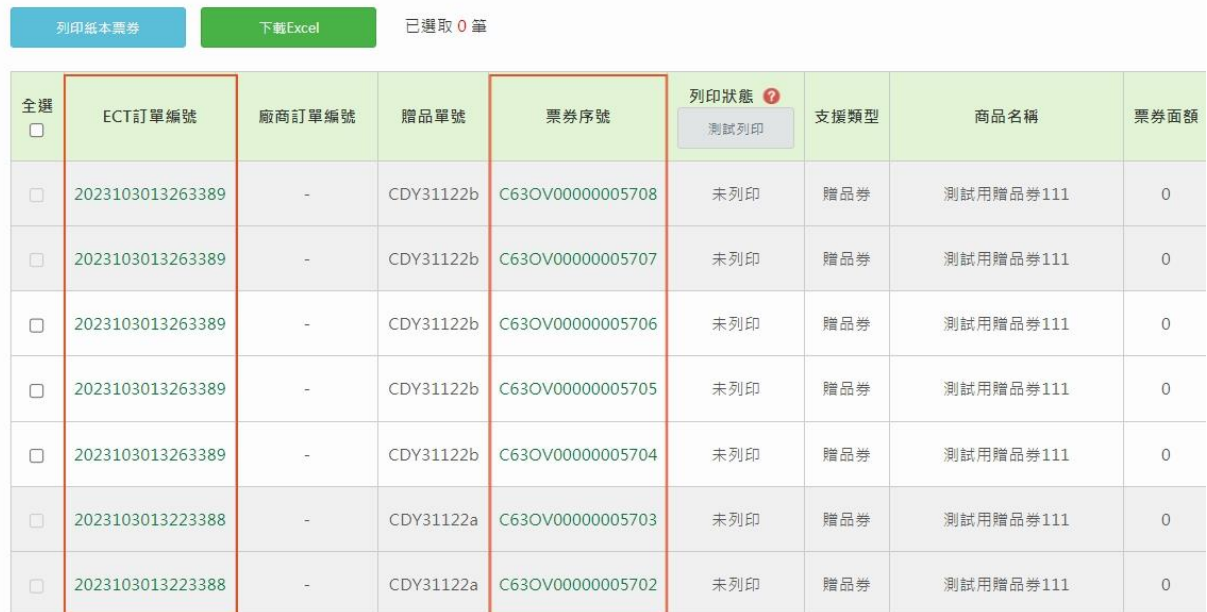

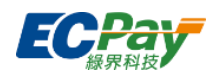

### 檢視歷程

## 可點擊【檢視】按鈕,查看該票券的所有列印紀錄。

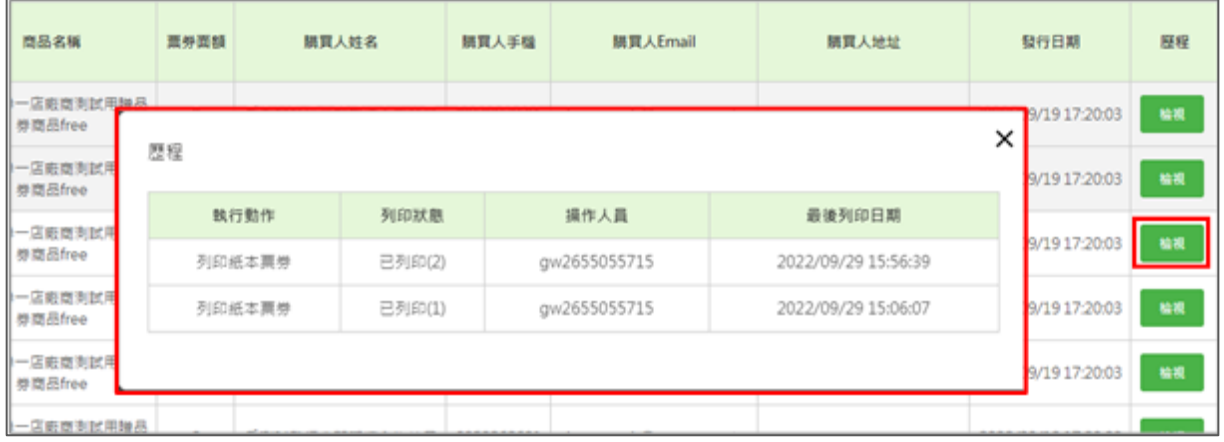

### ▼ 列印前,需先完成列表機相關設定及驅動程式安裝。詳細步驟可參考操作說明。

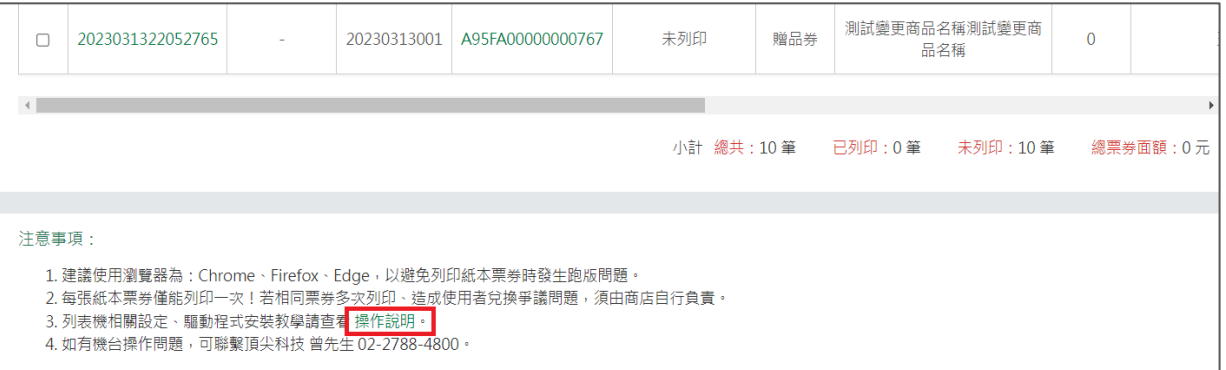

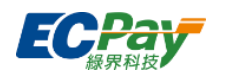

測試列印

可點擊【確認列印】按鈕進行票券樣本列印,以確認列印設備或相關設定是否正確。

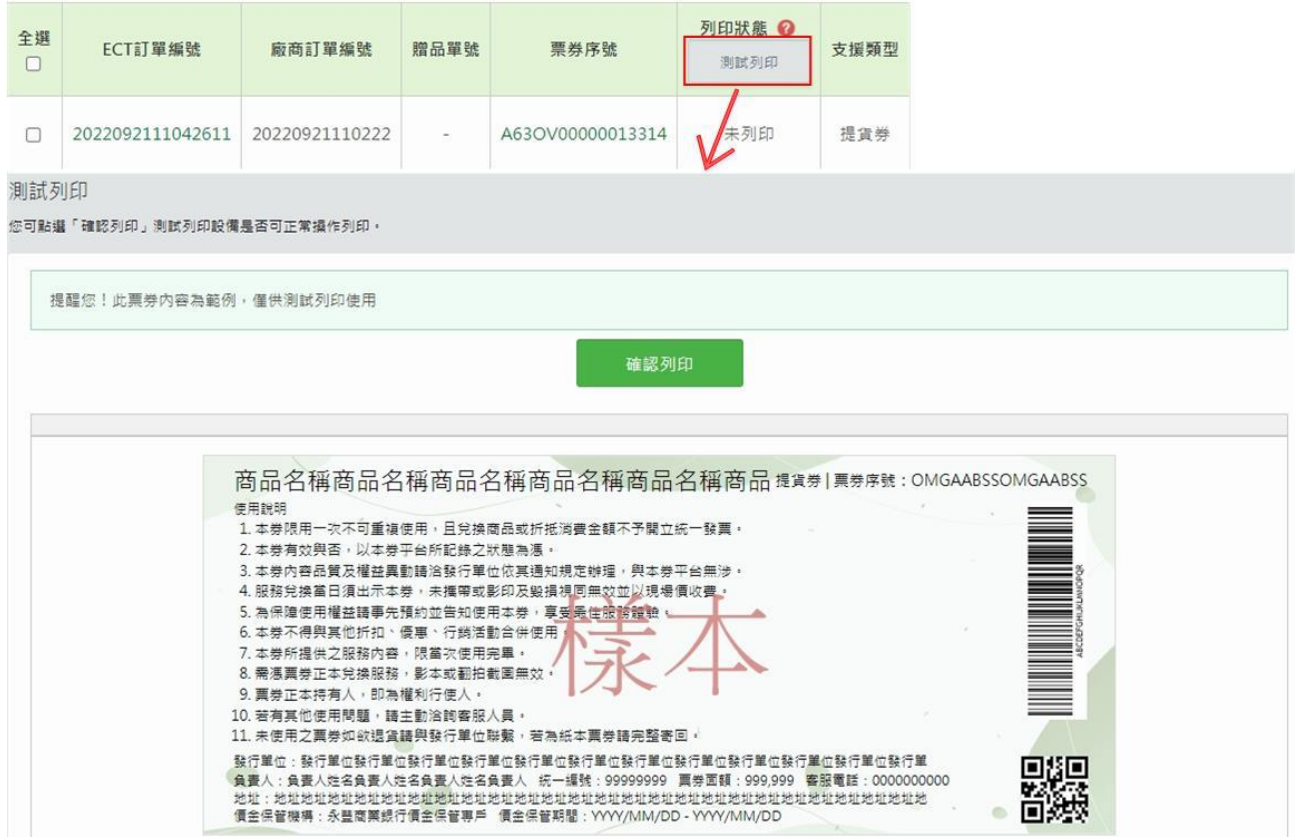

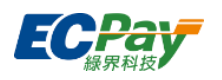

列印紙本票券

勾選欲列印的票券後,點擊【列印紙本票券】按鈕,將開啟票券列印頁面,點擊【確認列

印】按鈕即可列印紙本票券。

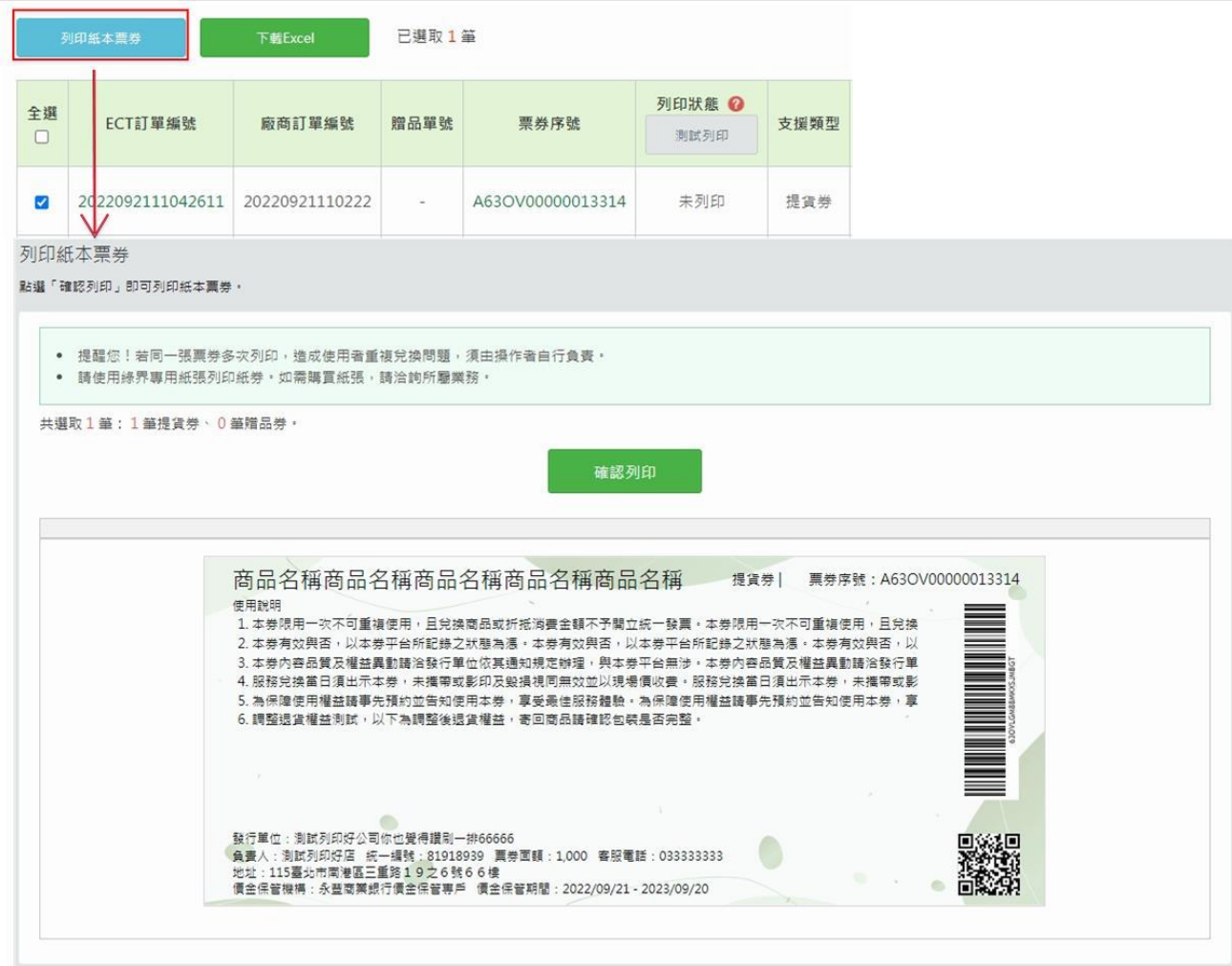

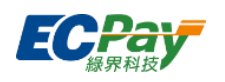

● 下載 Excel

可匯出該次查詢結果。

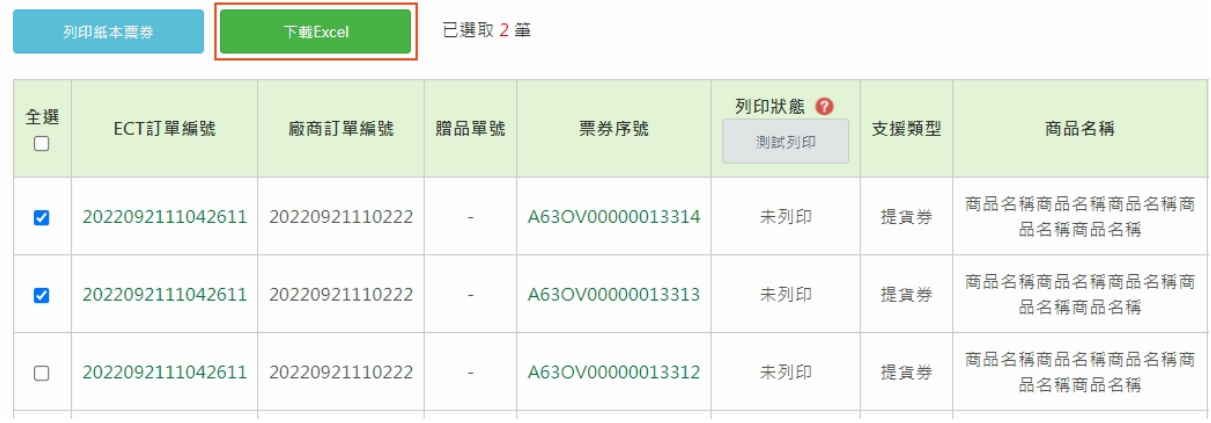

- 1. 若子帳號要測試列印、列印票券,須開啟帳號的修改權限 (無此權限者,按鈕將隱 藏)請使用母帳號至「後台帳號管理>帳號管理>權限編輯」節點,勾選「紙本 票券列印」的『修改』功能。
- 2. ECTicket系統會統計前一日21點~當日21點前,印次數大於1次的票券資料,於每日 21點發送【票券多次列印提醒】通知信至廠商的財務聯絡人信箱。

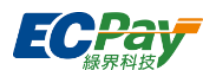

### **E. 票券核銷**

可於「核銷代碼」欄位輸入完整核銷代碼後點擊【查詢】按鈕,下方顯示查詢結果。點擊「票券 序號」可檢視票券明細(僅票券發行商有此功能),並點選【核銷】按鈕以完成核銷。

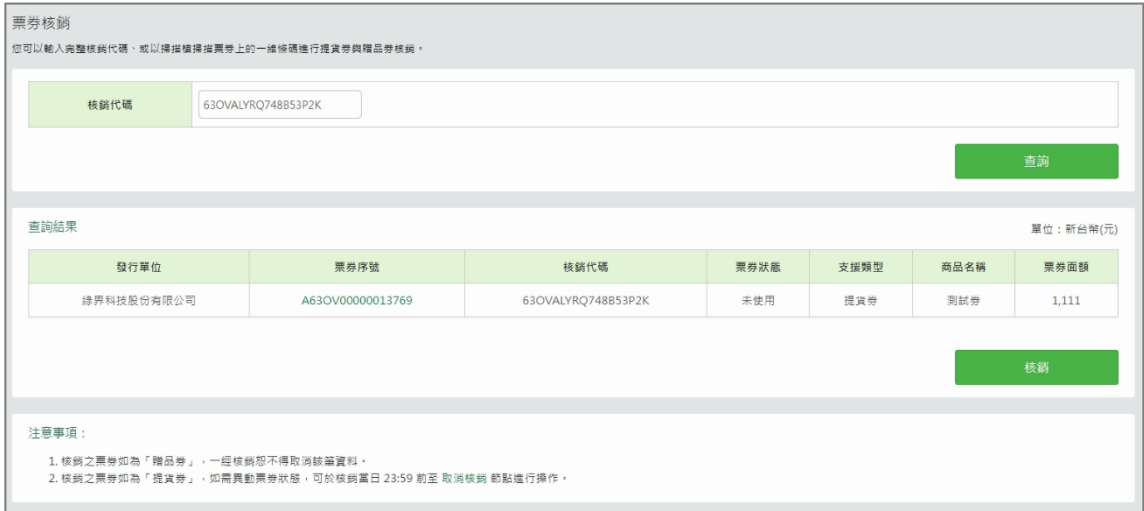

▼ 核銷成功後,會跳出視窗「已送出核銷,票券狀態已變更」

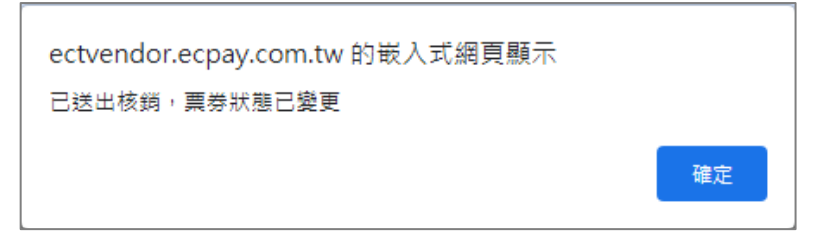

- 1. 提供跨店核銷功能。 範例. 發行單位將廠商A設定為商品甲的可核銷商店→發行單位、廠商A皆可核銷商品 甲的票券。
- 2. 提供分店核銷功能。 範例. 發行單位將分店B設定為商品甲的指定核銷分店→發行單位總店帳號、分店B子 帳號皆可核銷商品甲的票券。

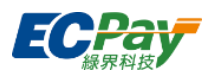

### **F. 取消核銷**

可於「核銷代碼」欄位輸入完整核銷代碼後點擊【查詢】按鈕,下方顯示查詢結果。可以輸入取 消原因,點擊「票券序號」可檢視票券明細,並點選【取消核銷】按鈕以完成取消操作。

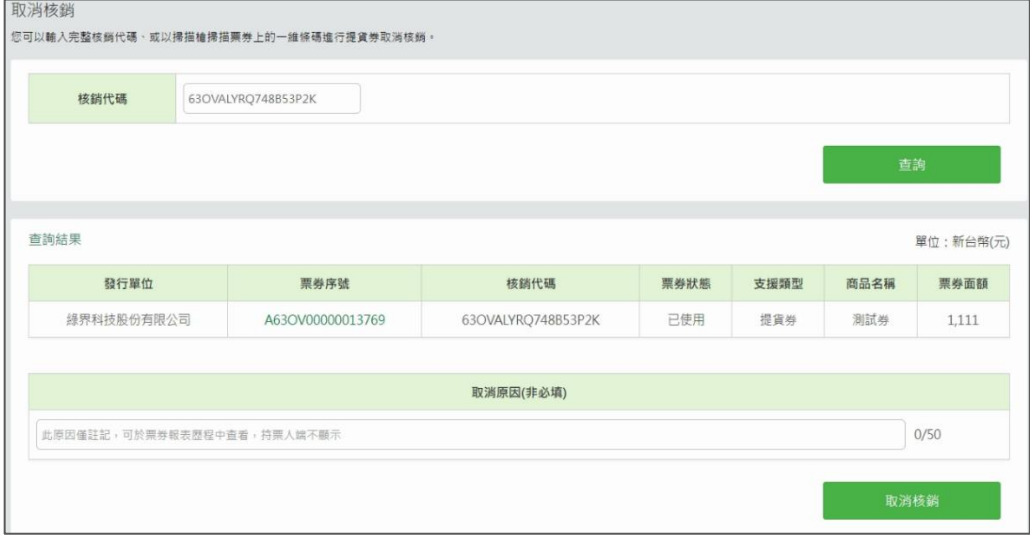

▼ 取消核銷成功後,會跳出視窗「已取消核銷,票券狀態已變更」

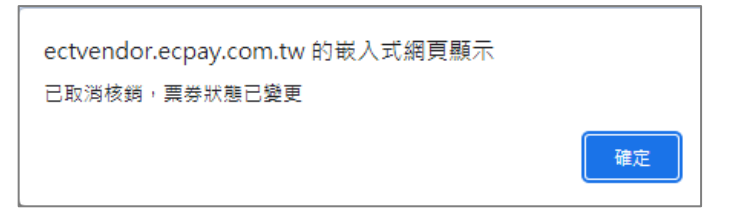

注意事項:

1. 發行單位、原核銷廠商可以操作取消。 範例. 發行單位將分店A設定為商品甲的指定核銷分店,將廠商B設定為商品甲的可核銷 商店。

若商品甲的票券由分店A核銷→僅發行單位總店帳號、分店A子帳號可取消核銷商品甲的 票券。

若商品甲的票券由廠商B核銷→僅發行單位、廠商B可取消核銷商品甲的票券。

- 2. 僅票券狀態為「已使用」、「逾期兌回」的提貨券可操作取消。
- 3. 如票券核銷後狀態為「已使用」,可於核銷當日23:59前操作取消。
- 4. 如票券核銷後狀態為「逾期兌回」,可隨時操作取消,票券將返回未使用狀態 (因票券 已超出價金保管期間,故此操作與款項無關,僅變動票券狀態)。

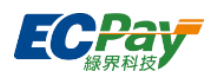

## **G. 票券退貨**

輸入查詢條件後點擊【查詢】按鈕,下方顯示查詢結果。點擊「票券序號」可檢視票券明細,可 於查詢結果處設定退貨手續費、輸入退貨原因,點選【退貨】按鈕以完成退貨。

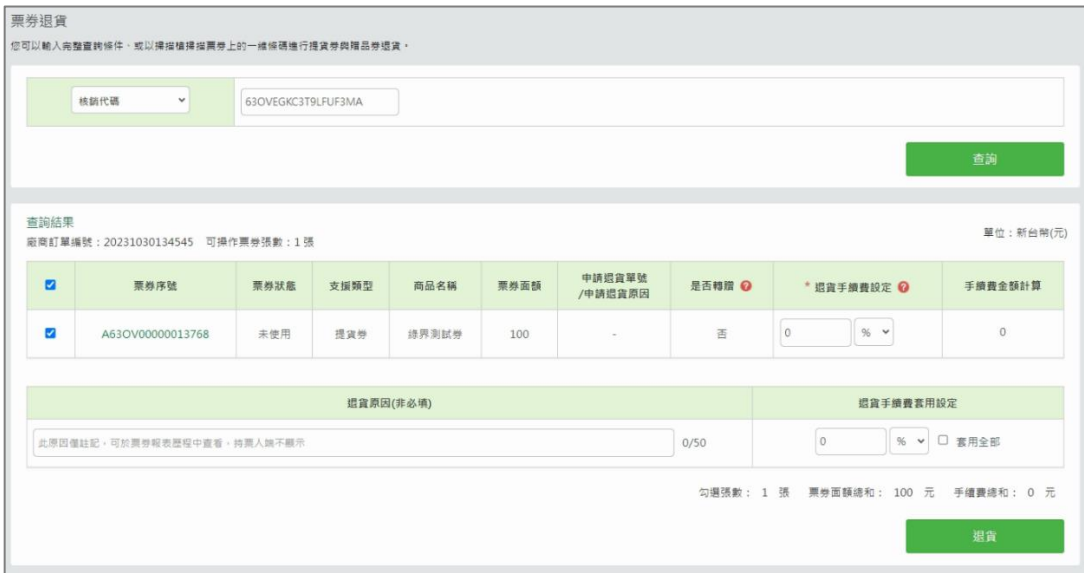

▼ 退貨成功後,會跳出視窗「已送出退貨,票券狀態已變更」

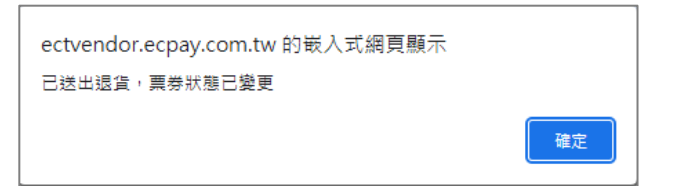

注意事項:

- 1. 僅發行單位可以操作退貨。
- 2. 提供分店退貨功能。

範例. 發行單位將分店A設定為商品甲的指定退貨分店→發行單位總店帳號、分店A子 帳號皆可於此處查詢並退貨商品甲的票券。

- 3. 僅「價金保管期間內」之提貨券可以設定退貨手續費,且不得設定超過票券面額;贈 品券、逾期提貨券無法進行設定。
- 4. 為配合銀行退款規則,若票券發行與退貨為同天操作,將於發行日+2日更新至銀行價 金保管系統。

範例. 7/1發行票券, 7/1 23:59前退貨之提貨券資料, 將於7/3 01:00更新至銀行價金 保管系統。

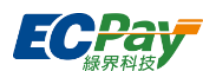

## **H. 取消退貨**

輸入查詢條件後點擊【查詢】按鈕,下方顯示查詢結果,點擊「票券序號」可檢視票券明細。可 於查詢結果處輸入取消退貨原因,並點選【取消退貨】按鈕以完成取消操作。

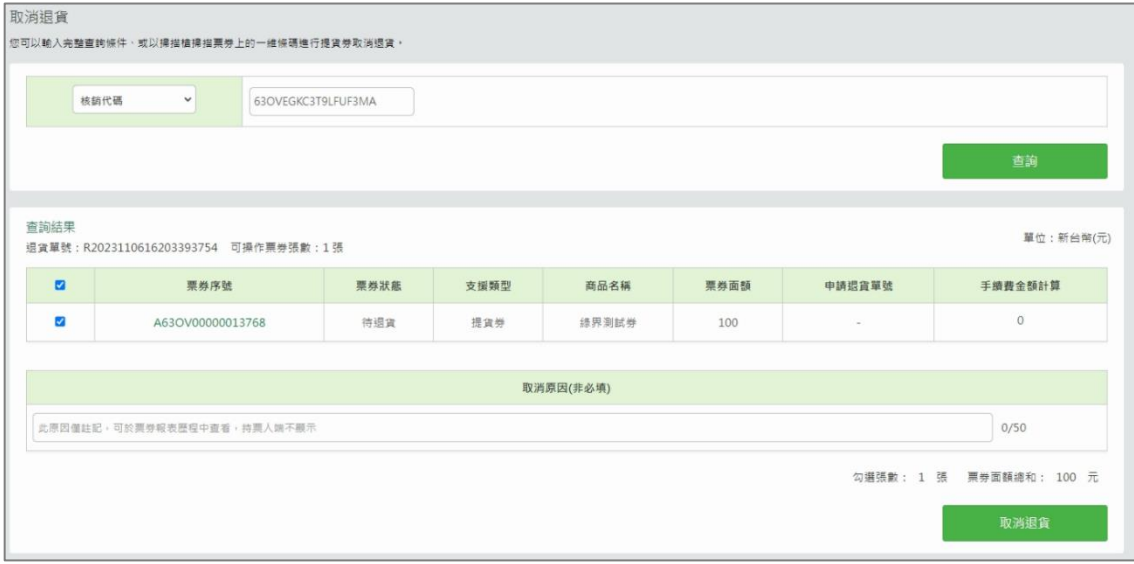

▼ 取消退貨成功後,會跳出視窗「已取消退貨,票券狀態已變更」

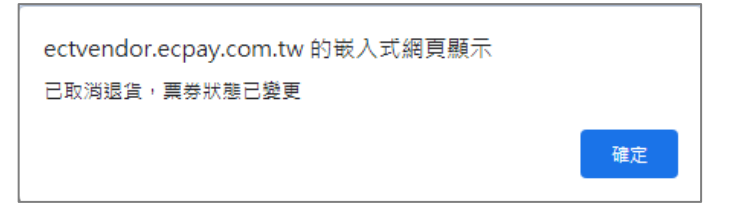

- 1. 僅發行單位可以操作取消。 範例. 發行單位將分店A、B設定為商品甲的指定退貨分店。若商品甲的票券由分店B退 貨→僅發行單位總店帳號、分店B子帳號可取消退貨商品甲的票券。
- 2. 如票券退貨後狀態為「待退貨」,可於退貨當日23:59前操作取消。
- 3. 如票券退貨後狀態為「已退貨」且價金保管逾期的提貨券,可隨時操作取消,返回未 使用狀態 (因票券已超出價金保管期間,故此操作與款項無關,僅變動票券狀態)。

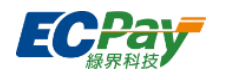

### **I. 流通報表**

可查詢所有店、特定分店在特定期間內已發行票券的流通狀態。

#### ● 查詢流通報表

選擇查詢條件,點擊【查詢】按鈕,下方顯示搜尋結果。

※若登入子帳號有綁定分店,則僅能查詢所屬分店,不可選擇其他分店。

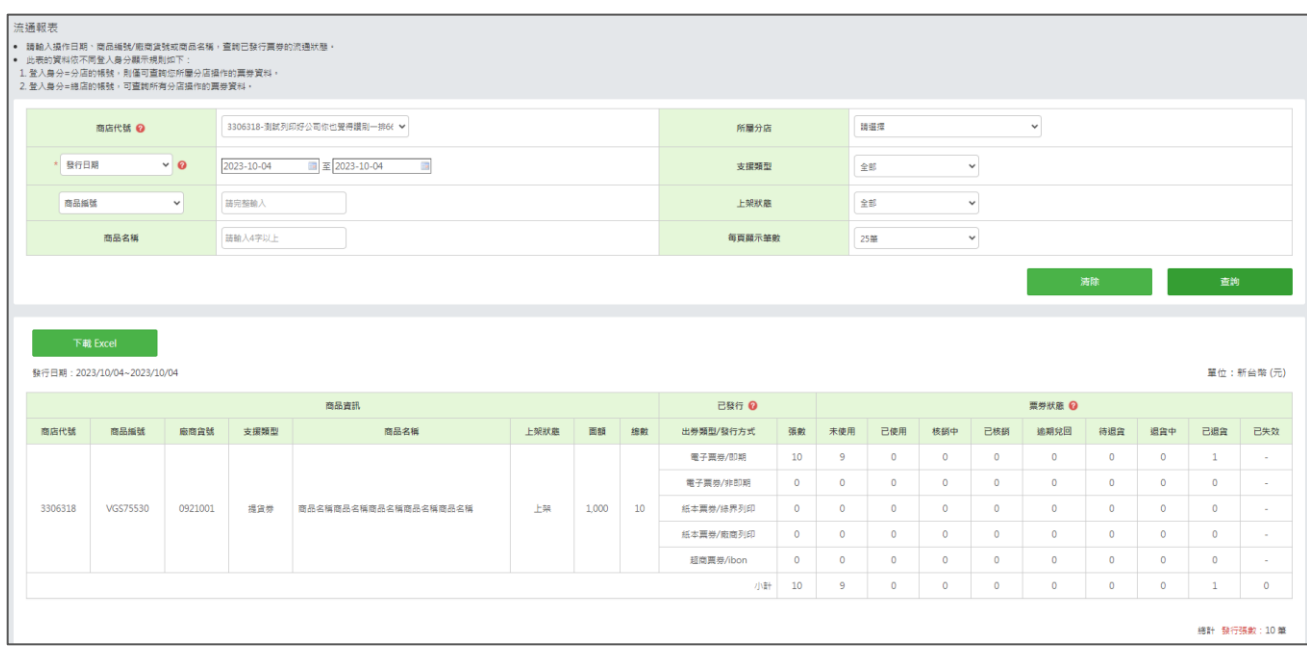

● 下載Excel:點擊【下載Excel】按鈕,可匯出該次查詢結果。

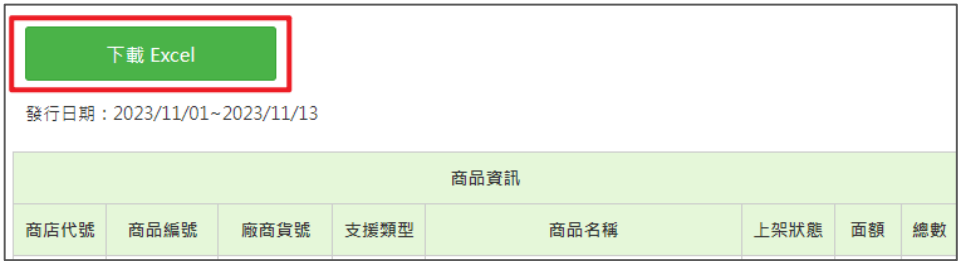

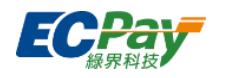

### **J. 票券報表**

可查看廠商已發行票券的詳細資料,請於「顯示資訊」勾選欲顯示的欄位內容。

### ● 查詢票券報表

1. 查詢方式選擇「日期查詢」

可依不同的日期條件及票券狀態,篩選出所有符合條件的資料。查詢範圍不可超過三個 月。

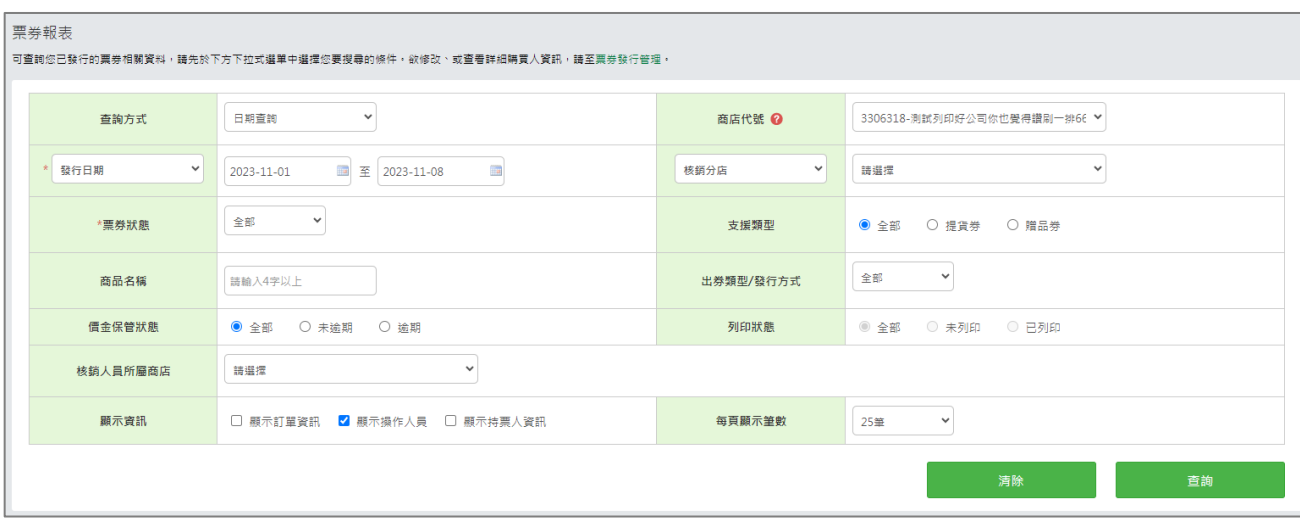

### (1) 選擇操作分店類型後,可再選擇指定分店名稱。

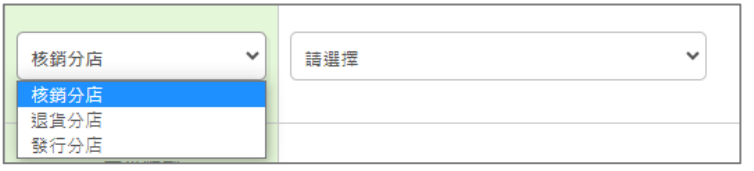

### (2) 選擇票券狀態後,可再勾選對應的票券詳細狀態。

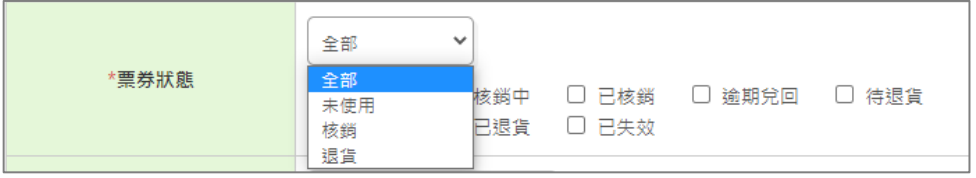

### (3) 選擇出券類型後,可再勾選對應的發行方式。

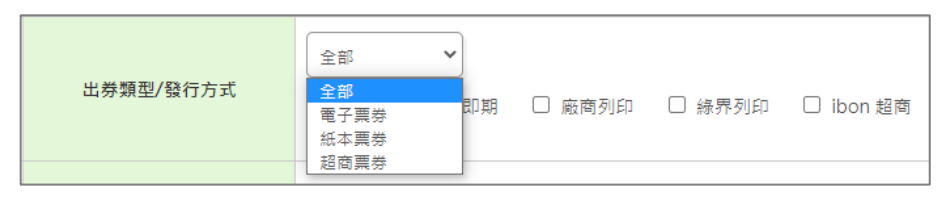
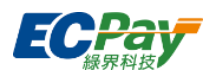

2. 查詢方式選擇「票券序號查詢」

可輸入「票券序號」查詢單張票券資訊。

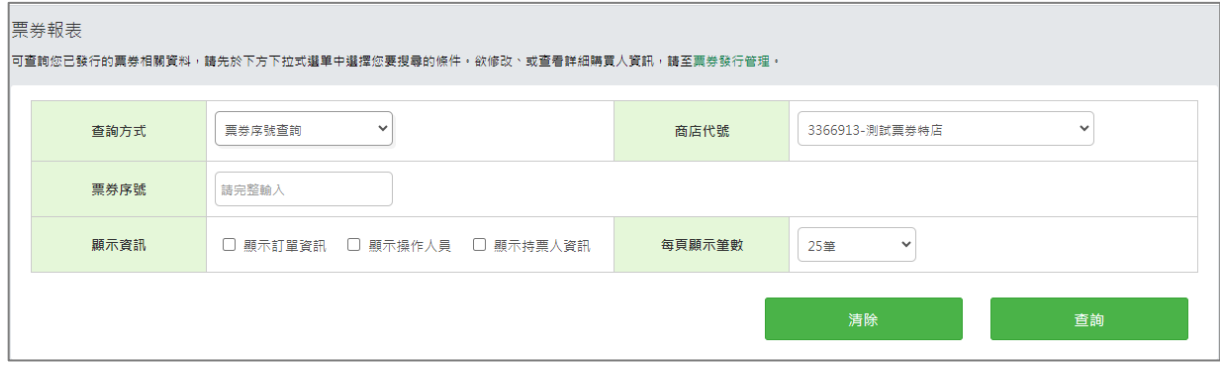

3. 查詢方式選擇「持票人查詢」

輸入持票人資訊後,可以查詢此持票人於發行區間內的票券資料。

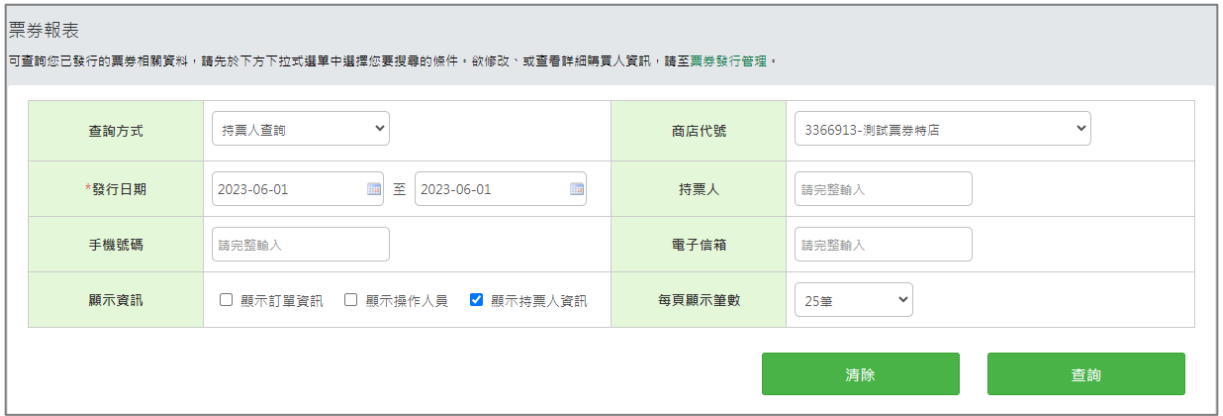

4. 查詢方式選擇「訂單資訊查詢」

輸入票券相關資編號後,可以篩選出所有符合條件的票券資料。

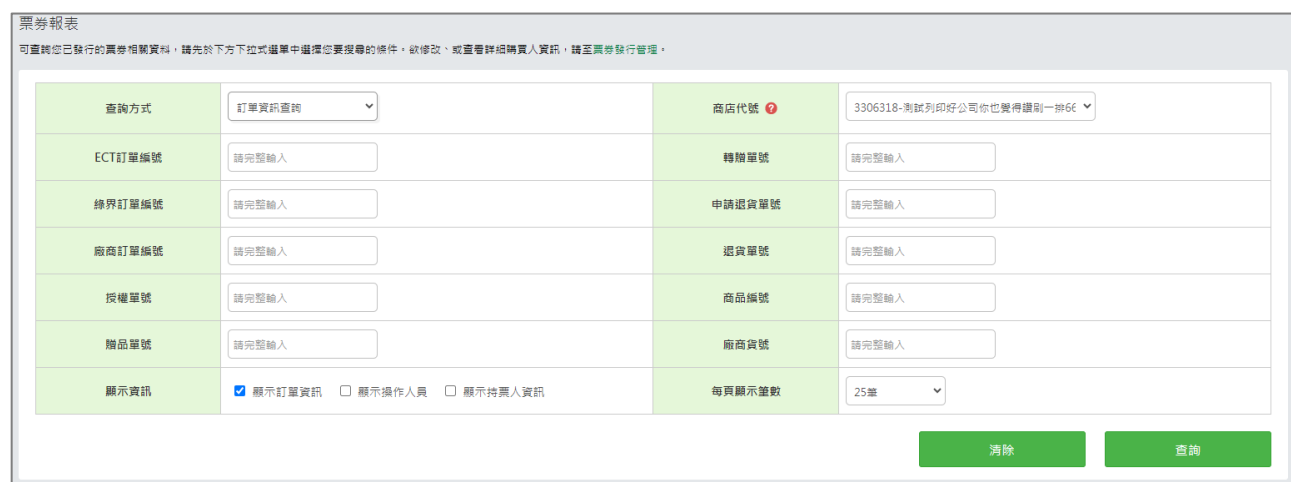

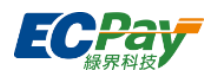

- 查詢結果
	- 1. 發行商資訊

票券為 API 發行且有帶入平台商或 POS 商會員編號 (PlatformID) 時, 將顯示與綠界有 合作關係之特定平台名稱。

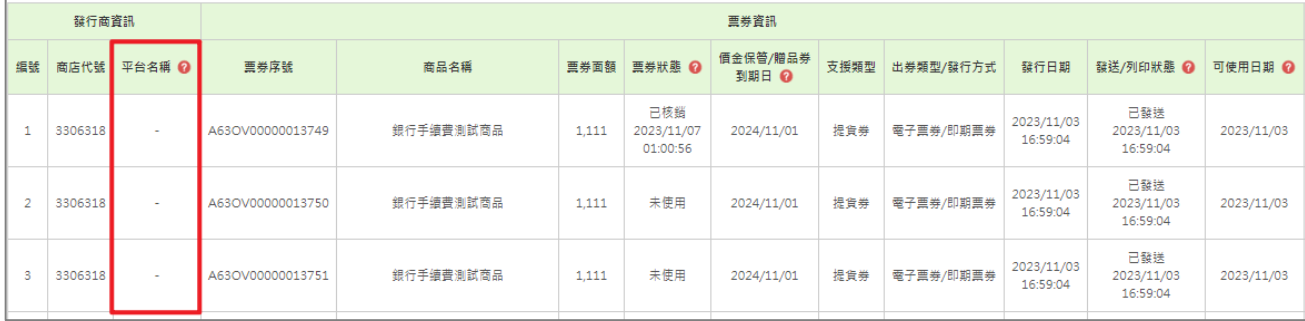

# 2. 票券資訊

顯示已發行票券的相關資料,包括發行日期、票券狀態及到期日。

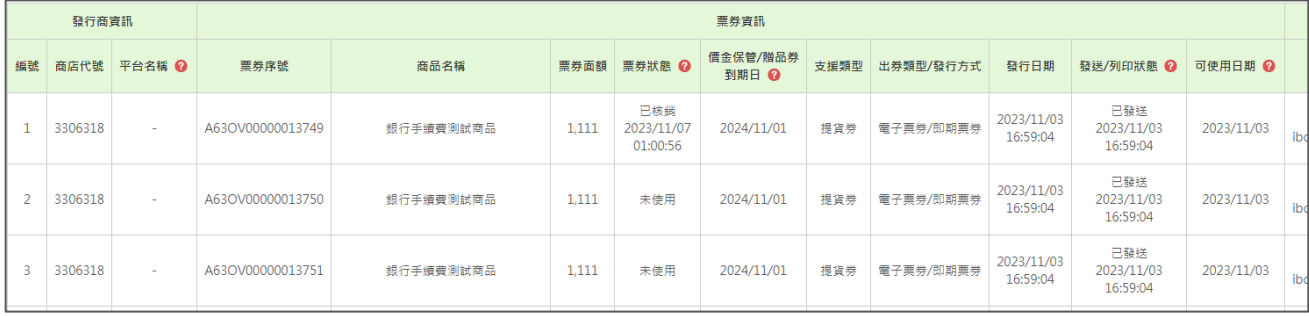

# 3. 訂單資訊

查詢條件有勾選「顯示訂單資訊」時,才會顯示此區塊。若票券有操作轉贈、退貨、申 請退貨,將顯示對應資料。

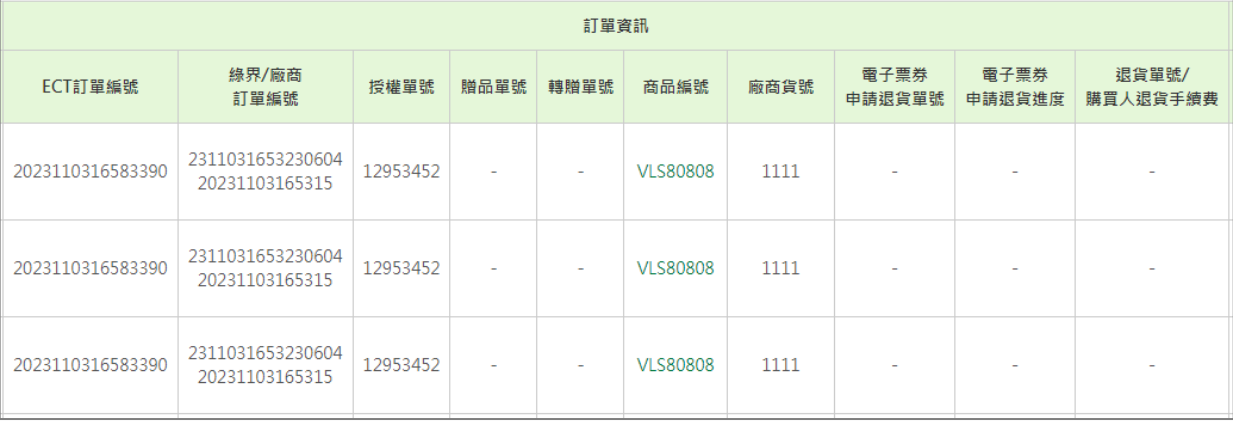

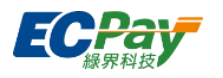

4. 操作人員

查詢條件有勾選「顯示操作人員」時,才會顯示此區塊。若票券有操作核銷、退貨時, 將顯示對應資料。

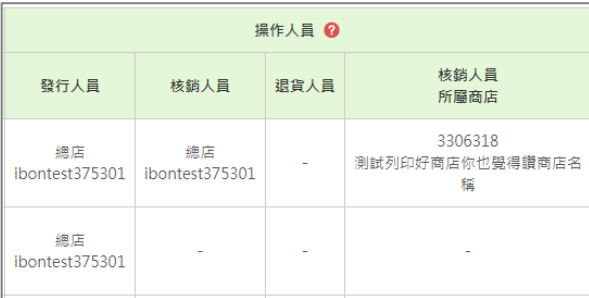

### 5. 持票人資訊

顯示最新的持票人資訊。查詢條件有勾選「顯示持票人資訊」時,才會顯示此區塊。

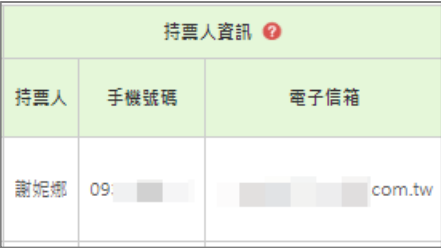

- 1. 未使用:票券可進行核銷/退貨。
- 2. 未使用且價金保管逾期:票券仍可進行核銷/退貨,款項將依約定天期撥款。
- 3. 已使用:票券已執行核銷,若操作錯誤仍可變更票券狀態。
- 4. 核銷中:核銷資料開始上傳至銀行,無法再變更票券狀態。即將進入撥款流程。
- 5. 已核銷:票券已核銷,無法再變更票券狀態。提貨券款項將依約定天期撥款。
- 6. 逾期兌回:票券於逾期後進行核銷,若操作錯誤仍可變更票券狀態。款項將依約定天 期撥款。
- 7. 待退貨:票券已執行退貨,若操作錯誤仍可變更票券狀態。
- 8. 狠貨中: 狠貨資料開始上傳至銀行, 無法再變更票券狀態。
- 9. 已退貨:票券已退貨,無法再變更票券狀態。款項將退刷給消費者。
- 10. 已退貨且價金保管逾期: 票券已退貨, 若操作錯誤仍可變更票券狀態。款項將依約定 天期撥款,廠商需自行聯繫消費者做退款。
- 11. 已失效: 贈品券已超出使用期限, 已無法使用。

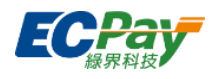

● 檢視歷程

點擊「歷程」欄位的【查看】按鈕,可以檢視該張票券自發行起的所有異動紀錄 (包含票 券狀態異動時間、持票人資訊、備註等)。

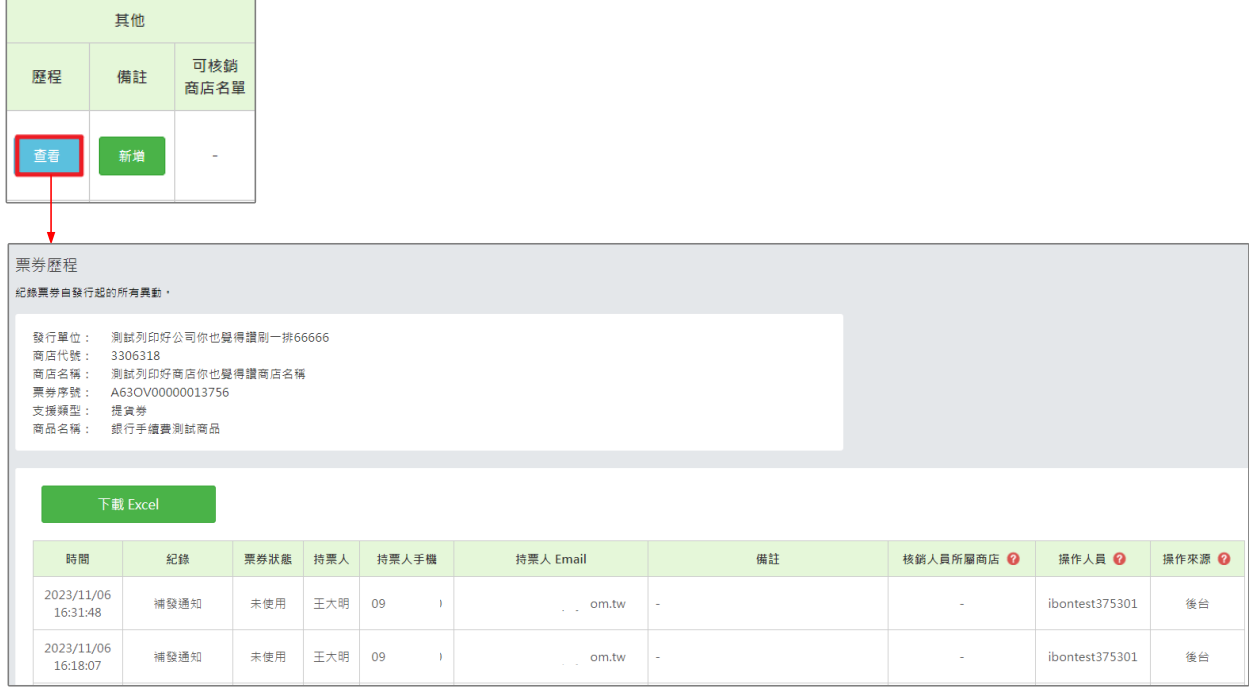

# ● 新增備註:點擊「備註」欄位的【新增】按鈕,可輸入備註內容。

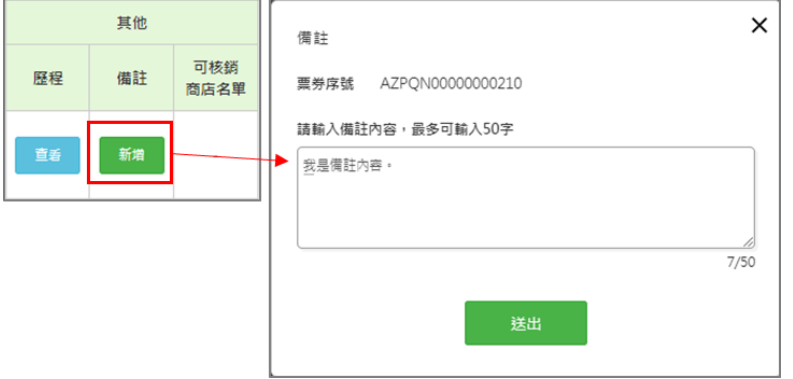

### ▼ 新增備註後,可於歷程查看備註內容。

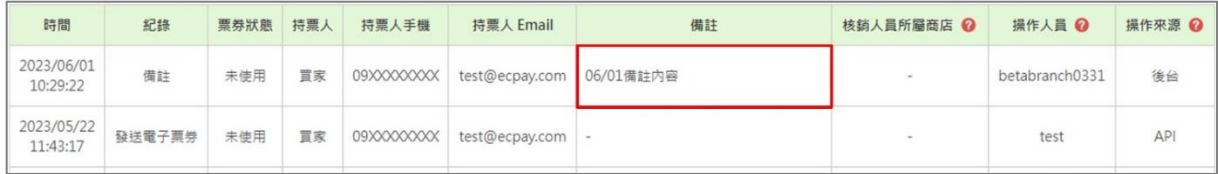

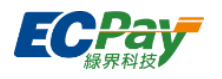

● 查看可核銷商店名單

**點擊「可核銷商店名單」欄位的【查看】按鈕,可以檢視該項商品之核銷商店名單(商品** 有設定跨店核銷商店時才顯示此按鈕)。

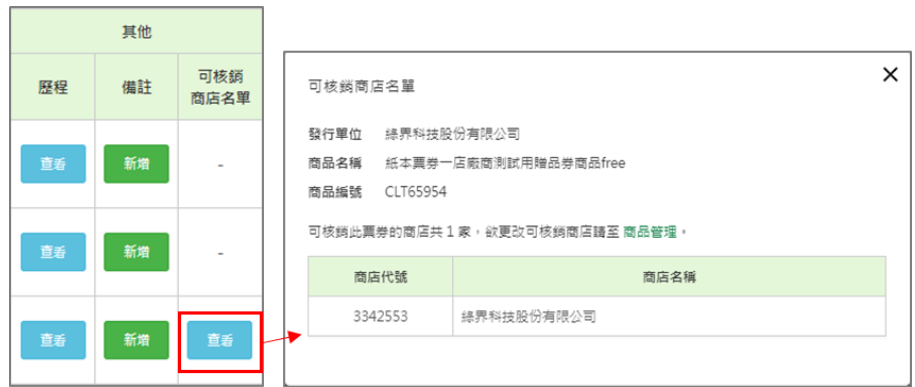

下載Excel

點擊【下載Excel】按鈕,可匯出該次查詢結果。

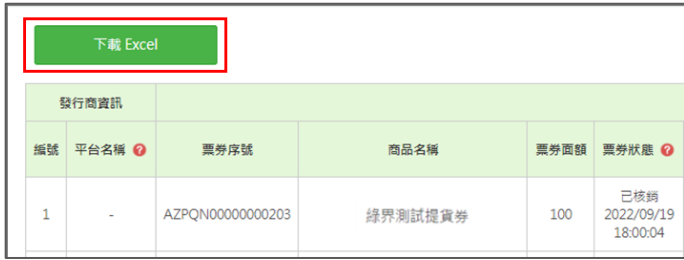

注意事項:

以母商店代號查詢報表資料時,不可對子商店代號資料新增備註。需先於後台左側切換為 子商店代號後,才可進行此操作。

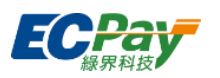

# **K. 電子票券轉贈紀錄**

可查詢電子票券 (提貨券)的轉贈紀錄,包含購買人與受贈人資料。並可操作取消轉贈及檢視歷 程。

#### ● 查詢轉贈紀錄

選擇查詢條件,點擊【查詢】按鈕,下方顯示搜尋結果。

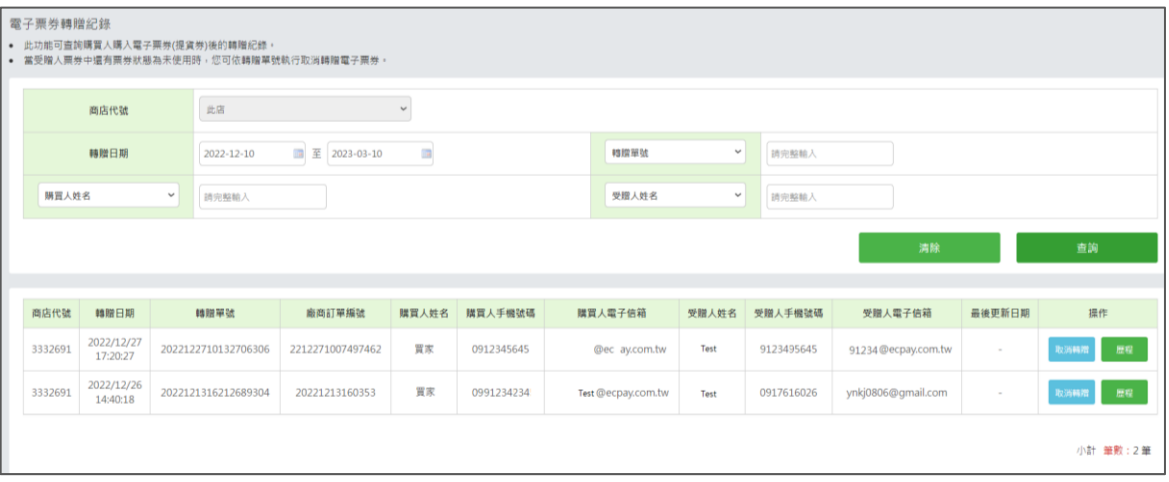

#### 取消轉贈

點擊【取消轉贈】按鈕,可將轉贈單號內所有「未使用」的受贈票券,返還給原購買人。

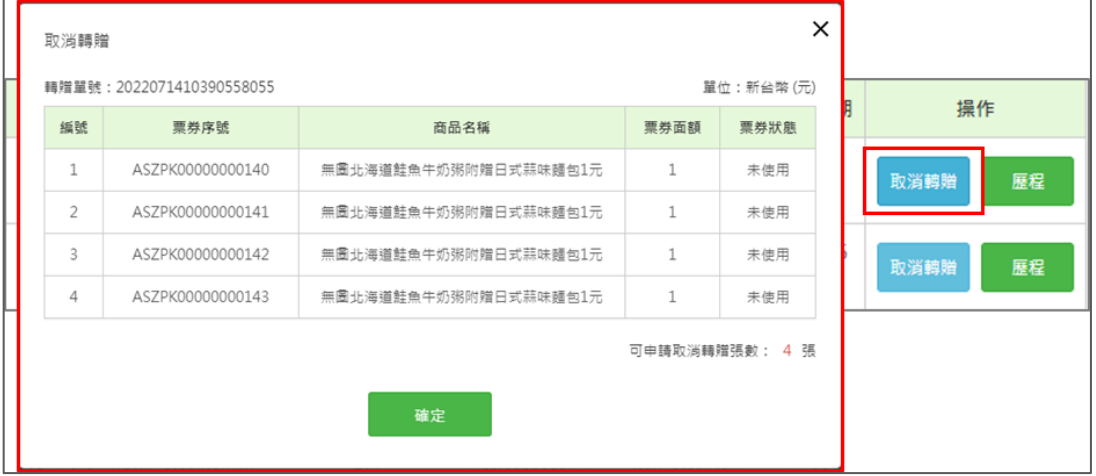

注意事項:

若子帳號要操作取消轉贈功能,請使用母帳號至「後台帳號管理>後台子帳號管理>權限編 輯」節點,勾選「電子票券轉贈紀錄」的『修改』功能。

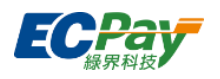

● 檢視歷程

點擊【歷程】按鈕,可查看電子票券自轉贈起的所有異動,包含票券轉贈、取消轉贈及退 貨同步取消轉贈。點擊【檢視】按鈕,可查看該筆電子票券明細。

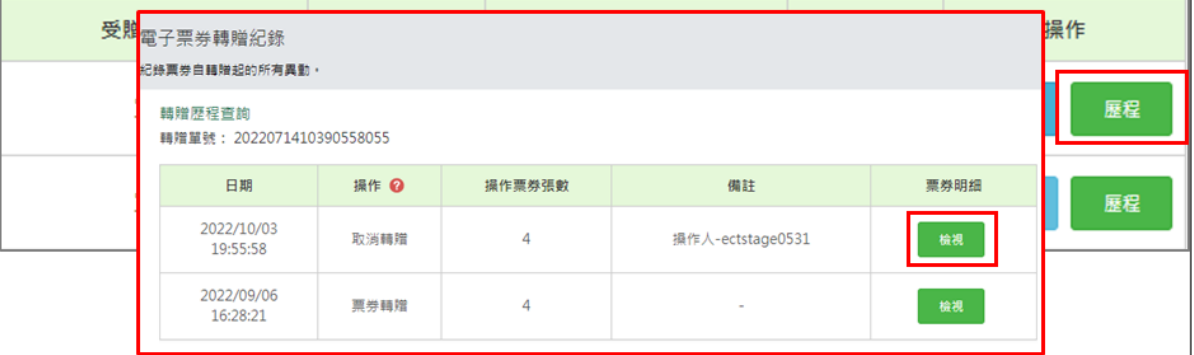

注意事項:

以母商店代號查詢報表資料時,不可對子商店代號資料操作取消轉贈。需切換為子商店代 號後,才可進行此操作。

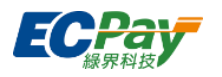

# **L. 簡訊發送紀錄**

若廠商有開啟簡訊加值服務,當廠商發行票券、變更購買人、補發通知後,可於此處查詢簡訊發 送紀錄,包含購買人資訊及訊息內容。

## ● 查詢簡訊發送錄

選擇查詢條件,點擊【查詢】按鈕,下方顯示搜尋結果。查詢範圍不可超過三個月。

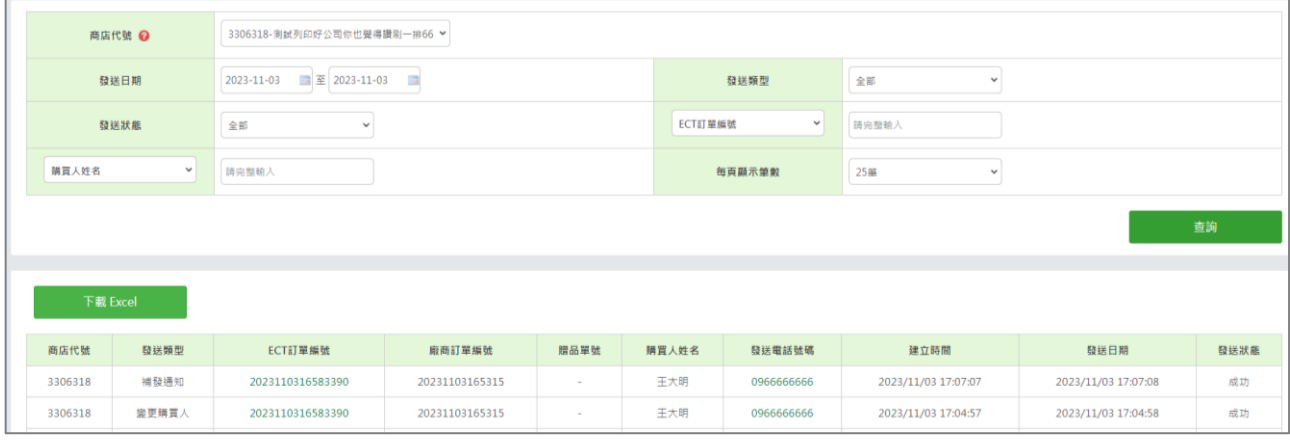

# ● 查詢結果

1. 點擊「ECT 訂單編號」可檢視票券訂單明細。

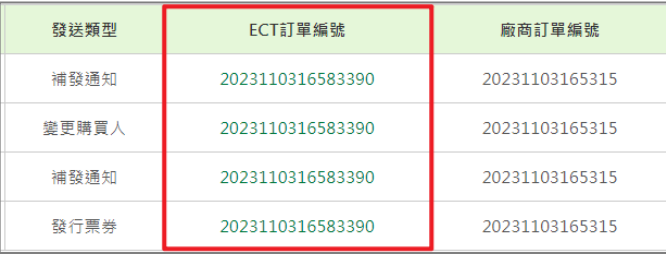

- 2. 點擊「電話號碼」可以檢視簡訊內容,紙本票券不會發送簡訊通知,請廠商自行通知消 費者。
- 下載 Excel

點擊【下載 Excel】按鈕,可匯出該次查詢結果。

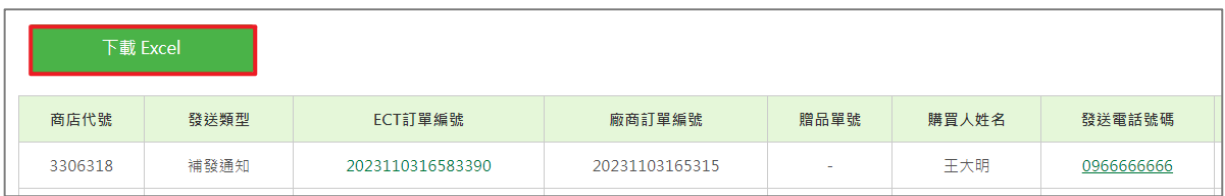

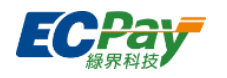

## **M. 跨店核銷報表**

當廠商跨店核銷其他發行單位的票券後,將可於此處查看已跨店核銷的票券資料。

#### ● 查詢跨店核銷報表

選擇查詢條件,點擊【查詢】按鈕,下方顯示搜尋結果。查詢日期範圍不可超過三個月。 ※若登入子帳號有綁定分店,則僅能查詢所屬分店,不可選擇其他分店。

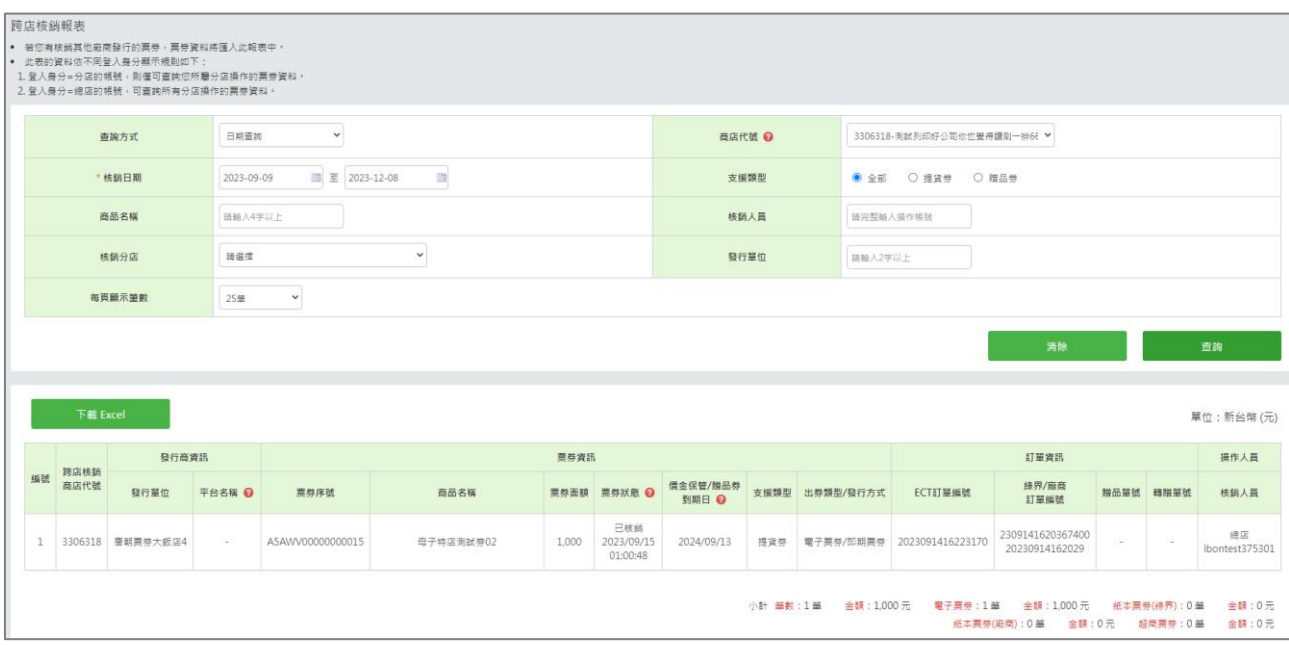

### ● 下載 Excel

點擊【下載 Excel】按鈕,可匯出該次查詢結果。

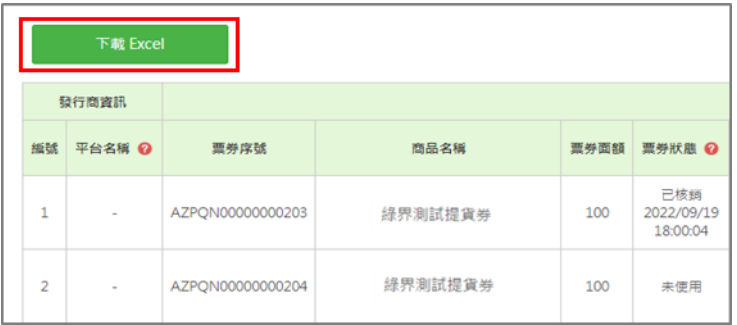

注意事項:

若將已跨店核銷的票券「取消核銷」,則無法在此報表查詢該張票券的相關資料。

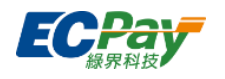

## **N. 分店報表**

可查詢特定分店操作發行/核銷/退貨後的票券詳細資料。

● 查詢分店報表

選擇查詢條件,點擊【查詢】按鈕,下方顯示搜尋結果。查詢日期範圍不可超過三個月。 ※若登入子帳號有綁定分店,則僅能查詢所屬分店,不可選擇其他分店。

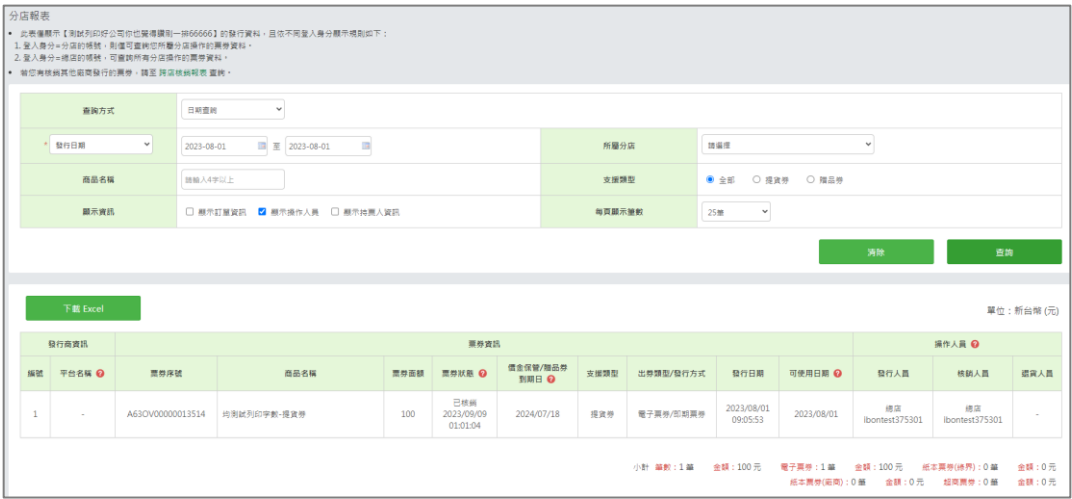

### 下載Excel

點擊【下載Excel】按鈕,可匯出該次查詢結果。

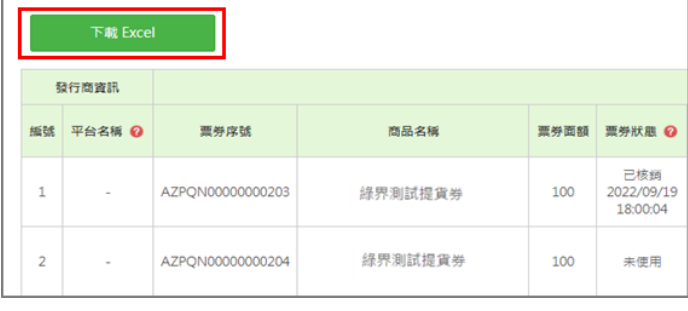

- 1. 子帳號如未綁定分店,則可查詢任一指定分店操作的票券資料。
- 2. 子帳號如有綁定分店,則僅可查詢所屬分店操作的票券資料。

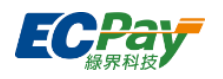

# **八、 分期核銷**

# **8-1 操作設定管理**

此頁面提供有串接需求之廠商,發行前可在「發行前置設定」設定Server或主機網址,接收系統 回傳的退款資訊。點擊【設定】按鈕進入區塊修改設定。

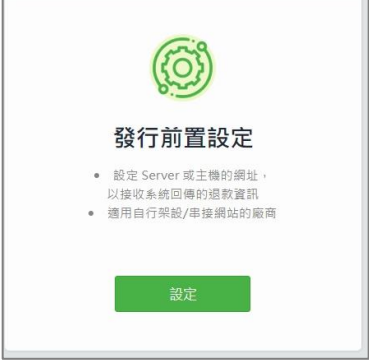

發行前置設定

發行前,廠商可於此設定退款結果主動通知 URL,訂單發生退款時,自動接收系統以 Server POST 方式發出的很款涌知,編輯後點選【修改】按鍵即完成新增。

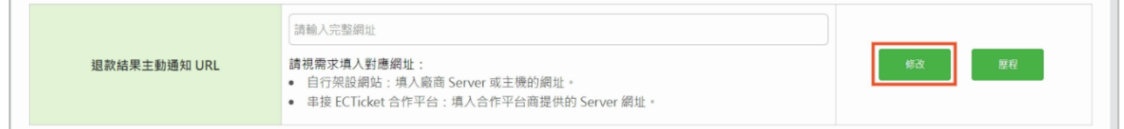

檢視歷程

點擊【歷程】按鈕,即可檢視退款結果主動通知URL異動紀錄

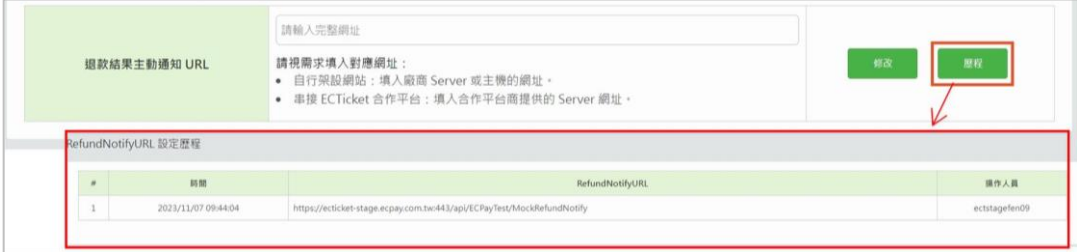

注意事項:

- 1. 若子帳號欲修改退款主動通知URL網址,請使用母帳號至「後台帳號管理>後台子帳號管 理>權限編輯」節點,勾選「操作設定」的『修改』功能。
- 2. 此節點設定及異動皆不溯及已發行之訂單。發行時,將依當下設定值作為該筆訂單退款通 知URL。

 $\overline{S}$ . S. S. L. Domain  $\overline{S}$  ,  $\overline{S}$  ,  $\overline{S}$ 

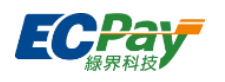

# **8-2 未發行訂單**

可於此處查詢系統尚未發行的訂單。

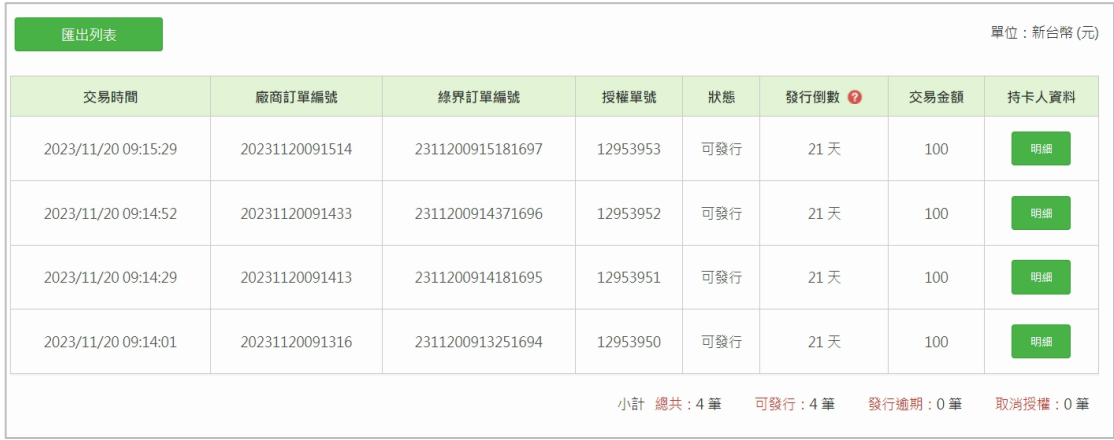

# 檢視持卡人資料

點擊【明細】按鈕,可查看持卡人相關資訊。

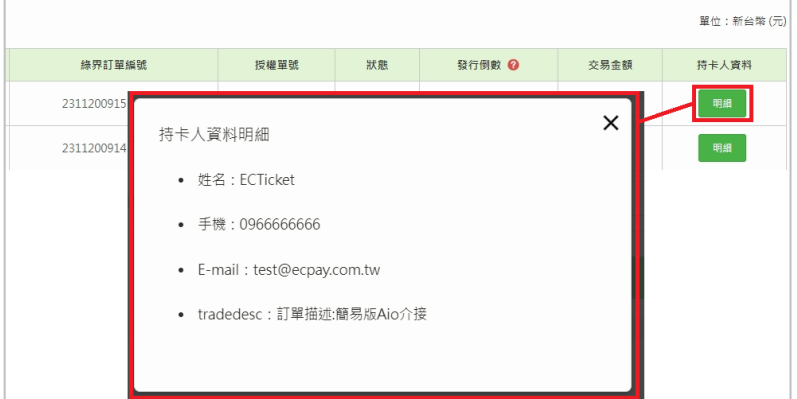

### ● 下載Excel

於查詢結果處,點擊【匯出列表】按鈕,可匯出該次查詢結果。

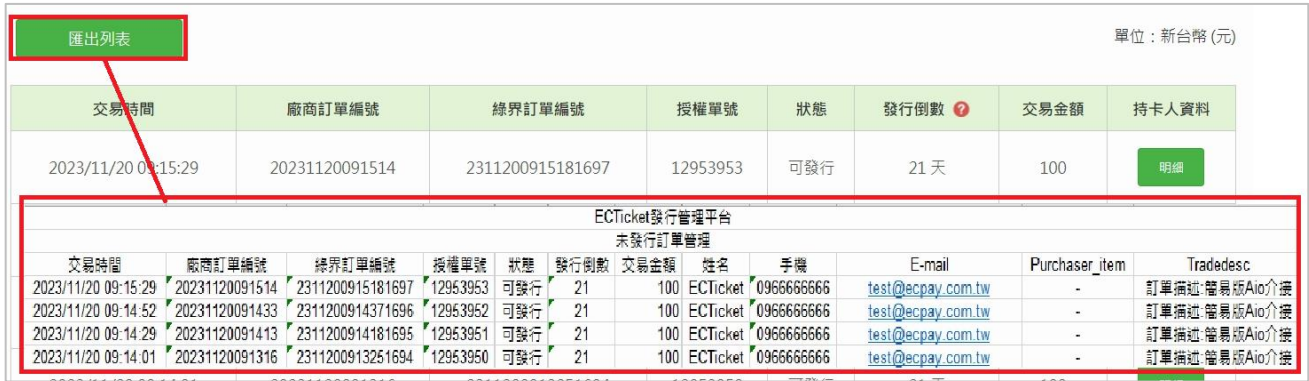

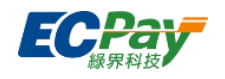

# **8-3 分期核銷**

# **A. 訂單退貨**

可於此處進行訂單「所有未使用序號」的退貨操作。

輸入查詢條件後點擊【查詢】按鈕,下方顯示查詢結果。設定完退貨手續費、輸入退貨原

因,並點選【退貨】按鈕以完成退貨。

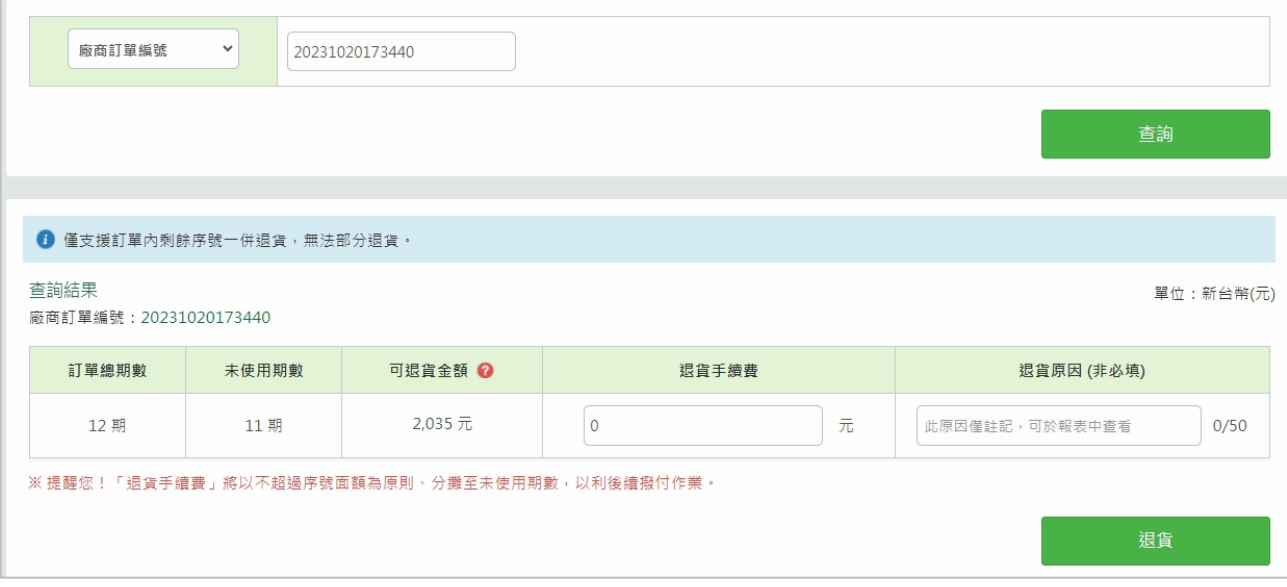

# 1. 廠商訂單編號超連結

點擊超連結,將另開新頁至【分期核銷報表】,查訊條件自動帶入此訂單資料。

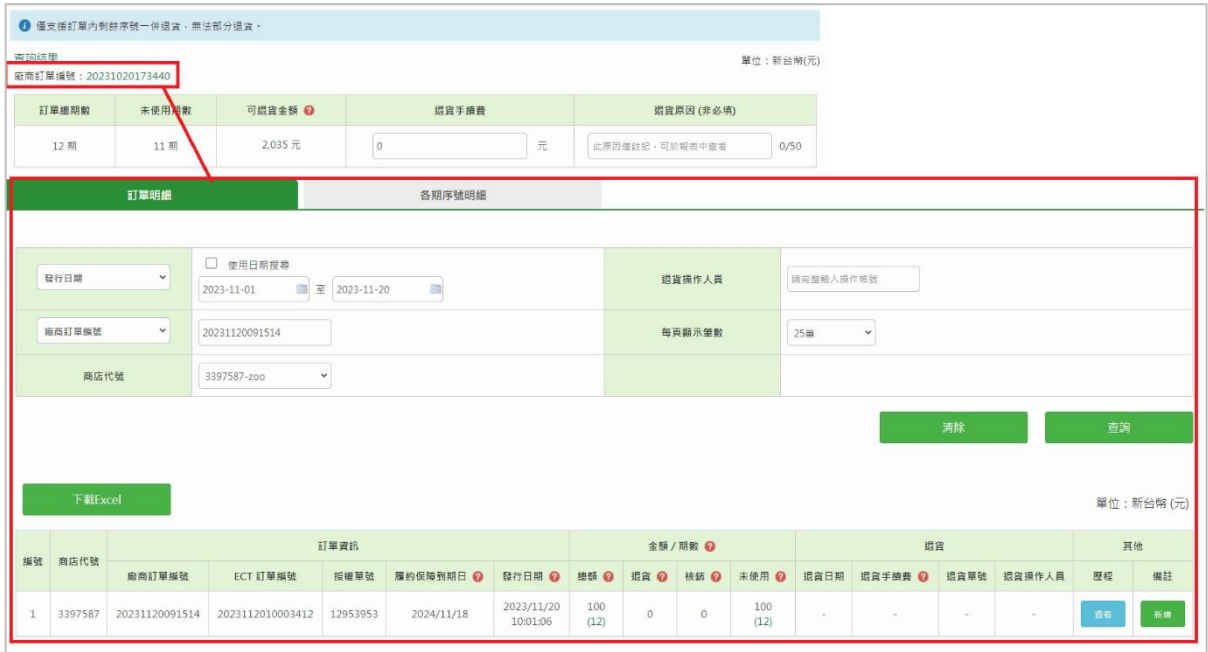

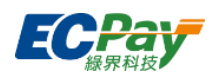

▼ 退貨成功後,會跳出視窗「已送出退貨,訂單狀態已變更」

ectvendor-beta.ecpay.com.tw 的嵌入式網頁顯示 已送出退貨,訂單狀態已變更

注意事項:

- 1. 僅發行單位可以操作退貨。
- 2. 僅支援訂單內剩餘序號一併退貨,無法部分退貨。
- 3. 「退貨手續費」將以不超過序號面額為原則、分攤至未使用期數,以利後續撥付作業。

確定

4. 為配合銀行退款規則,若訂單發行與退貨為同天操作,將於發行日+2日更新至銀行價 金保管系統。

範例. 7/1發行票券, 7/1 23:59前退貨之提貨券資料,將於7/3 01:00更新至銀行價金保 管系統。

5. 若子帳號欲進行退貨操作,請使用母帳號至「後台帳號管理>後台子帳號管理>權限編 輯」節點,勾選「訂單退貨」的『查詢』功能。

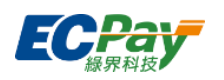

# **B. 訂單取消退貨**

Green World FinTech Service Co., Ltd.

輸入查詢條件後點擊【查詢】按鈕,下方顯示查詢結果,輸入完取消退貨原因,並點選【取消退

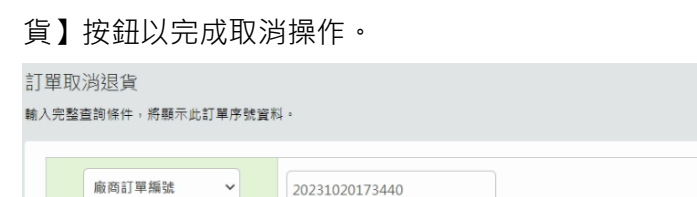

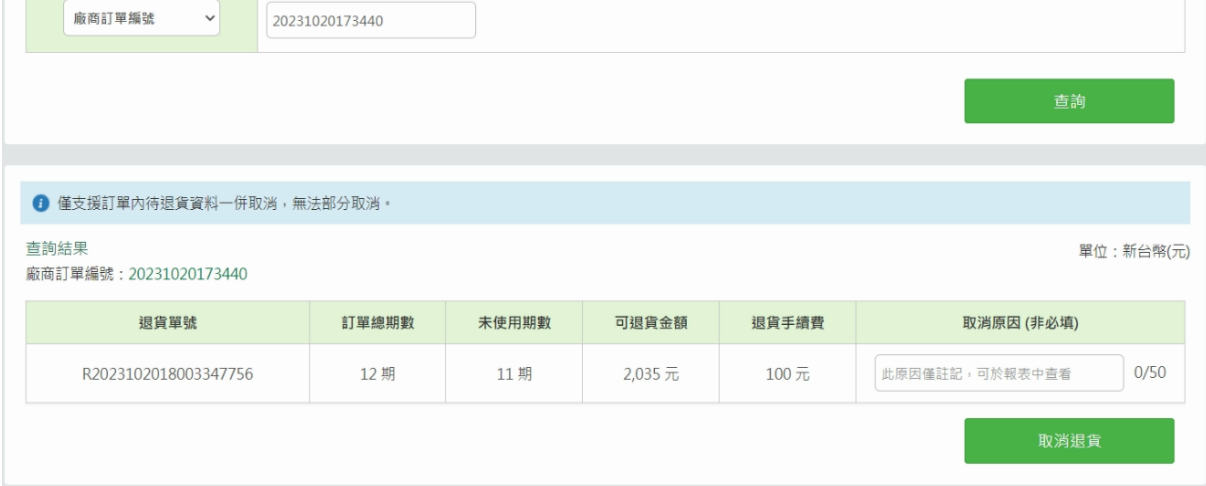

▼ 退貨成功後,會跳出視窗「已送出退貨,訂單狀態已變更」

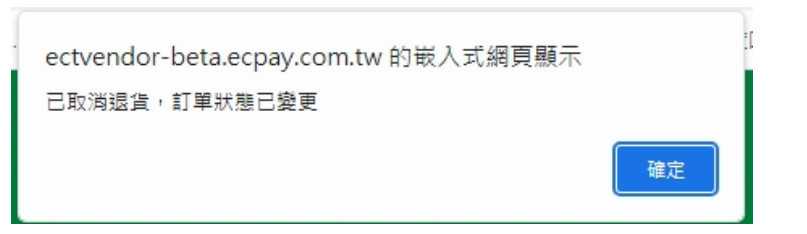

- 1. 僅發行單位可以操作取消。
- 2. 僅支援訂單內待退貨資料一併取消,無法部分取消。
- 3. 如訂單退貨後狀態為「待退貨」,可於退貨當日23:59前操作取消。
- 4. 若子帳號欲進行退貨操作,請使用母帳號至「後台帳號管理>後台子帳號管理>權限編 輯」節點,勾選「訂單取消退貨」的『查詢』功能。

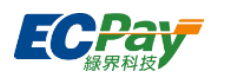

# **C. 分期核銷訂單報表**

可於此處查看所有已發行訂單的詳細資料,子帳號被開啟節點權限即可查看、操作該節點。

- 上方頁籤選擇「訂單明細」
	- 1. 查詢列表

可依不同的查詢條件,篩選出符合條件的資料。查詢範圍不可超過三個月。

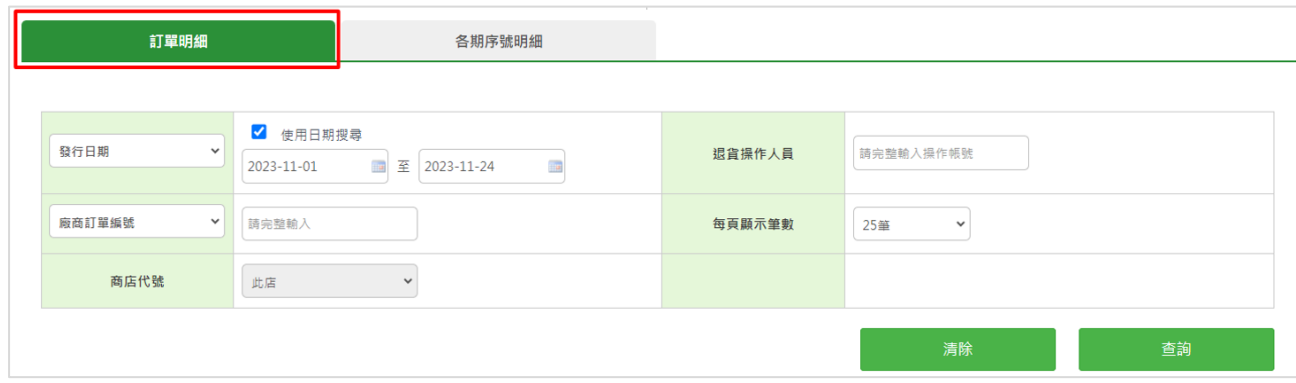

### 2. 查詢結果

(1) 訂單資訊

當訂單所有期數核銷完成,「履約保障到期日」欄位將顯示核銷完成。

![](_page_87_Picture_78.jpeg)

### (2) 金額/期數

顯示該訂單的總金額與總期數,並顯示退貨、核銷與未使用的金額與對應期數。

![](_page_87_Picture_79.jpeg)

![](_page_88_Picture_2.jpeg)

(3) 退貨資料

若訂單有操作退貨,將顯示相關資料。可點擊「退貨手續費」另開新頁至「撥款對 帳報表」查看手續費分攤明細。

![](_page_88_Picture_62.jpeg)

(4) 檢視歷程

點擊「歷程」欄位的【查看】按鈕,可以檢視該訂單自發行起的所有異動紀錄。

![](_page_88_Picture_63.jpeg)

(5) 新增備註

點擊「備註」欄位的【新增】按鈕,可以對該訂單增新備註內容。送出後,備註內 容會顯示在歷程中。

![](_page_88_Picture_64.jpeg)

![](_page_89_Picture_1.jpeg)

- 上方頁籤選擇「各期序號明細」
	- 1. 查詢列表

可依不同的查詢條件,篩選出符合條件的資料。查詢範圍不可超過三個月。

![](_page_89_Picture_75.jpeg)

▼ 序號狀態選擇「未使用」、「核銷」、「退貨」後,可再勾選對應的詳細狀態。

![](_page_89_Picture_76.jpeg)

2. 查詢結果

### (1) 序號資訊

顯示該序號的面額與狀態。

![](_page_89_Picture_77.jpeg)

# (2) 訂單資訊

### 「預計核銷日」欄位將顯示該序號的預計核銷時間。

![](_page_89_Picture_78.jpeg)

![](_page_90_Picture_1.jpeg)

(3) 退貨資料

若該序號所屬訂單有操作退貨,將顯示相關資料。

![](_page_90_Picture_83.jpeg)

# (4) 檢視歷程

點擊「歷程」欄位的【查看】按鈕,可以檢視該訂單自發行起的所有異動紀錄。

![](_page_90_Picture_84.jpeg)

- 1. 未使用:序號尚未核銷,可操作退貨。
- 2. 核銷中:序號已進入系統核銷流程。
- 3. 已核銷:系統核銷作業完成。款項將於約定撥款天期內撥入廠商帳戶中。
- 4. 待退貨:訂單已執行退貨,若操作錯誤仍可取消退貨。
- 5. 退貨中:退貨資料開始上傳至銀行,無法再變更狀態,即將進入退刷流程。
- 6. 已退貨:訂單已退貨,無法再變更狀態。款項將依各發卡行作業天期退刷給消費者。